# **Telxtronix®**

**TekExpress® LVDS Physical Layer Measurement and Debug Solution Application Help (5/6 Series MSO)**

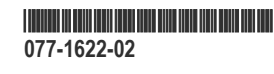

# **Tektronix®**

**TekExpress® LVDS Physical Layer Measurement and Debug Solution Application Help (5/6 Series MSO)**

**Register now! Click the following link to protect your product. www.tek.com/register**

\*P077162202\* **077-1622-02**

Copyright © Tektronix. All rights reserved. Licensed software products are owned by Tektronix or its subsidiaries or suppliers, and are protected by national copyright laws and international treaty provisions. Tektronix products are covered by U.S. and foreign patents, issued and pending. Information in this publication supersedes that in all previously published material. Specifications and price change privileges reserved.

TEKTRONIX and TEK are registered trademarks of Tektronix, Inc.

Tektronix, Inc.

14150 SW Karl Braun Drive

P.O. Box 500

Beaverton, OR 97077

USA

For product information, sales, service, and technical support:

- In North America, call 1-800-833-9200.
- Worldwide, visit *[www.tek.com](HTTP://WWW.TEK.COM)* to find contacts in your area.

# **Table of Contents**

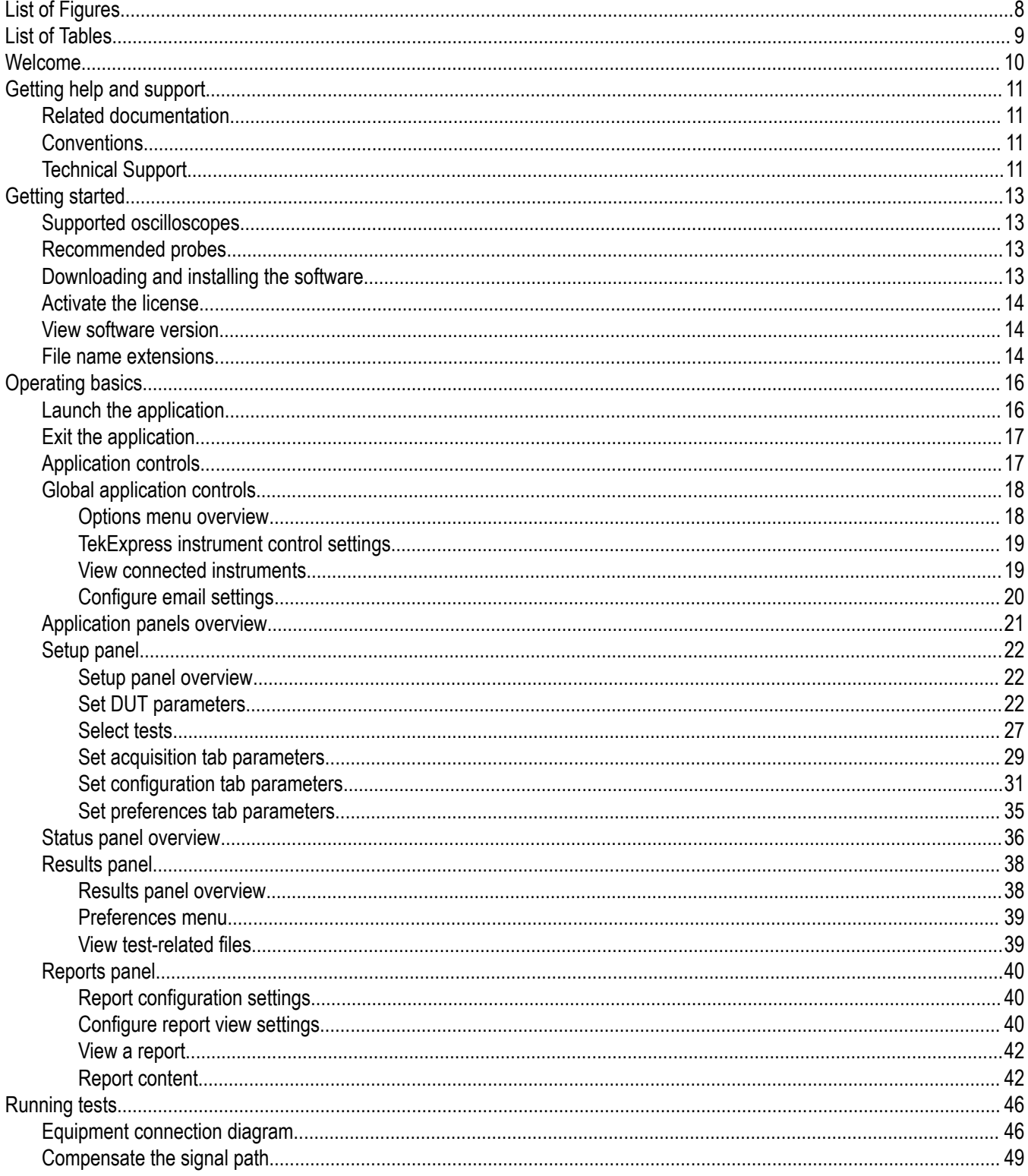

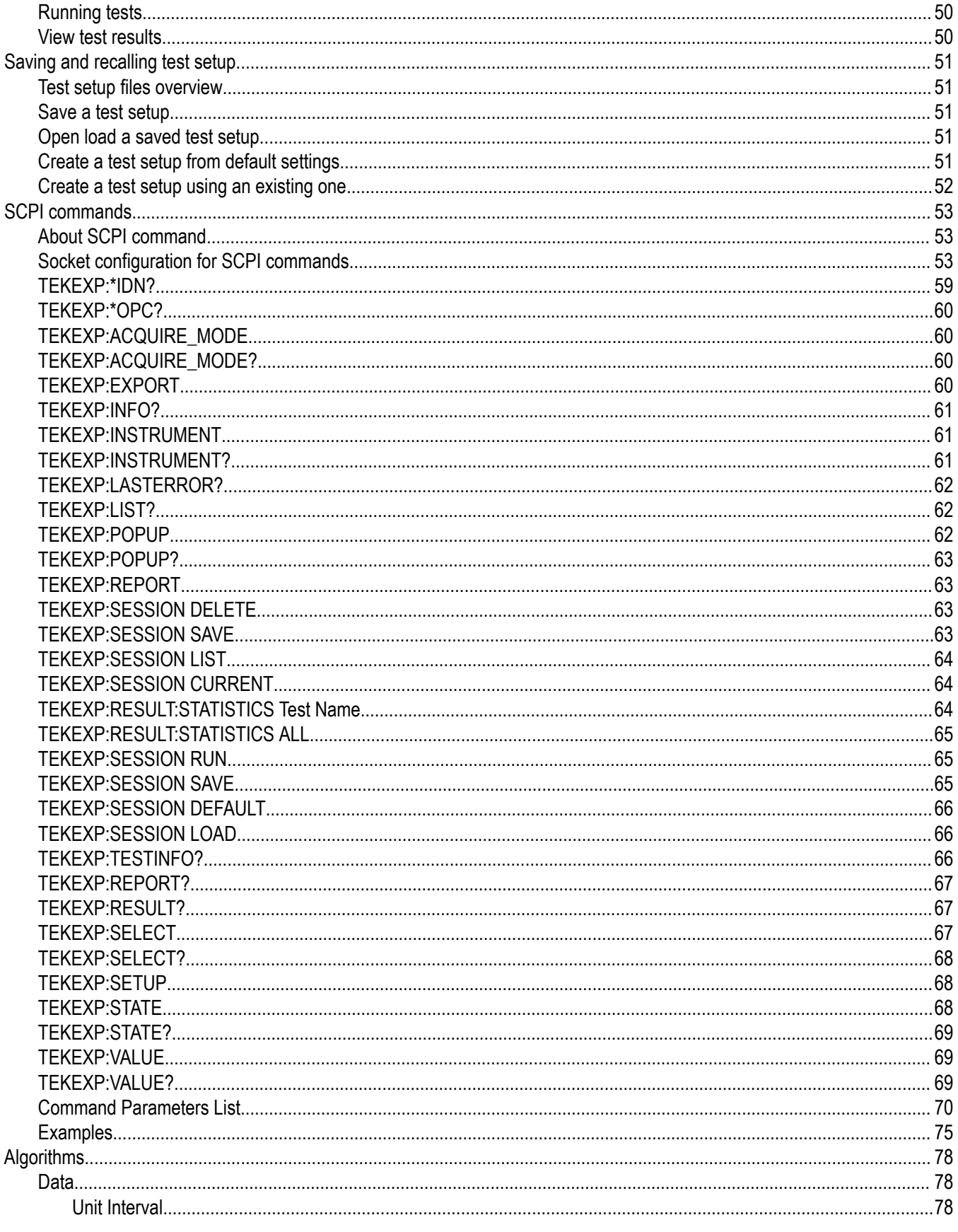

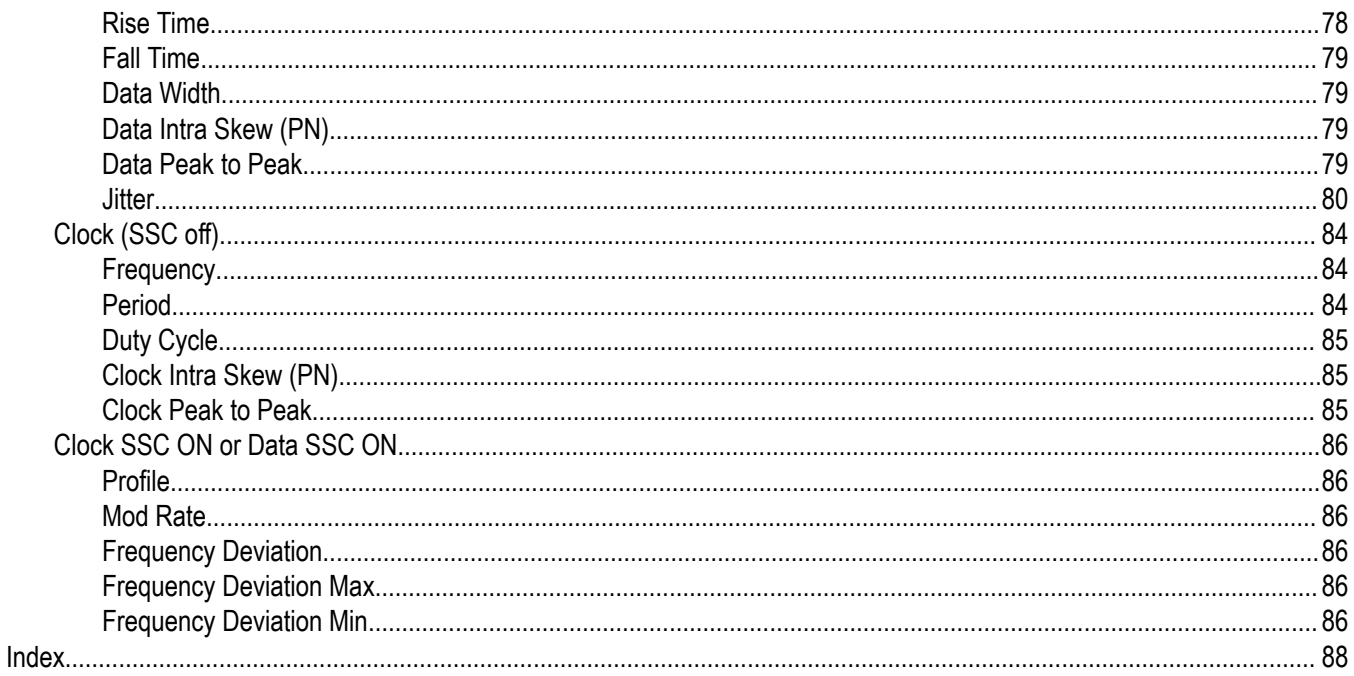

# <span id="page-7-0"></span>**List of Figures**

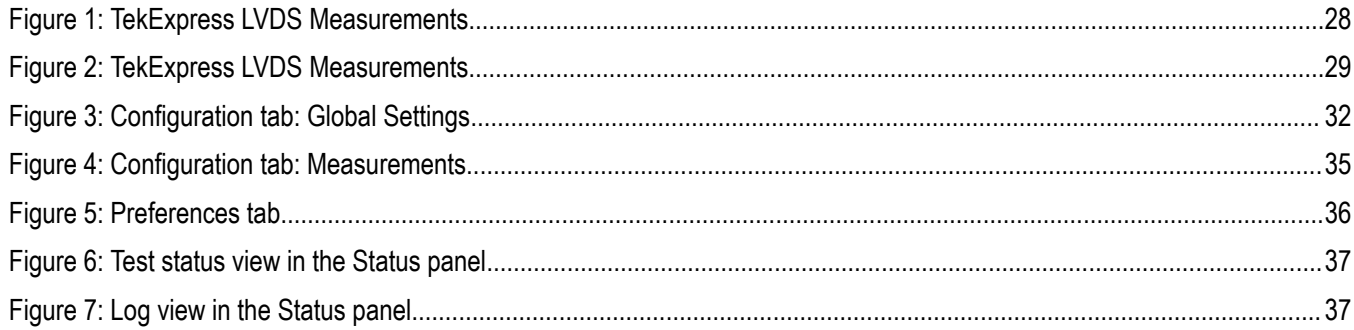

# <span id="page-8-0"></span>**List of Tables**

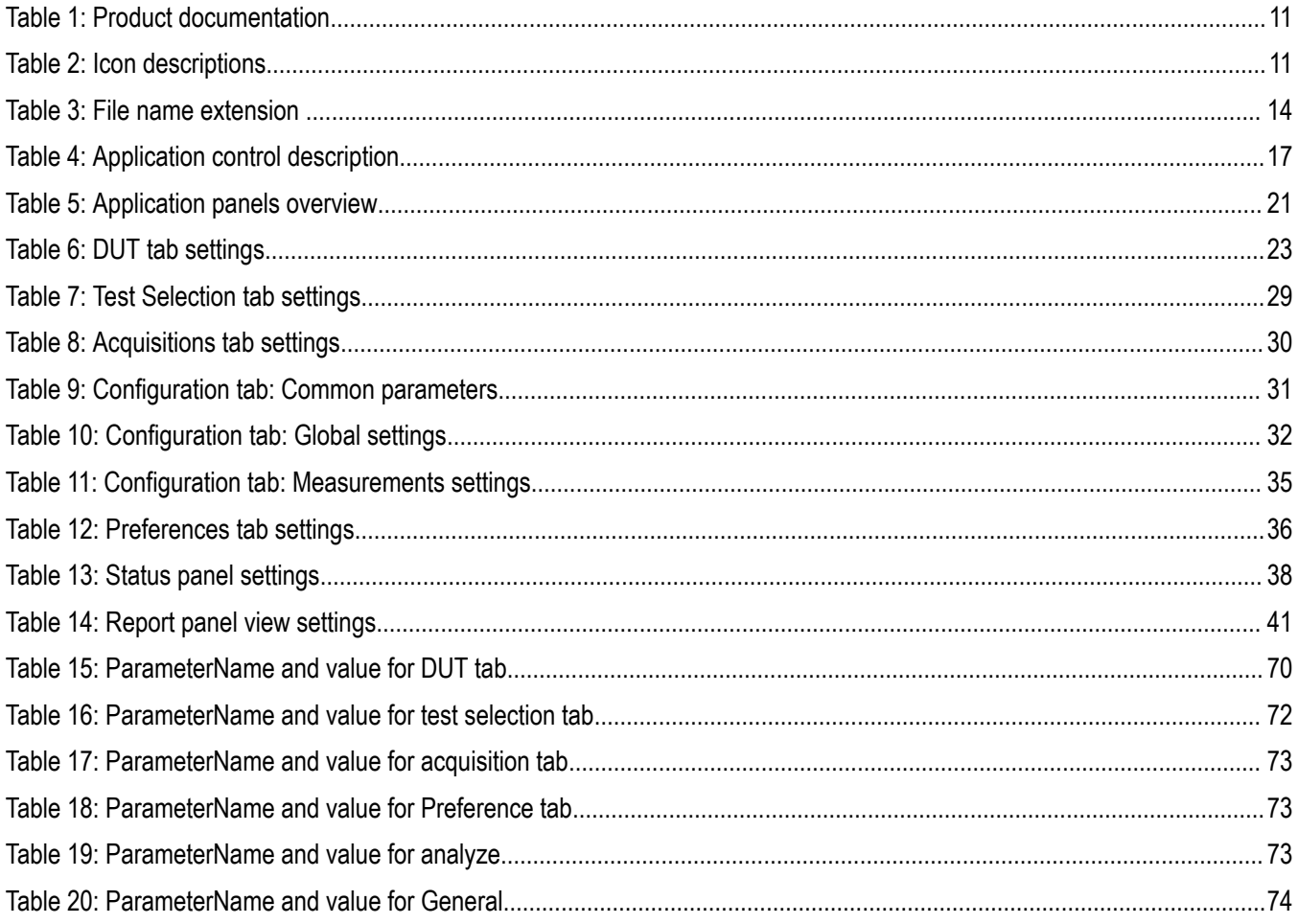

## <span id="page-9-0"></span>**Welcome**

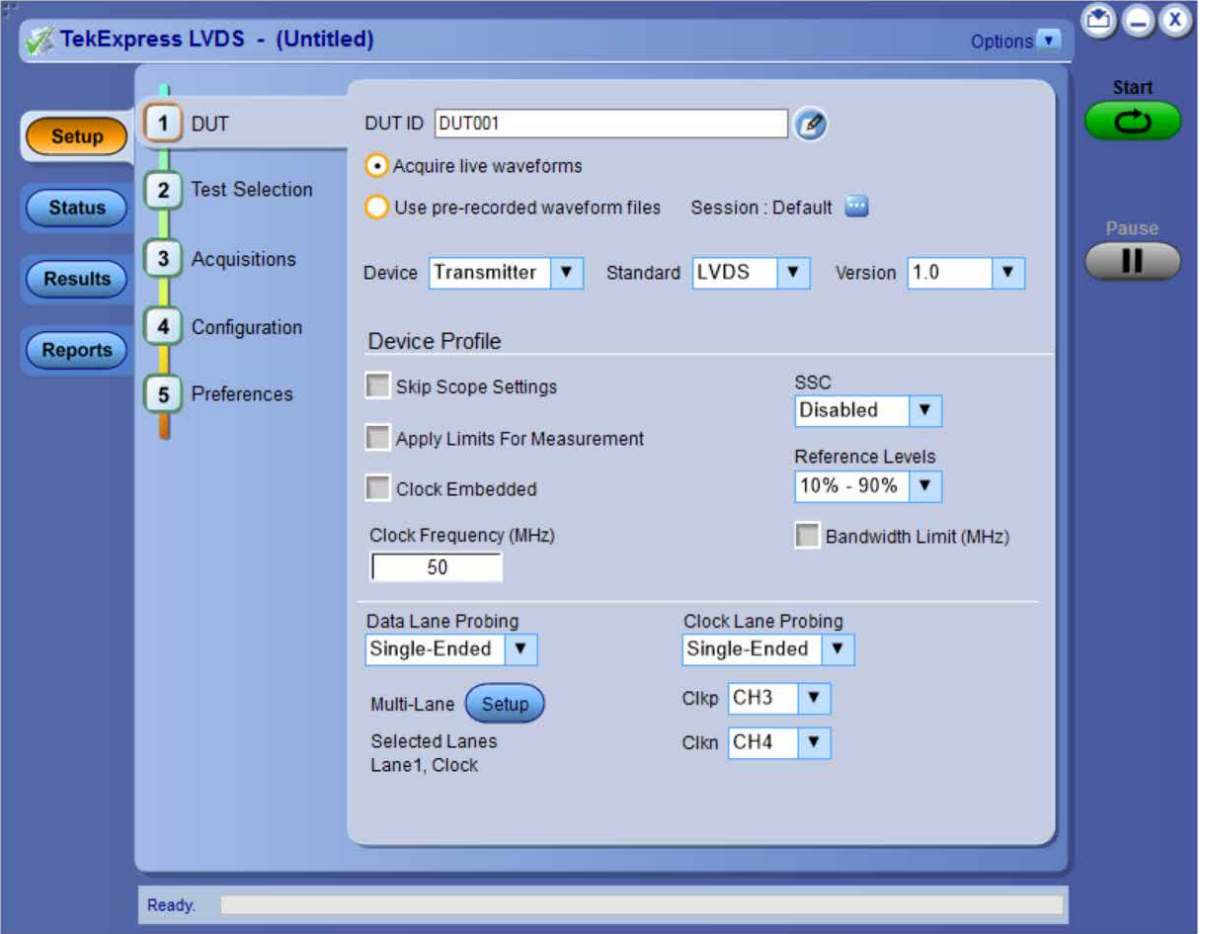

Welcome to the TekExpress® LVDS application. The Tektronix TekExpress® LVDS transmitter test application offers physical layer test solution for transmitter parameter measurements and characterization. The TekExpress® LVDS automated test solution, along with a Tektronix 5/6 Series MSO or 70KC oscilloscope provides an easy way to measure, test, debug, and characterize the electrical and timing measurements of various flavors of LVDS.

#### **Key features and benefits**

- Supports measurement from multiple LVDS standards
- Configurable test settings and limits
- Automatic mask for data rate and maximum voltage swing (MSV)
- Generic clock recovery configuration
- Reference level and filter file selection
- Multi-Run support
- Supports multiple report formats
- Supports TekExpress remote API SCPI commands

# <span id="page-10-0"></span>**Getting help and support**

## **Related documentation**

The following manuals are available as part of the TekExpress LVDS application documentation set.

#### **Table 1: Product documentation**

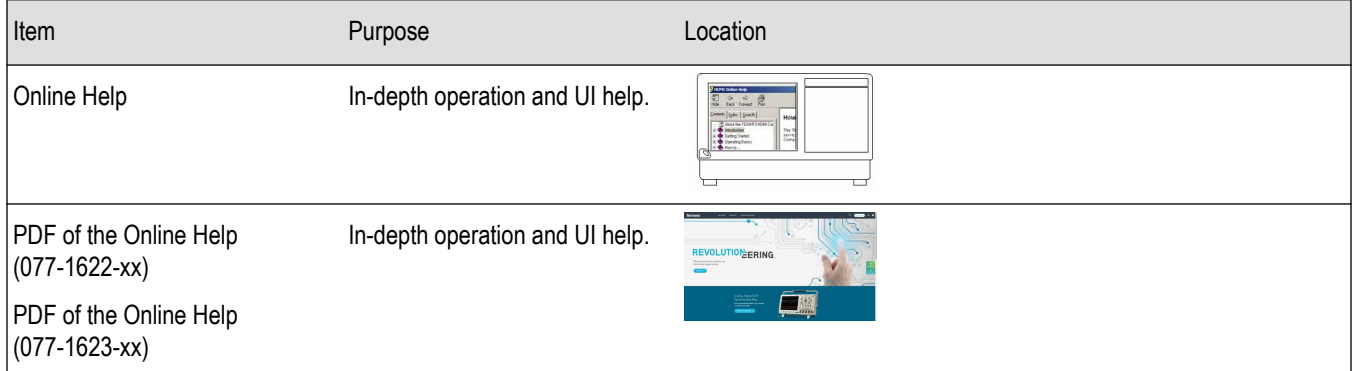

## **Conventions**

Help uses the following conventions:

- The term "Application," and "Software" refers to the TekExpress LVDS application.
- The term "DUT" is an abbreviation for Device Under Test.
- The term "select" is a generic term that applies to the two methods of choosing a screen item (button control, list item): using a mouse or using the touch screen.
- A Note identifies important information.

#### **Table 2: Icon descriptions**

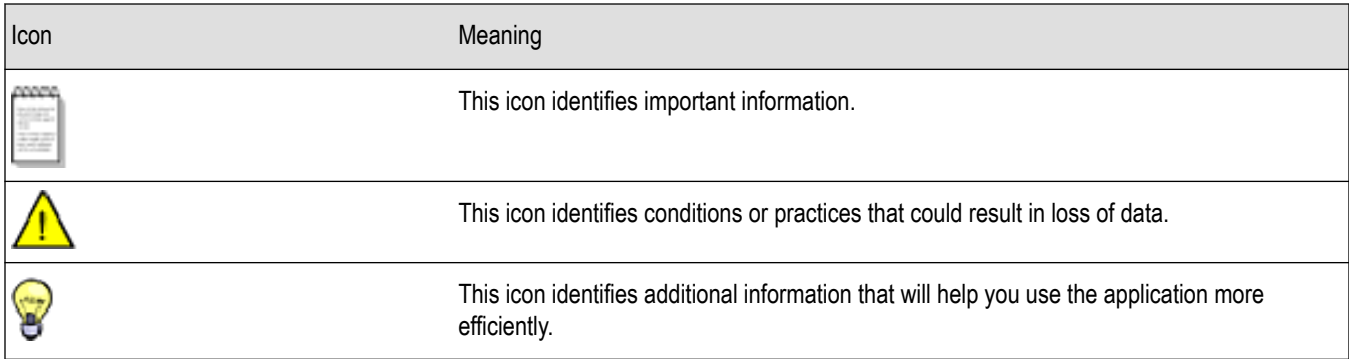

## **Technical Support**

Tektronix values your feedback on our products. To help us serve you better, please send us your suggestions, ideas, or comments on your application or oscilloscope. Contact Tektronix through mail, telephone, or the Web site. See *Contacting Tektronix* at the front of this document for contact information.

When you contact Tektronix Technical Support, please include the following information (be as specific as possible):

#### **General information**

- All instrument model numbers
- Hardware options, if any
- Modules used
- Your name, company, mailing address, phone number, FAX number
- Please indicate if you would like to be contacted by Tektronix about your suggestion or comments.

#### **Application specific information**

- Software version number
- Description of the problem such that technical support can duplicate the problem
- If possible, save the setup files for all the instruments used and the application
- If possible, save the TekExpress setup files, log.xml, \*.TekX (session files and folders), and status messages text file
- If possible, save the waveform on which you are performing the measurement as a .wfm file

## <span id="page-12-0"></span>**Getting started**

## **Supported oscilloscopes**

#### **Supported models**

5/6 Series MSO (MSO54, MSO56, MSO58, MSO64) with bandwidth ≥ 350 MHz. 70K series MSO with bandwidth ≥ 350 MHz. Bandwidth selection is based on the signal characteristics (data rate) as shown below:

## Bandwidth = (Data rate/2)\*5

Some examples to calculate the bandwidth are as follows:

- For 800 Mbps data rate,  $(800/2) * 5 = 2$  GHz
- For 1.5 Gbps data rate,  $(1.5/2)$  \* 5 = 3.750 GHz
- For 5 Gbps data rate,  $(5/2 * 5) = 12.5$  GHz

## **Recommended probes**

The following are the list of probes required:

• **Differential Probes**

TDP3500/TDP4000/TDP7704/TDP7706/TDP/7708 with probe accessories

• **Single ended Probes**

SMA to BNC adapter (DUT fixture dependent)

Quantity of the probes is based on number of lanes chosen.

• **Differential Probes**

Two Differential probes P7700 - 70000C oscilloscopes with probe accessories

• **Single ended Probes**

SMA to BNC adapter (DUT fixture dependent)

## **Downloading and installing the software**

Complete the following steps to download and install the latest LVDS application.

- **1.** Go to *www.tek.com*.
- **2.** Click **Downloads**. In the Downloads menu, select DOWNLOAD TYPE as Software and enter *LVDS* in the MODEL OR KEYWORD field and click **SEARCH**.

<span id="page-13-0"></span>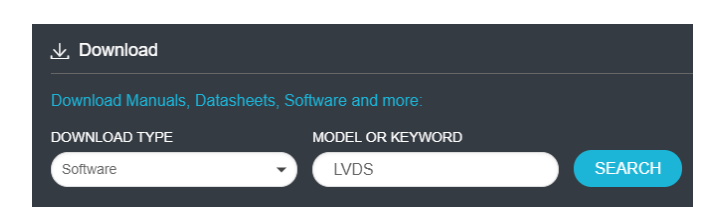

- **3.** Select the latest version of software and follow the instructions to download. Copy the executable file to the oscilloscope.
- **4.** Double-click the executable and follow the on-screen instructions. The software is installed at *C:\Program Files\Tektronix\TekExpress\TekExpress LVDS*.
- **5.** Select **Applications > TekExpress LVDS Analyze > TekExpress LVDS** from the oscilloscope Menu bar to launch the application.

## **Activate the license**

Activate the license using the Option Installation wizard in the TekScope application:

**1.** In the **TekScope** application menu bar, click **Utilities** > **Option Installation**.

The **TekScope** Option Installation wizard opens.

- **2.** Push the F1 key on the oscilloscope keyboard to open the Option Installation help topic.
- **3.** Follow the directions in the help topic to activate the license.

## **View software version**

Use the following instructions to view version information for the application and for the application modules.

To view version information for LVDS, click **Options** > **About TekExpress**.

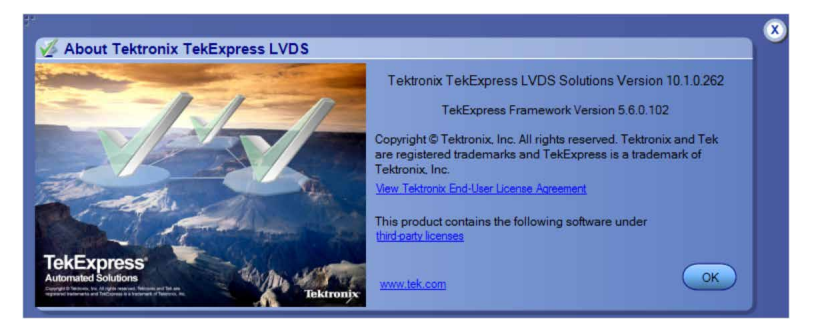

## **File name extensions**

The TekExpress LVDS application uses the following file name extensions:

#### **Table 3: File name extension**

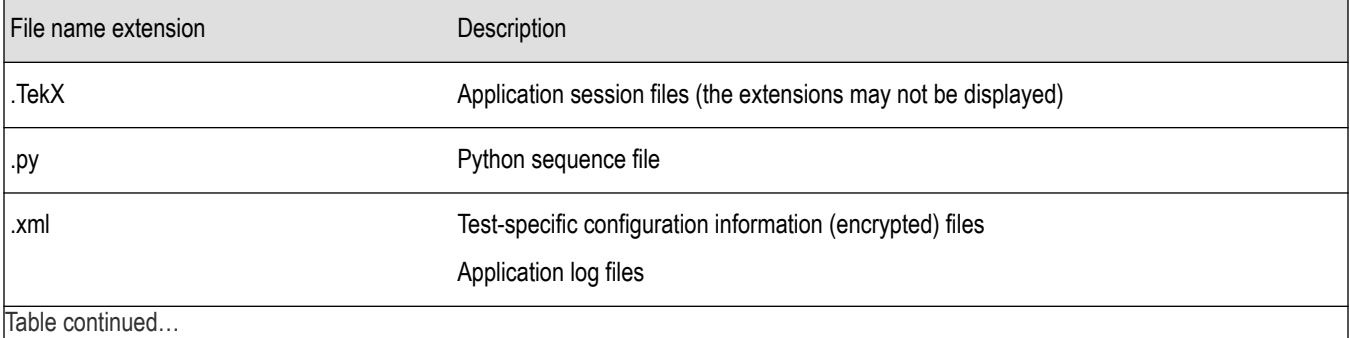

Table continued…

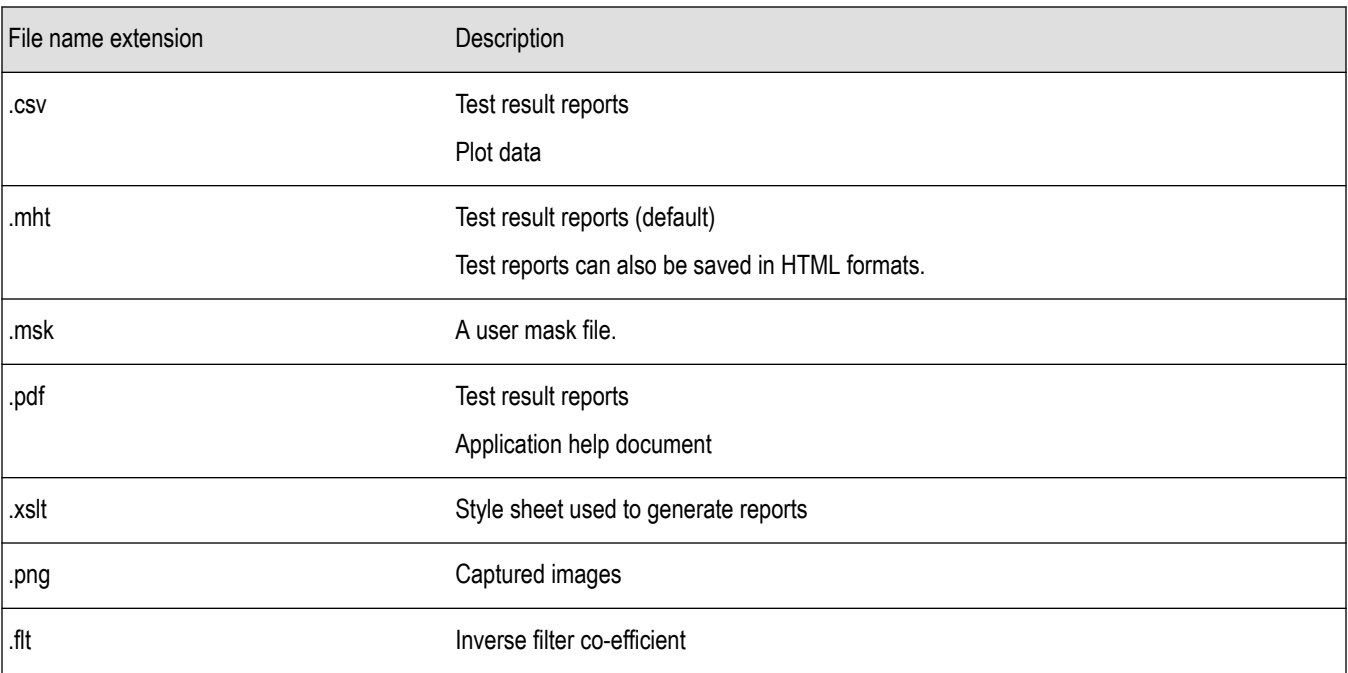

# <span id="page-15-0"></span>**Operating basics**

## **Launch the application**

To launch the TekExpress LVDS application, select **Applications** > **TekExpress LVDS** from the oscilloscope Menu bar. To launch the TekExpress LVDS application, select **Analyze** > **TekExpress LVDS** from the oscilloscope Menu bar.

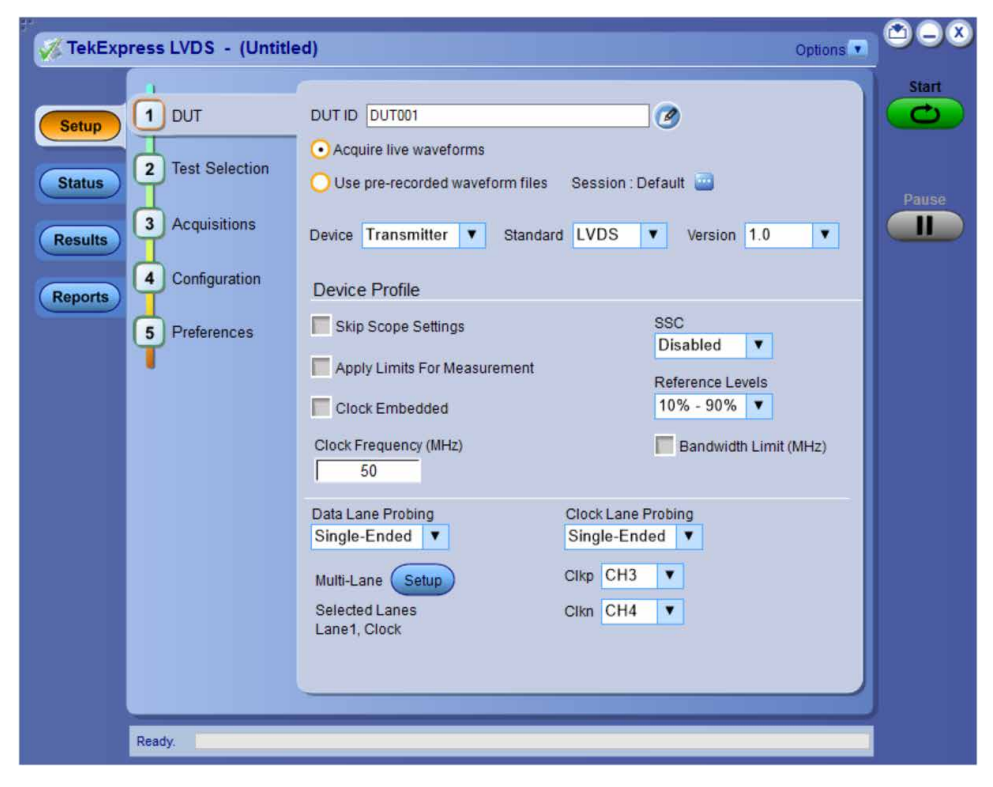

After first launch of Tekexpress LVDS application following changes take place on the oscilloscope.

During launch, a "My TekExpress" folder is created in the Documents folder of the current user and gets mapped to "X" drive. When the application is closed properly, the "X" drive will get unmapped.

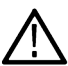

**Note:** If a user with new login ID launches "TekExpress LVDS.exe", the "My TekExpress" folder is created in the Documents folder of the new user.

When you first run the application after installation, the application checks for Resources.xml located in the X:\ folder. The Resources.xml file gets created in the X: drive. If the file is not found, then the application creates the file with equipment details. Session files are then stored inside the X: \LVDS folder. If this file is not found, the application runs an instrument discovery program to detect connected instruments before launching TekExpress LVDS.

To keep the TekExpress LVDS application window on top, select **Keep On Top** from the *[Options menu](#page-17-0)*. If the application goes behind the oscilloscope application, click **Applications > TekExpress LVDS Analyze > TekExpress LVDS** to move the application to be in front.

**Note:** When **Keep on Top** is selected, you cannot access the combo boxes in the application panels.

**See also**

#### *[Exit the application](#page-16-0)*

## <span id="page-16-0"></span>**Exit the application**

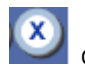

To exit the application, click on the application title bar. Follow on-screen prompts to save any unsaved session, save test setup files, or exit the application.

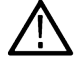

**Note:** Using other methods to exit the application can result in abnormal termination of the application.

## **Application controls**

This section describes the application controls.

#### **Table 4: Application control description**

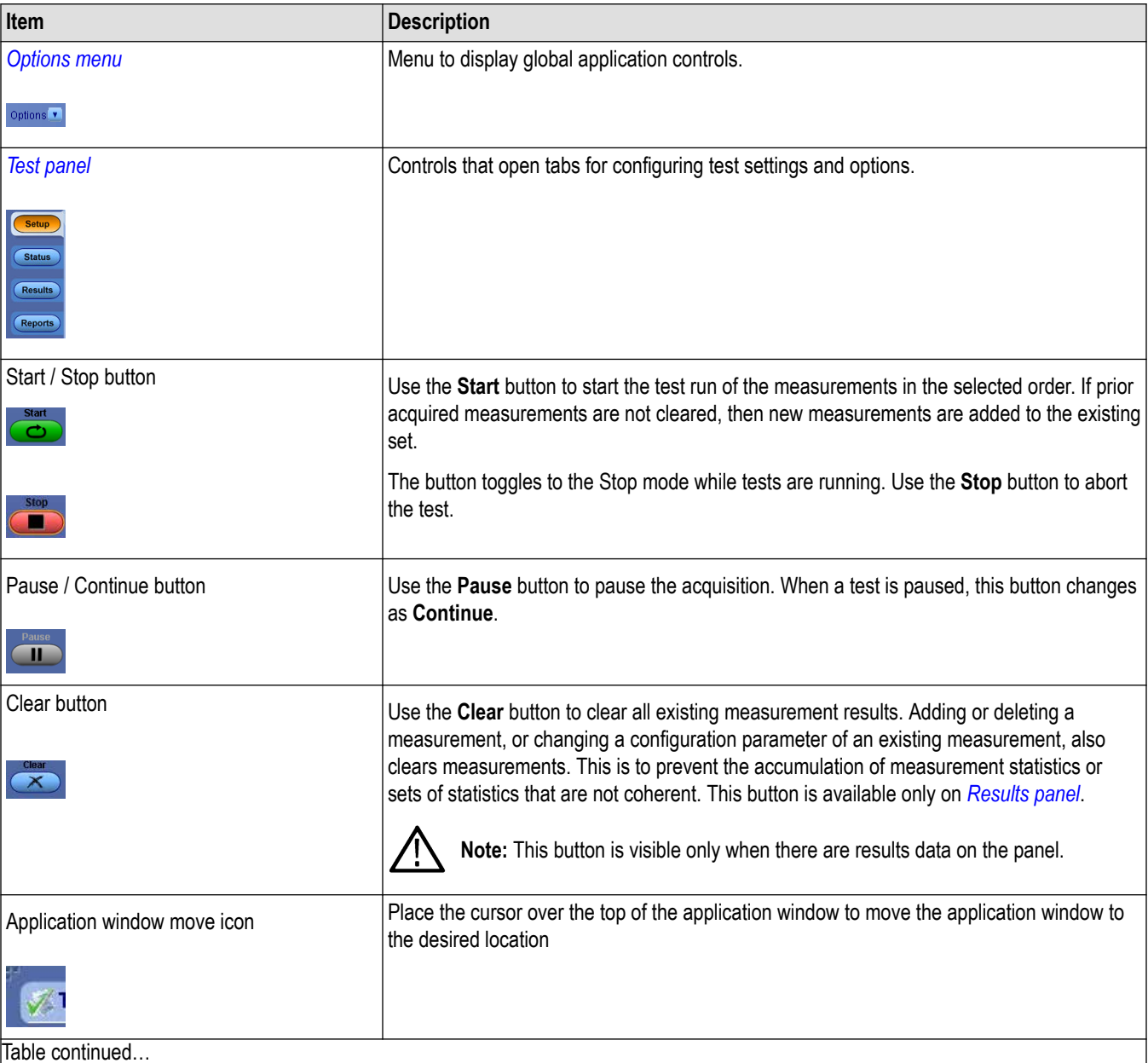

Table continued…

<span id="page-17-0"></span>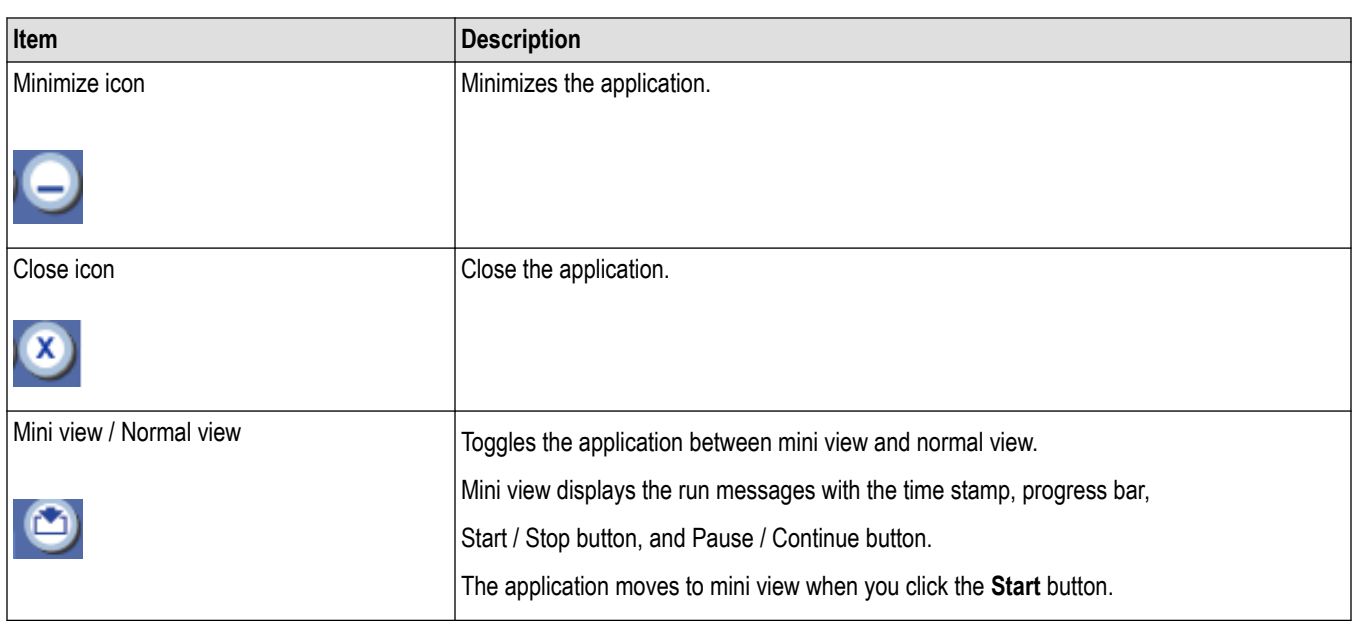

## **Global application controls**

The menus and controls that appear outside the individual tabs are called "Global Controls". These are used to specify the devices to be tested.

## **Options menu overview**

To accesses **Options menu**, click **in** in the upper-right corner of the application. It has the following selections:

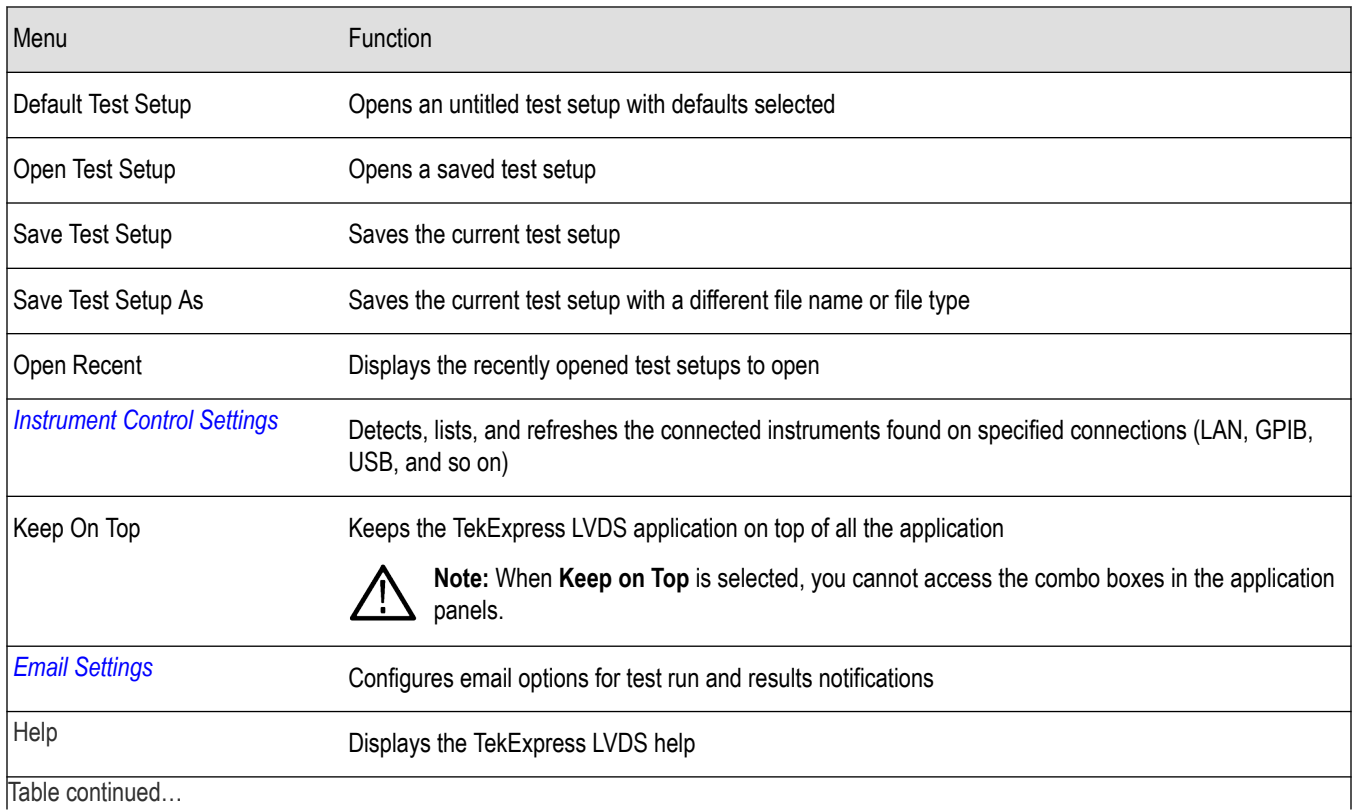

|lable continued...

<span id="page-18-0"></span>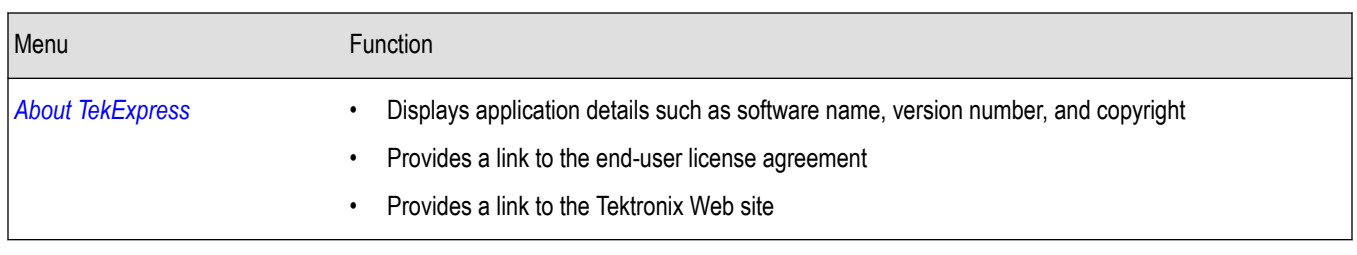

#### **See also**

*[Application controls](#page-16-0)*

#### **TekExpress instrument control settings**

Use the **TekExpress Instrument Control Settings** dialog box to search the instruments (resources) connected to the application. You can use the **Search Criteria** controls to search the connected instruments depending on the connection type. The details of the connected instrument is displayed in the Retrieved Instruments window.

To access, click **Options** > **Instrument Control Settings**.

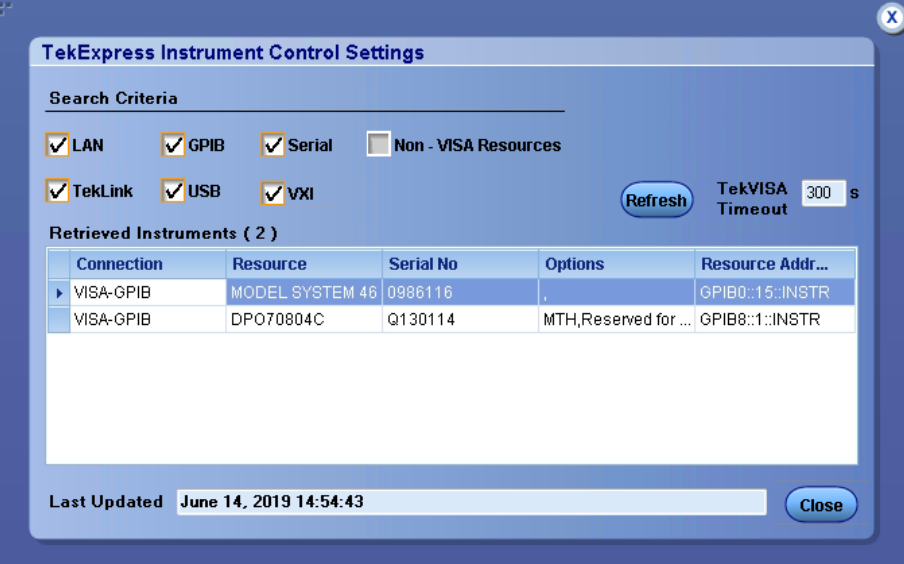

The connected instruments displayed here can be selected for use under Global Settings in the test configuration section.

**Note:** Select **GPIB** (Default) and **LAN** when using TekExpress LVDS application on 6 series MSO instruments.

#### **See also**

*[Options menu overview](#page-17-0)*

#### **View connected instruments**

Use the TekExpress Instrument Control Settings dialog box to search the instruments (resources) connected to the application. The application uses TekVISA to discover the connected instruments.

**Note:** The instruments required for the test setup must be connected and it must be recognized by the application before running the test.

To refresh the list of connected instruments:

- <span id="page-19-0"></span>**1.** From the **Options menu**, select **Instrument Control Settings**.
- **2.** In the **Search Criteria** section of the Instrument Control Settings dialog box, select the connection types of the instruments to search.

Instrument search is based on the VISA layer, but different connections determine the resource type, such as LAN, GPIB, and USB. For example, if you choose LAN, the search will include all the instruments supported by TekExpress that are communicating over the LAN.

- **3.** Click **Refresh**. TekExpress searches for connected instruments.
- **4.** After searching, the dialog box lists the instrument-related details based on the search criteria. For example, for the Search Criteria as LAN and GPIB, the application displays all LAN and GPIB instruments connected to the application.

The details of the instruments are displayed in the Retrieved Instruments table. The time and date of instrument refresh is displayed in the Last Updated field.

#### **See also**

*[Equipment connection diagram](#page-45-0)* on page 46

## **Configure email settings**

Use the **Email Settings** utility to get notified by email when a measurement completes, or produces any error condition. Follow the steps to configure email settings:

- **1.** Select **Options > Email Settings** to open the Email Settings dialog box.
- **2.** (Required) For **Recipient email Address(es)**, enter one or more recipient email addresses. To include multiple addresses, separate the addresses with commas.
- **3.** (Required) For **Sender's Address**, enter the email address used by the instrument. This address consists of the instrument name, followed by an underscore, followed by the instrument serial number, then the @ symbol, and the email server ID. For example: user@yourcompany.com.
- **4.** (Required) In the **Server Configuration** section, type the SMTP Server address of the Mail server configured at the client location, and the SMTP Port number, in the corresponding fields.

If this server requires password authentication, enter a valid login name, password, and host name in the corresponding fields.

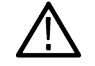

**Note:** If any of the above required fields are left blank, the settings will not be saved and email notifications will not be sent.

- **5.** In the **Email Attachments** section, select from the following options:
	- **Reports**: Select to receive the test report with the notification email.
	- **Status Log**: Select to receive the test status log with the notification email. If you select this option, then also select whether you want to receive the full log or just the last 20 lines.
- **6.** In the **Email Configuration** section:
	- Enter a maximum file size for the email message. Messages with attachments larger than this limit will not be sent. The default is 5 MB.
	- Enter the number in the Number of Attempts to Send field, to limit the number of attempts that the system makes to send a notification. The default is 1. You can also specify a timeout period.
- **7.** Select the **Email Test Results When complete or on error** check box. Use this check box to quickly enable or disable email notifications.
- **8.** To test your email settings, click **Test Email**.
- **9.** To apply your settings, click **Apply**.
- **10.** Click **Close** when finished.

## <span id="page-20-0"></span>**Application panels overview**

TekExpress LVDS application uses panels to group Test Setup Configuration, Results, and Reports settings. Click any button to open the associated panel. A panel may have one or more tabs that list the selections available in that panel. Controls in a tab can change depending on settings made in the same tab or another tab.

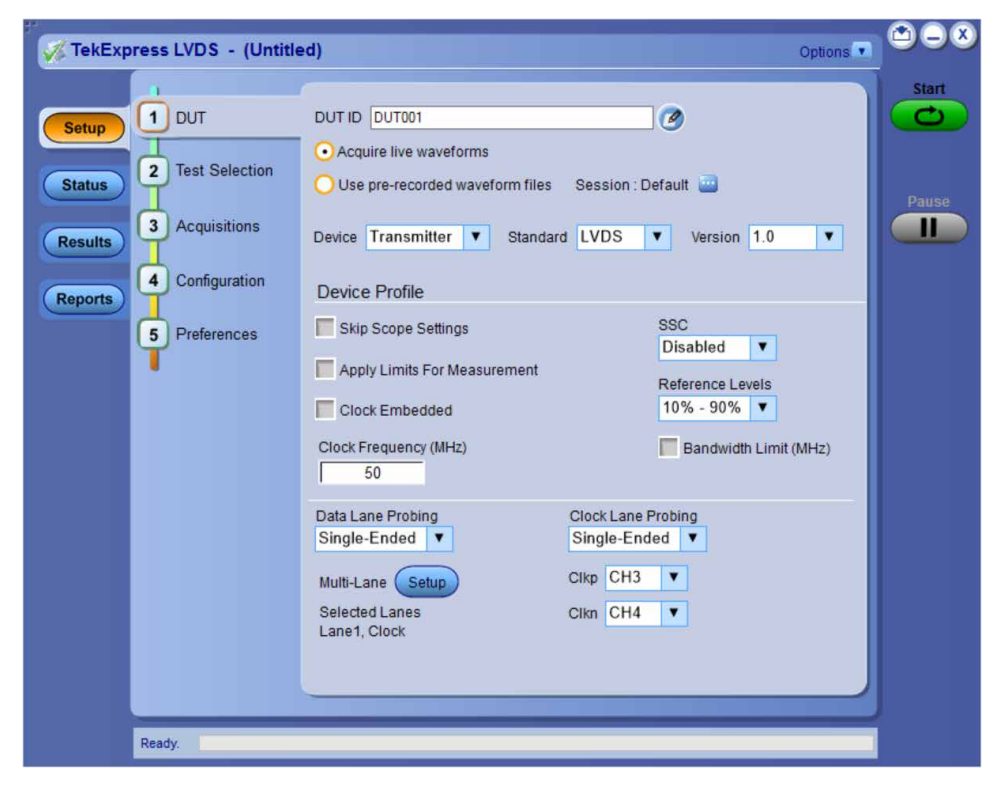

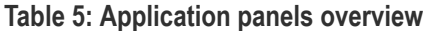

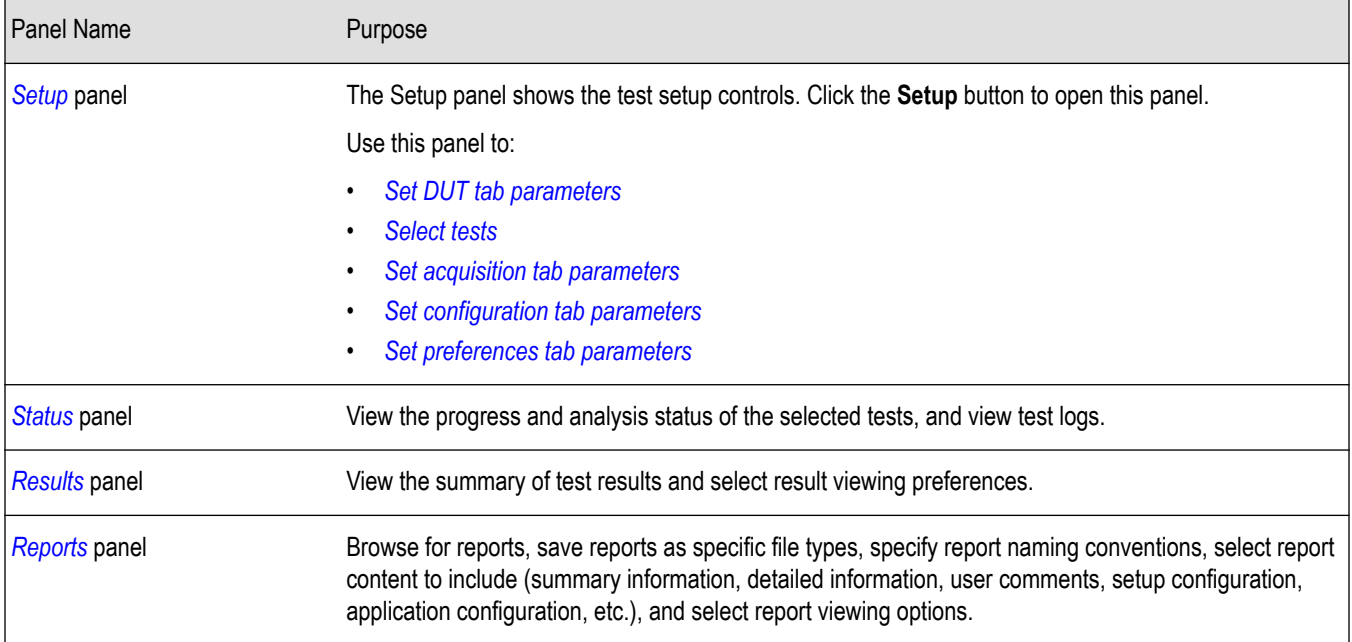

#### <span id="page-21-0"></span>**See also**

*[Application controls](#page-16-0)*

## **Setup panel**

#### **Setup panel overview**

The Setup panel contains sequentially ordered tabs that help you guide through the test setup and execution process.

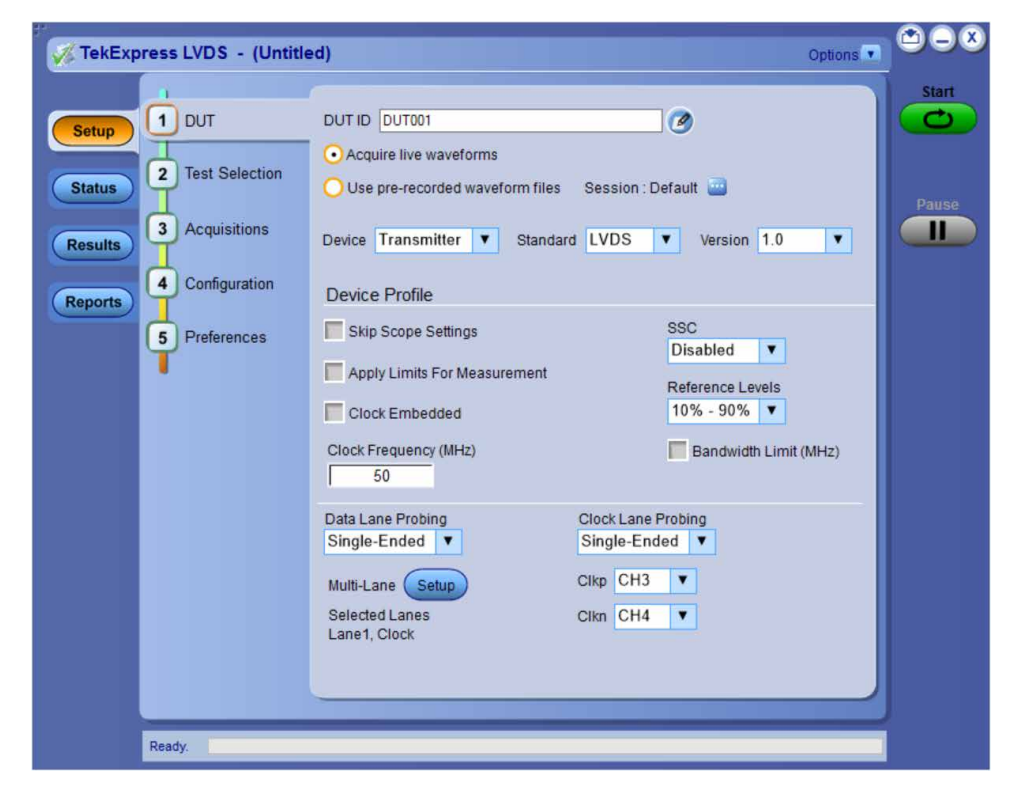

#### **Set DUT parameters**

Use the **DUT** tab to select parameters for the device under test. These settings are global and apply to all tests of the current session. DUT settings also affect the list of available tests in the Test Selection tab.

<span id="page-22-0"></span>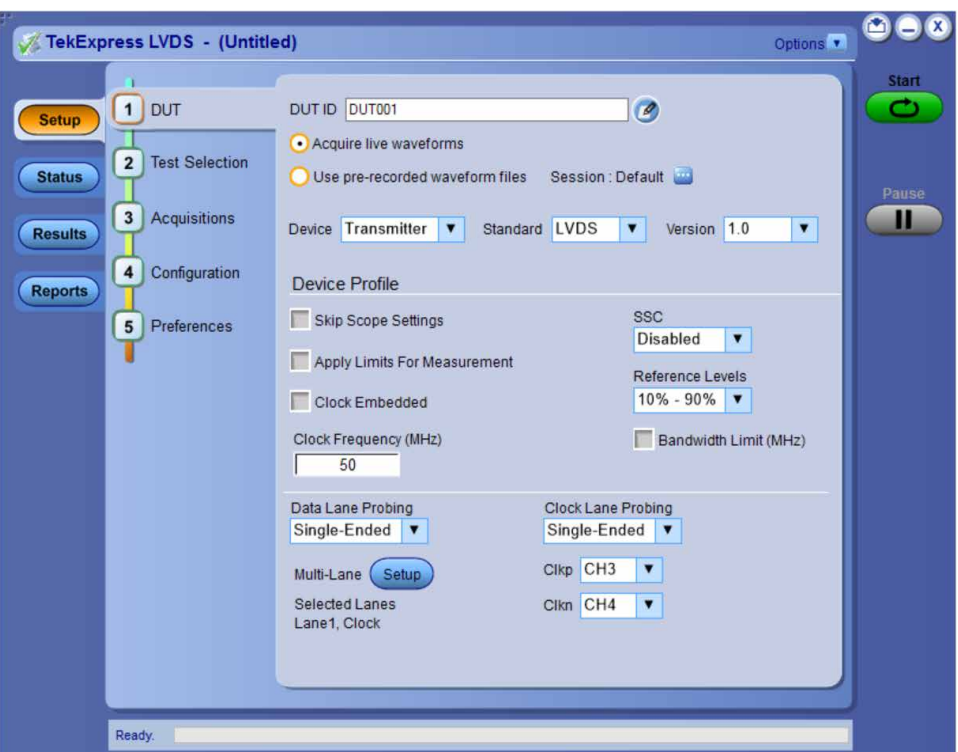

Click **Setup > DUT** to access the DUT parameters:

#### **Table 6: DUT tab settings**

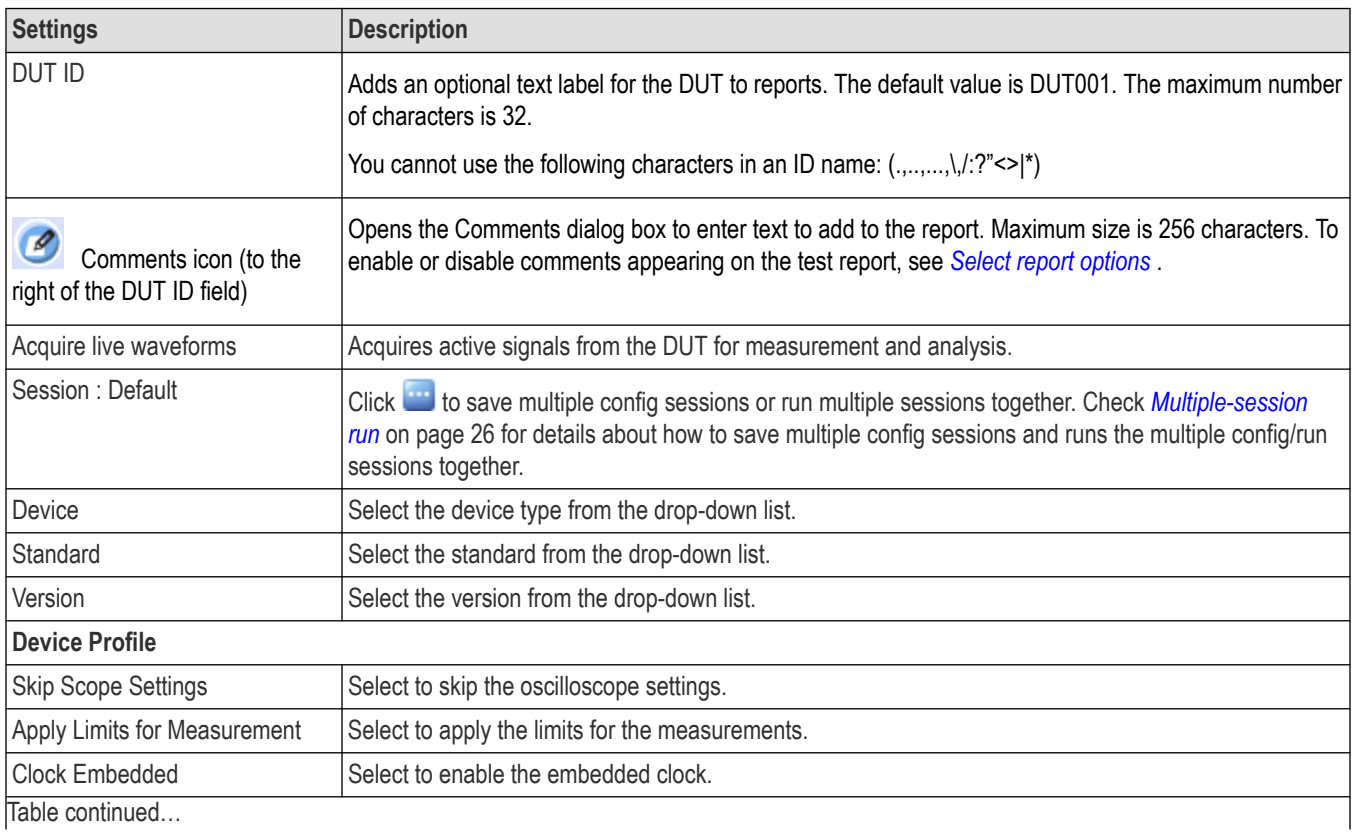

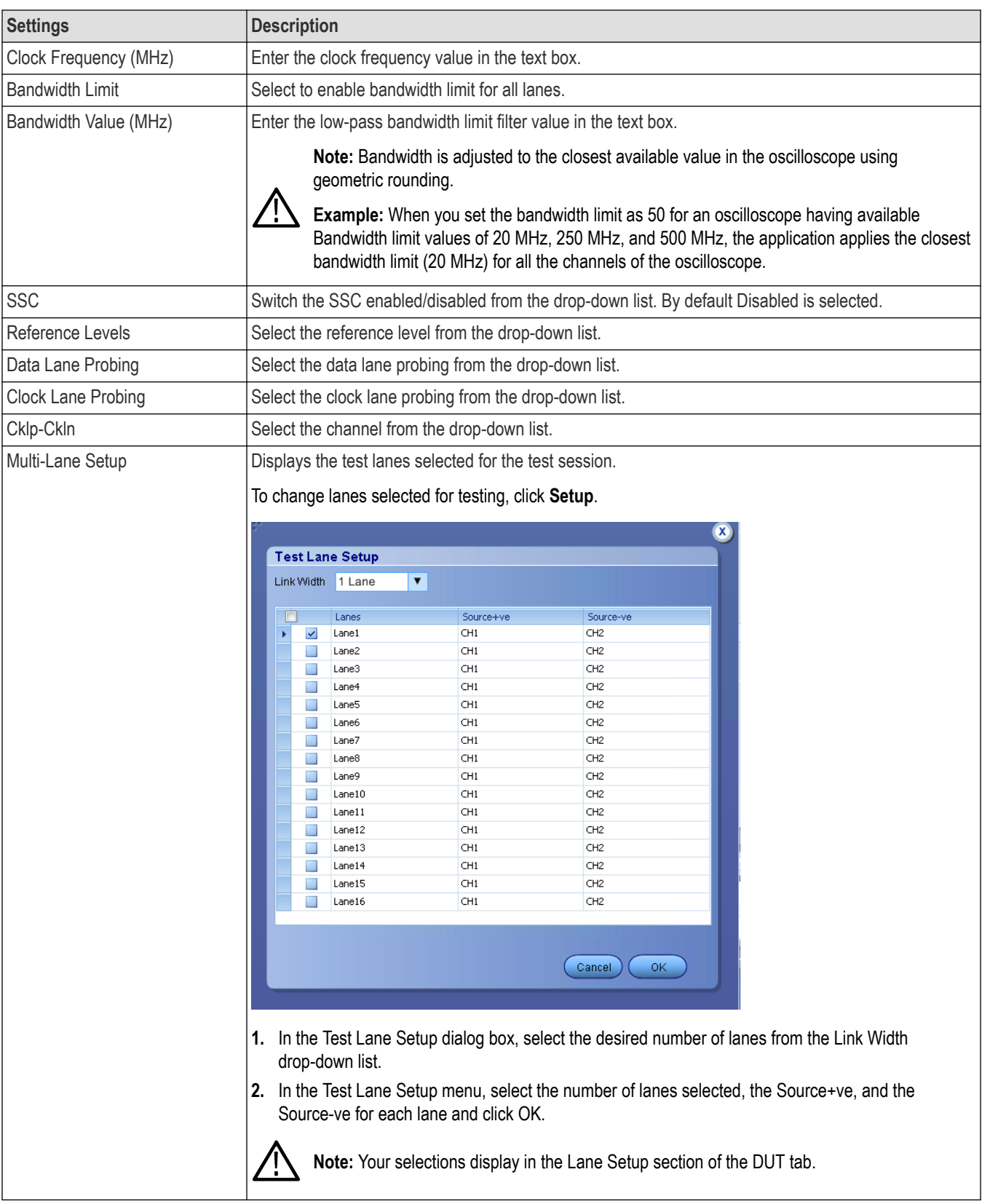

## **See also**

*[Select tests](#page-26-0)*

#### <span id="page-25-0"></span>**Multiple-session run**

Multiple-sessions run feature allows you to save multiple config sessions and runs the multiple config/run sessions together.

Click (Support ) button in the DUT panel. The Run/Config Sessions window displays the list of saved Run/Config sessions.

Run the test that are selected in the Test Selection tab, the Run sessions are created automatically and displayed in the **Run/Config** Sessions window after the test is executed. You can also save the Config session by configuring the settings in the application.

The Run/Config sessions window provides the summary of the sessions with session name, Type. You can also note-down the configuration changes in the comment column.

The Run/Config Session window allows you to save, load, delete, and set the sessions as default.

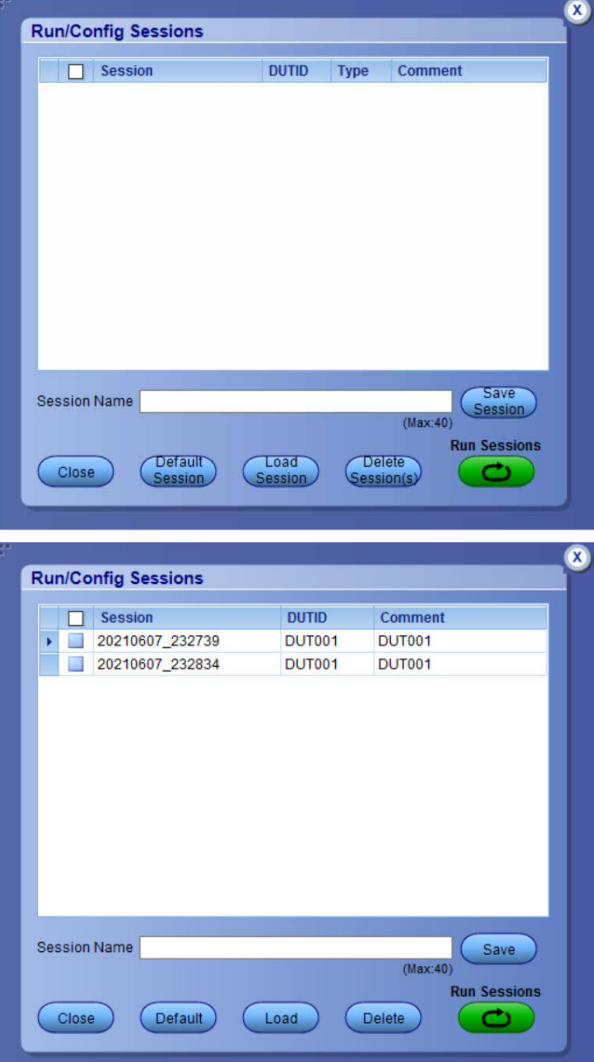

<span id="page-26-0"></span>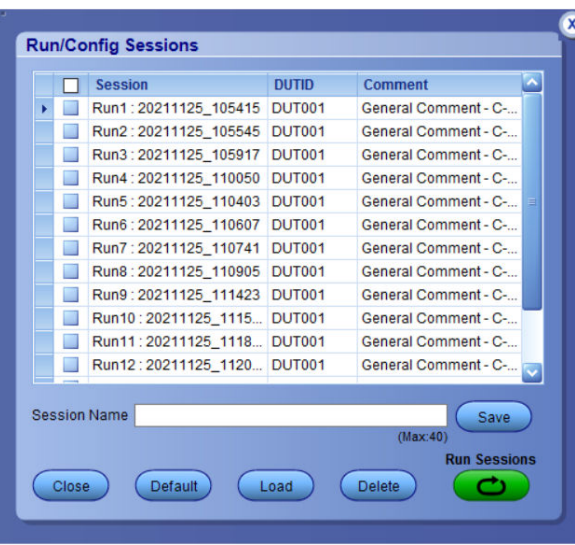

- **Session Name**: Enter the name to save the config session. The maximum number of character supported is 40 and special characters  $(...,...,N.):$ ?"<>|\*) are not supported.
- **Save**: Save current configuration as a session with the given session name.
- **Close**: Close the Run/Config Session window.
- **Default**: Sets the application configurations to default values.
- **Load**: Load the selected config/run session.
- **Delete**: Delete the selected config/run session.
- **Run Sessions**: Run the selected config/run session.

#### **Enable/ Disable the Multi Run session**

By default the **Multi Run Session** is enabled in the application. Set the IsMultiSessionRunEnabled value to false to disable the **Multi Run Session** feature in the TekExpress.exe.Config file, which is downloaded along the application.

#### **Select tests**

Use the **Test Selection** tab to select the tests. The test measurements available depends on the settings selected in the DUT. tab.

<span id="page-27-0"></span>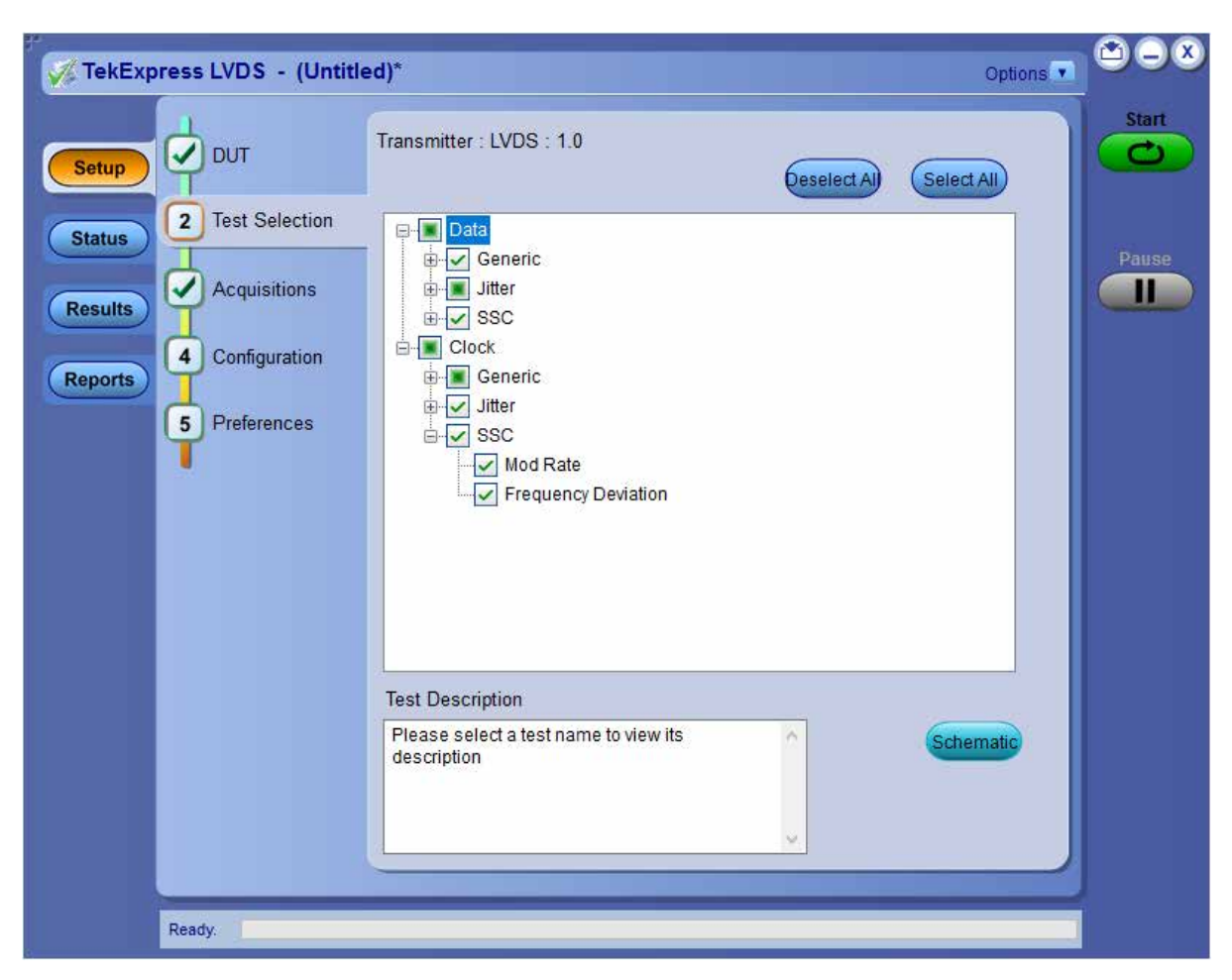

*Figure 1: TekExpress LVDS Measurements*

<span id="page-28-0"></span>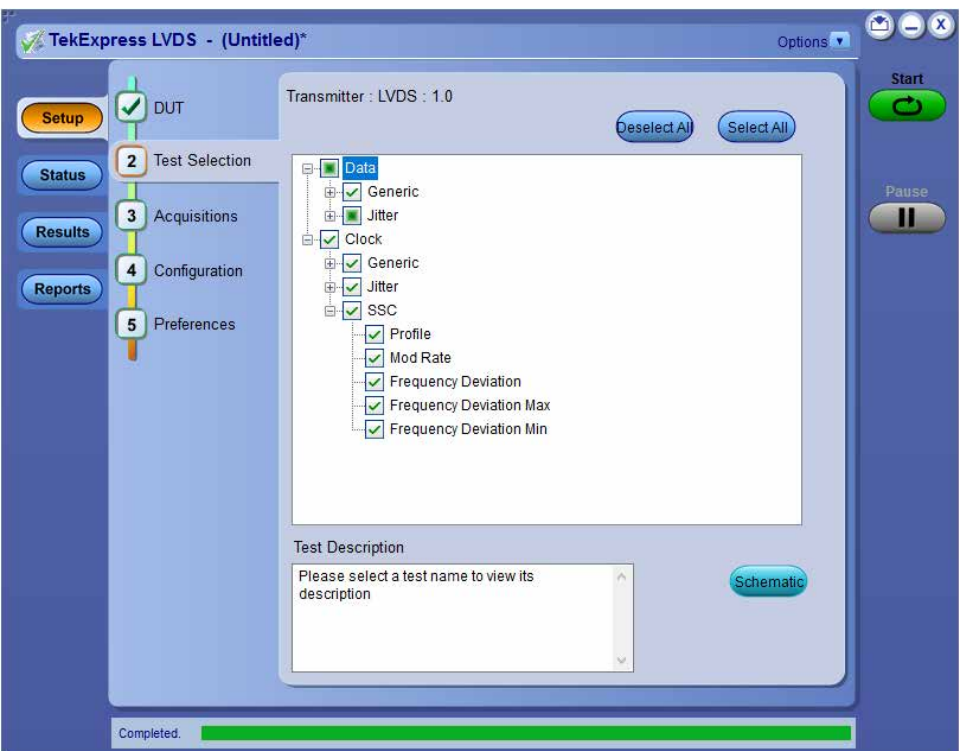

*Figure 2: TekExpress LVDS Measurements*

#### **Table 7: Test Selection tab settings**

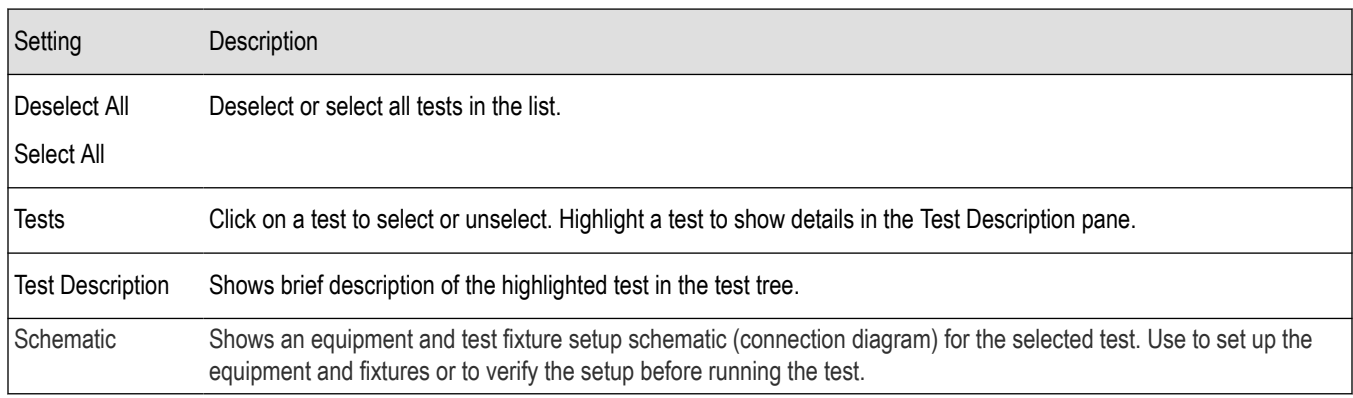

#### **See also**

*Set acquisition tab parameters*

## **Set acquisition tab parameters**

Use the **Acquisitions** tab to view the test acquisition parameters. The contents displayed on this tab depends on the DUT type and the tests selected.

<span id="page-29-0"></span>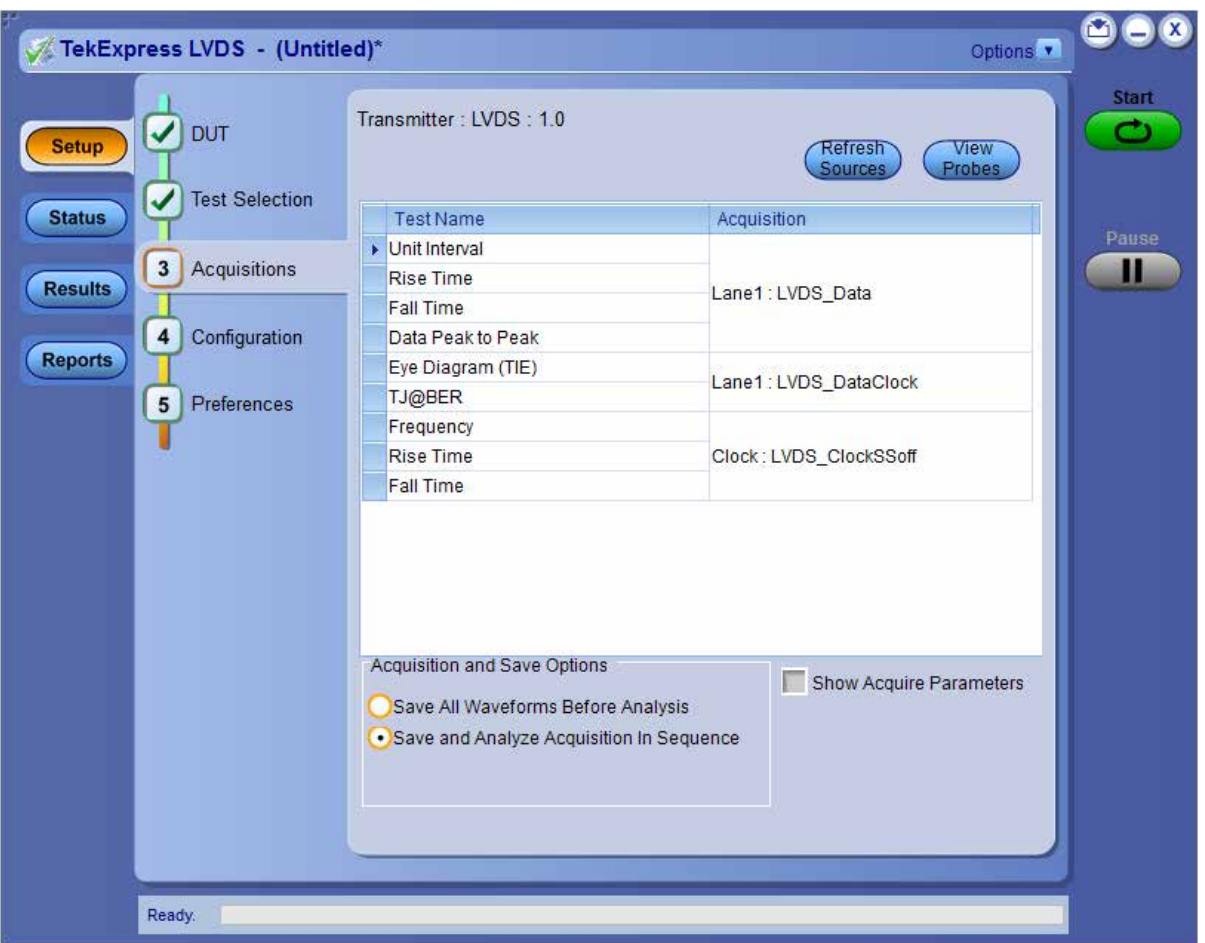

#### **Table 8: Acquisitions tab settings**

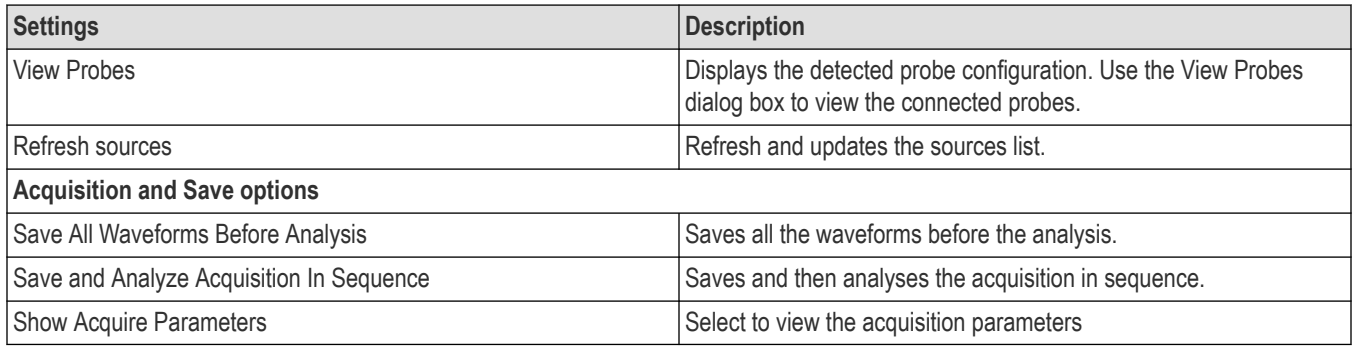

The TekExpress LVDS saves all acquisition waveforms to files by default. Waveforms are saved in a unique folder for each session (a session is started when you click the **Start** button). The folder path is X:\TekExpress LVDS\Untitled Session\<dutid>\<date>\_<time>. Images created for each analysis, XML files with result values, reports, and other information specific to the sessions are also saved in this folder.

Saving a session moves the session file contents from the Untitled Session folder to the specified folder name, and changes the session name to the specified name.

## <span id="page-30-0"></span>**Set configuration tab parameters**

Use the **Configuration** tab to view and configure the Global Settings and the measurement configurations. The measurement specific configurations available in this tab depends on the selections made in the **DUT** panel and **Test Selection** panel.

**Table 9: Configuration tab: Common parameters**

| Setting         | <b>Description</b>                                                                                                    |                                                                                             |                     |                                            |           |                          |            |  |  |  |
|-----------------|----------------------------------------------------------------------------------------------------|---------------------------------------------------------------------------------------------|---------------------|--------------------------------------------|-----------|--------------------------|------------|--|--|--|
| l Limits Editor | comparisons.                                                                                                    | Displays the upper and lower limits for the applicable measurement using different types of |                     |                                            |           |                          |            |  |  |  |
|                 | Ø,<br><b>Limits Editor</b><br>View or Edit the values used for High Limit and Low Limit for each measurement<br>A blank cell means no limit value is applied |                                                                                             |                     |                                            |           |                          |            |  |  |  |
|                 | <b>Test Name</b>                                                                                                    |                                                                                             | <b>Details</b>      | Compare String                             | Low Limit | Compare String           | High Limit |  |  |  |
|                 | Data Rise Time                                                                                                    |                                                                                             | Data Rise Time (ps) | $>=$ Greater Than O 1                      |           | <= Less Than Or E   1000 |            |  |  |  |
|                 | Data Fall Time                                                                                                    |                                                                                             | Data Fall Time (ps) | >= Greater Than O 1                        |           | <= Less Than Or E 1000   |            |  |  |  |
|                 | Data Width                                                                                                    |                                                                                             | Data Width (ns)     | >= Greater Than O 1                        |           | <= Less Than Or E 200    |            |  |  |  |
|                 | Data_Intra_Skew                                                                                                    |                                                                                             |                     | Data Intra Skew PN >= Greater Than O 0.001 |           | <= Less Than Or E   1000 |            |  |  |  |
|                 | Data_Peak_to_Peak                                                                                                    |                                                                                             |                     | Data Peak to Peak ( >= Greater Than O 100  |           | <= Less Than Or E 350    |            |  |  |  |
|                 | Data AC Timing                                                                                                    |                                                                                             | Mask Hits (kHits)   | $>=$ Greater Than O 1                      |           | <= Less Than Or E 200    |            |  |  |  |
|                 |                                                                                                    |                                                                                             | Hold Time (ns)      | >= Greater Than O 0.001                    |           | <= Less Than Or E 1000   |            |  |  |  |
|                 | Data_Clock_Data_Setup_Time                                                                                                    |                                                                                             | Mask Hits (kHits)   | >= Greater Than O 1                        |           | <= Less Than Or E 200    |            |  |  |  |
|                 |                                                                                                    |                                                                                             | Setup Time (ns)     | >= Greater Than O 0.001                    |           | <= Less Than Or E 1000   |            |  |  |  |
|                 |                                                                                                    |                                                                                             |                     |                                            |           |                          | OK         |  |  |  |

<span id="page-31-0"></span>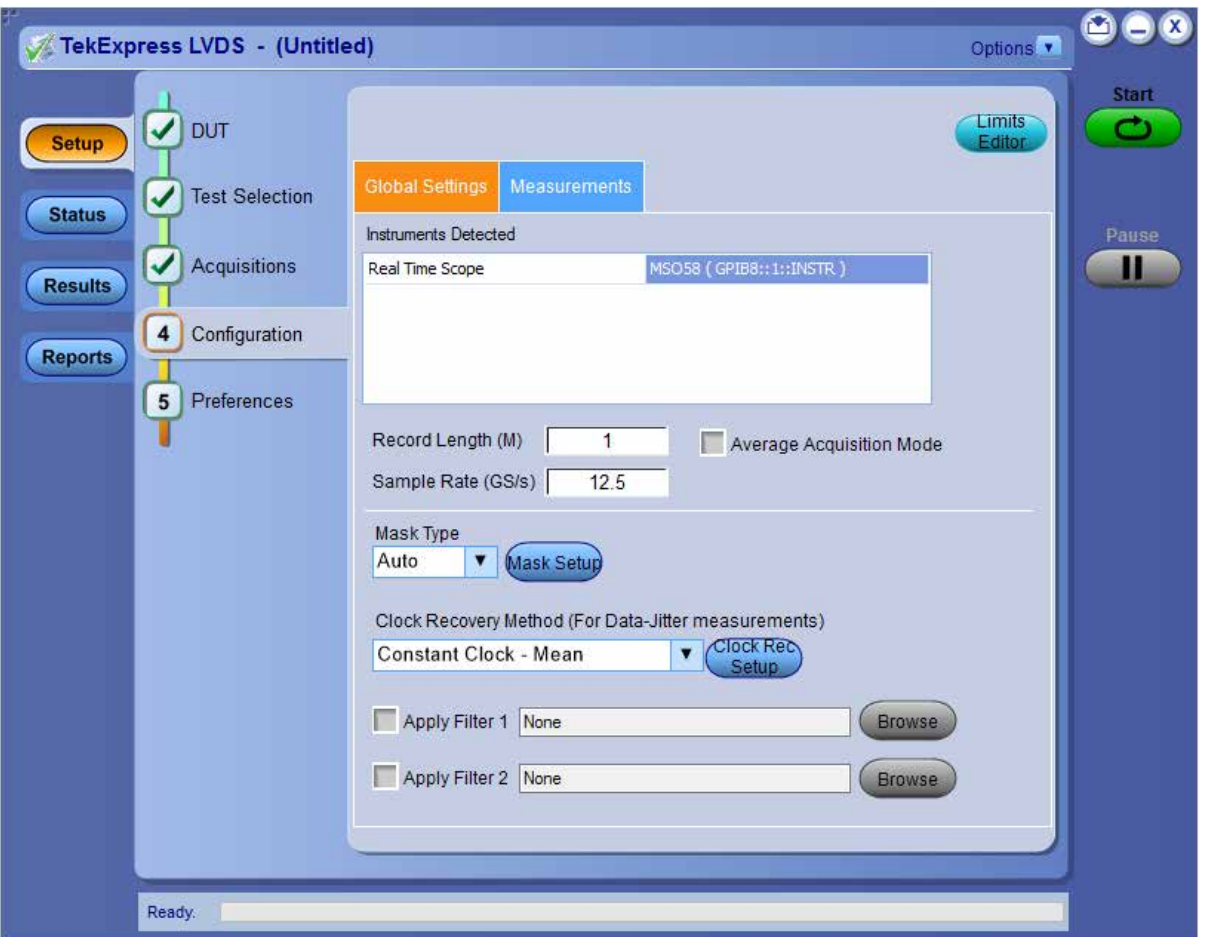

*Figure 3: Configuration tab: Global Settings*

|  |  | Table 10: Configuration tab: Global settings |  |  |  |
|--|--|----------------------------------------------|--|--|--|
|--|--|----------------------------------------------|--|--|--|

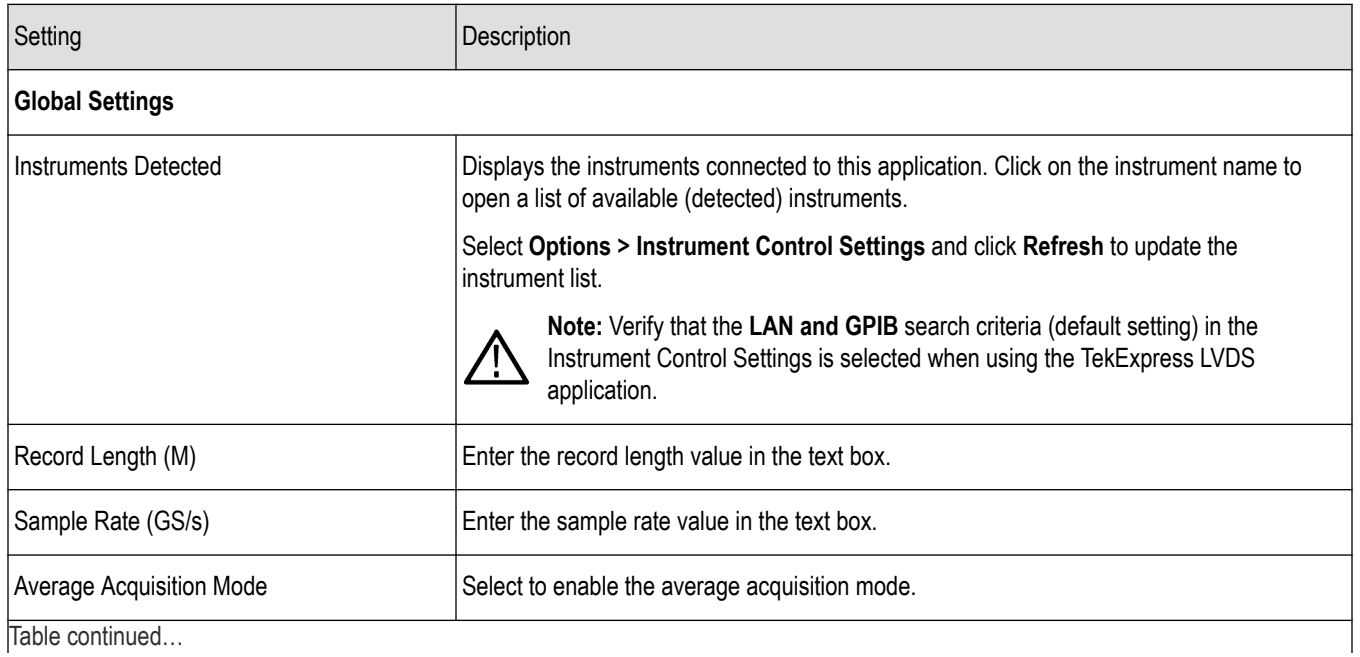

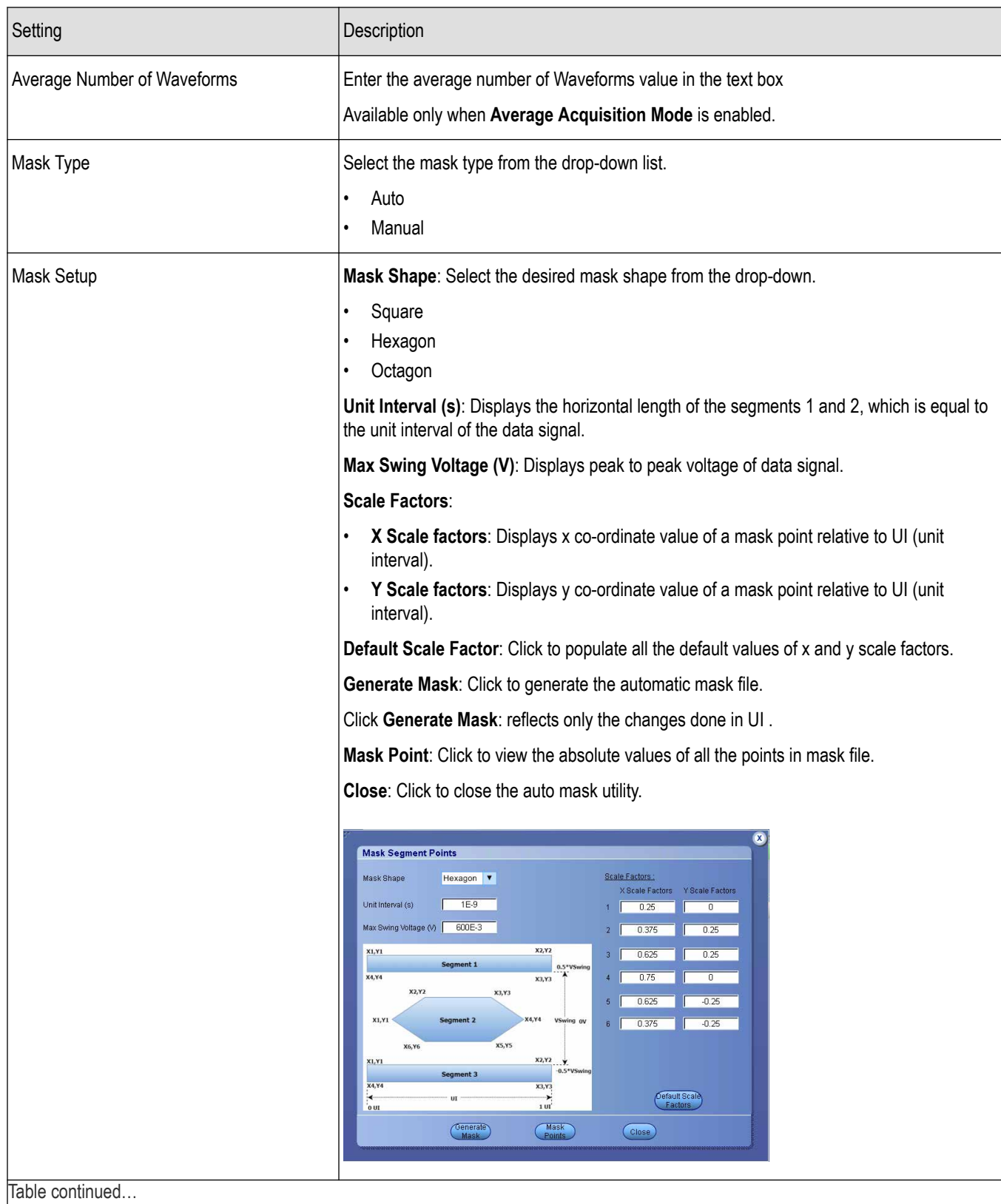

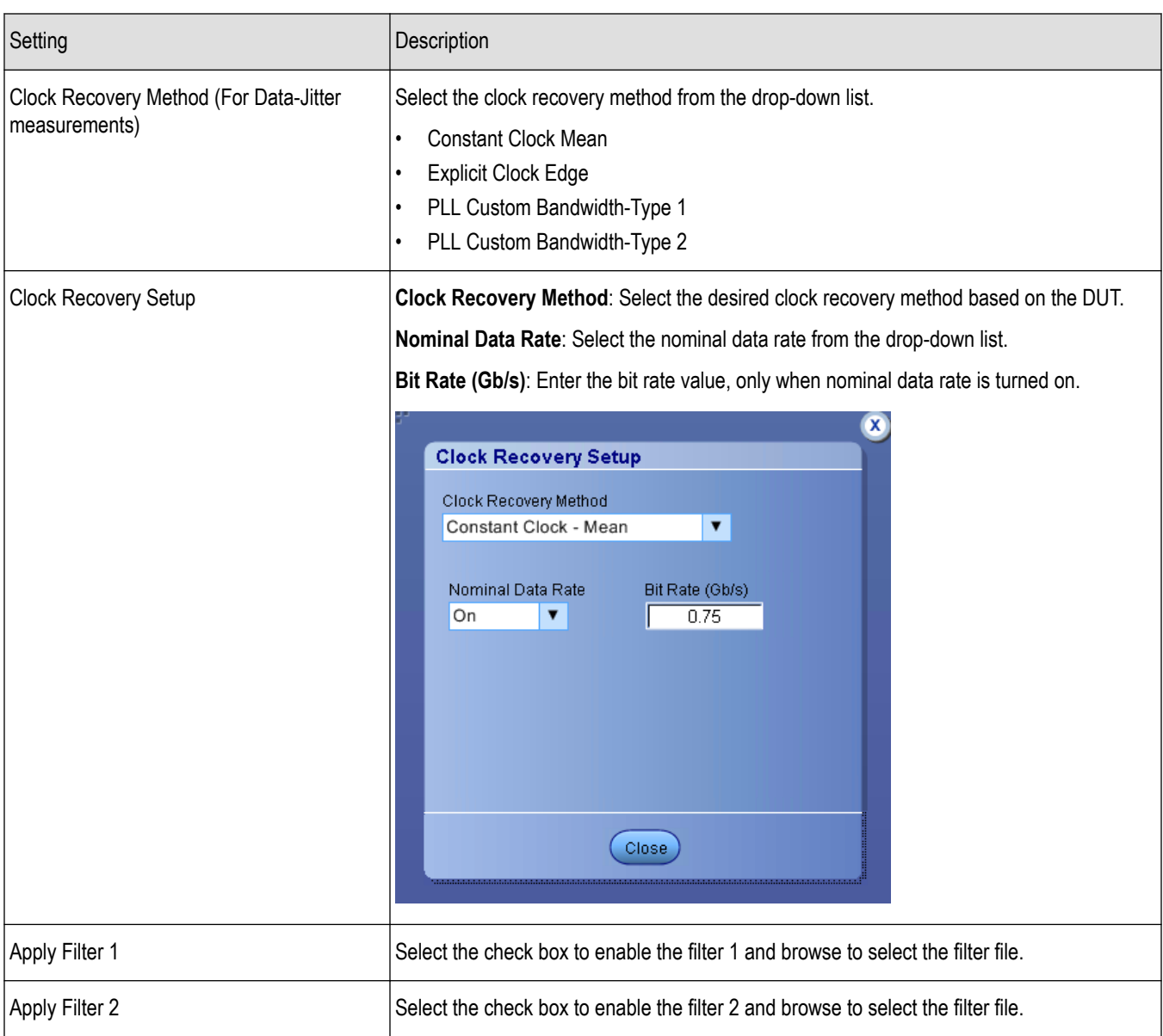

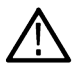

**Note:** Filter file selection for de-embedding is based on the sample rate selection on the horizontal settings tab in the measurements panel.

<span id="page-34-0"></span>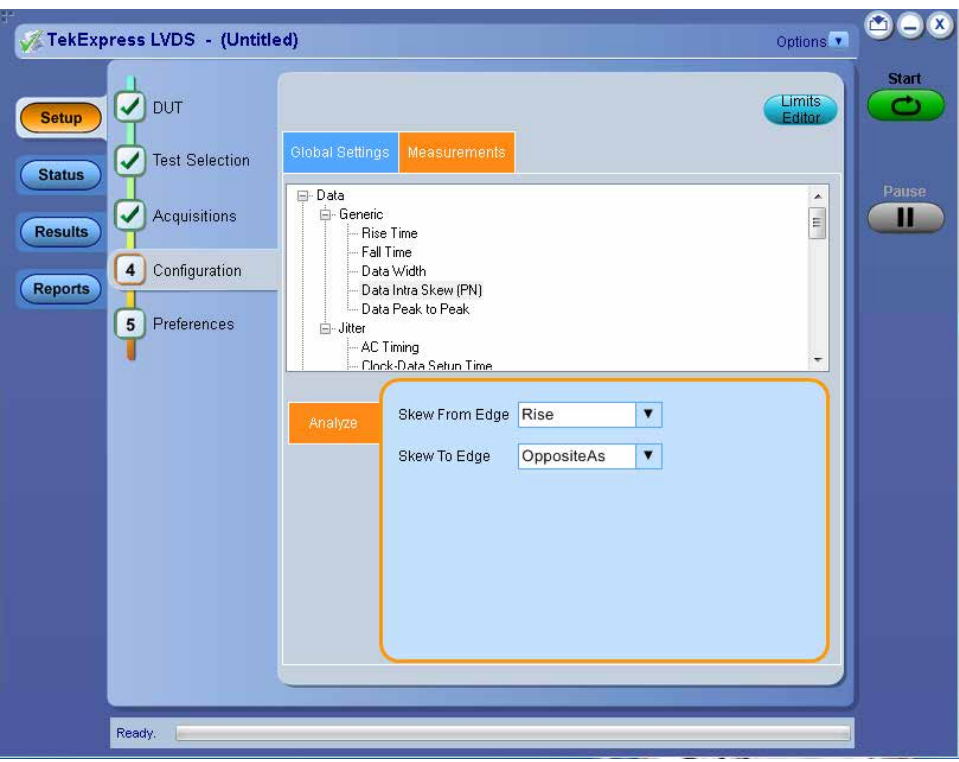

*Figure 4: Configuration tab: Measurements*

#### **Table 11: Configuration tab: Measurements settings**

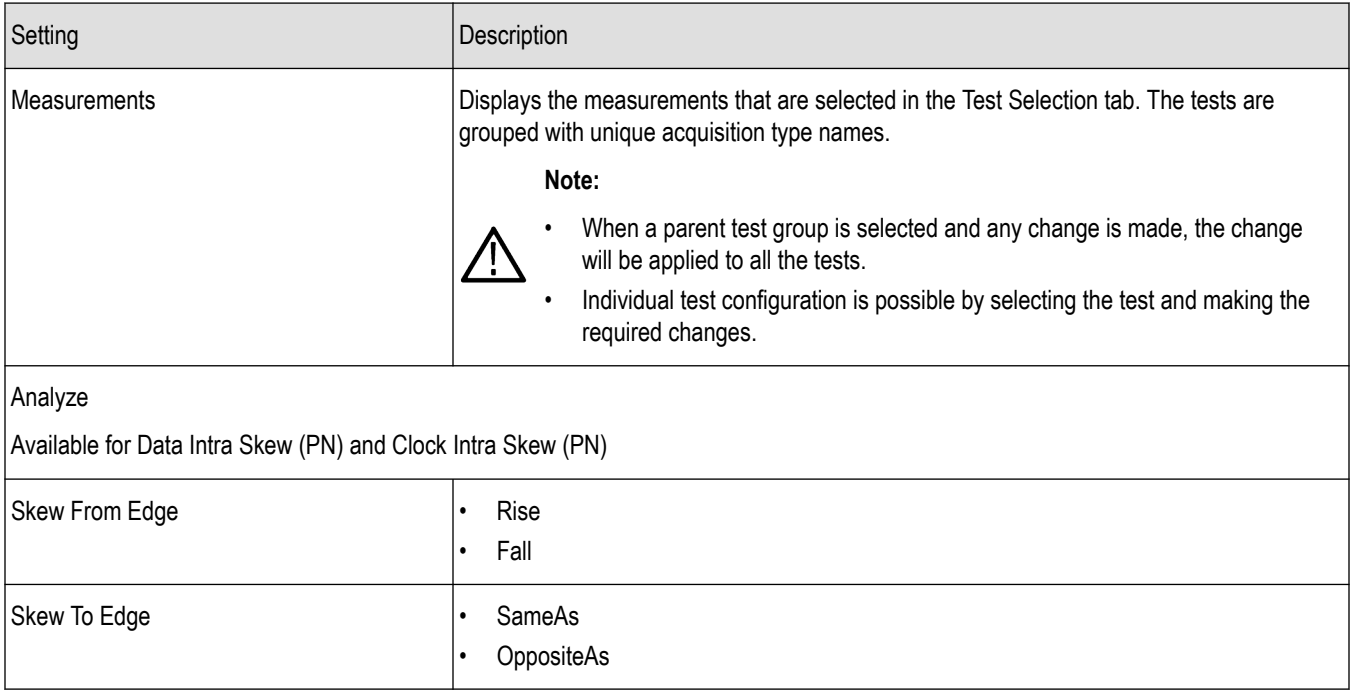

## **Set preferences tab parameters**

Use the **Preferences** tab to set the application action on completion of a measurement.

<span id="page-35-0"></span>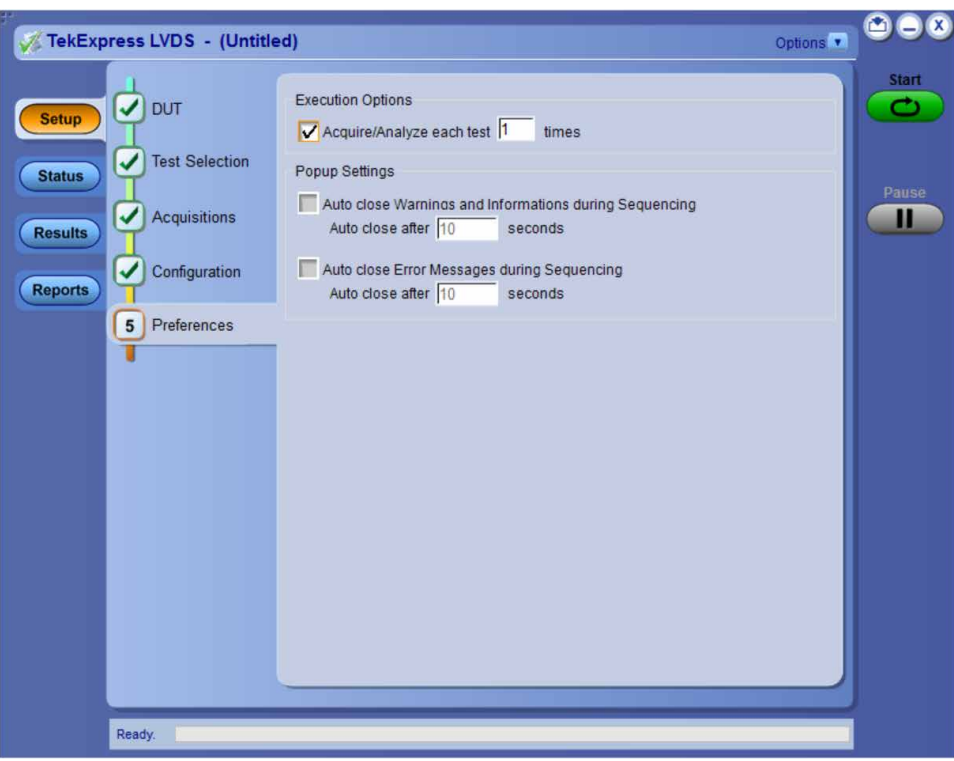

*Figure 5: Preferences tab*

#### **Table 12: Preferences tab settings**

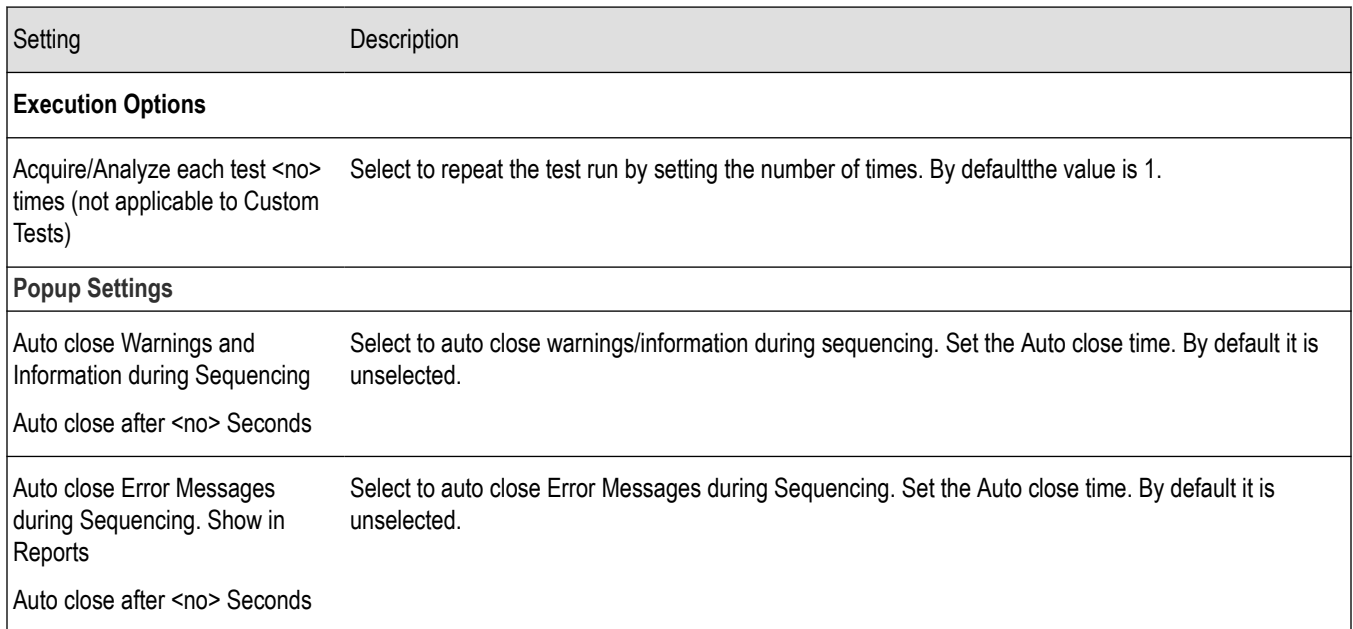

## **Status panel overview**

The **Status** panel accesses the **Test Status** and **Log View** tabs, which provide status on test acquisition and analysis (Test Status) and a listing of test tasks performed (Log View tab). The application opens the Test Status tab when you start a test run. You can select the Test Status or the Log View tab to view these items while tests are running.
**Test Status**: The tests are grouped and displayed based on the Clock and Data lane. It displays the tests along with the Acquisition type, Acquire, and Analysis status of the tests. In pre-recorded mode, Acquire status is not valid.

**Log View**: It displays the detailed execution status of the tests.

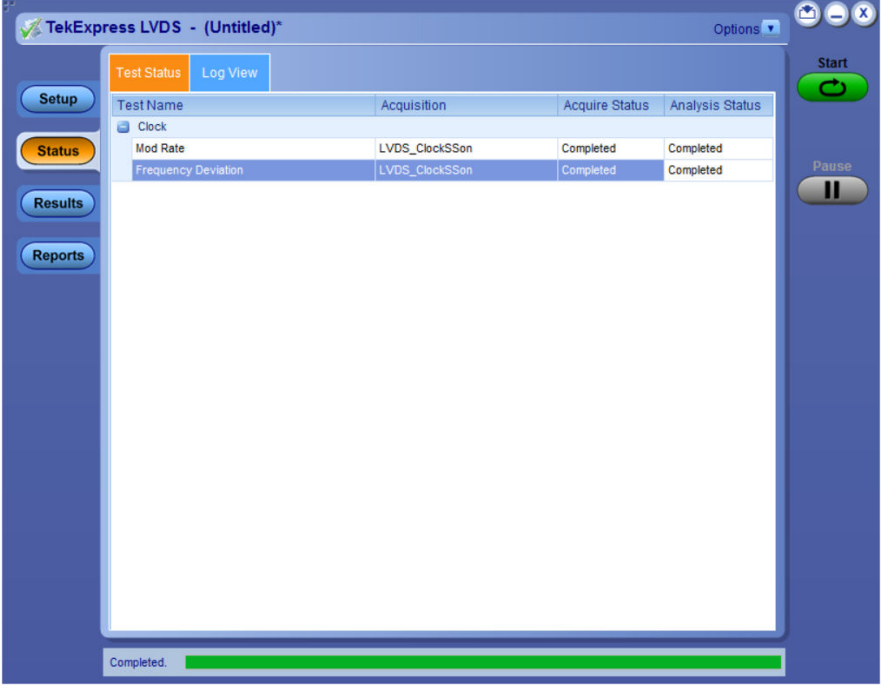

*Figure 6: Test status view in the Status panel*

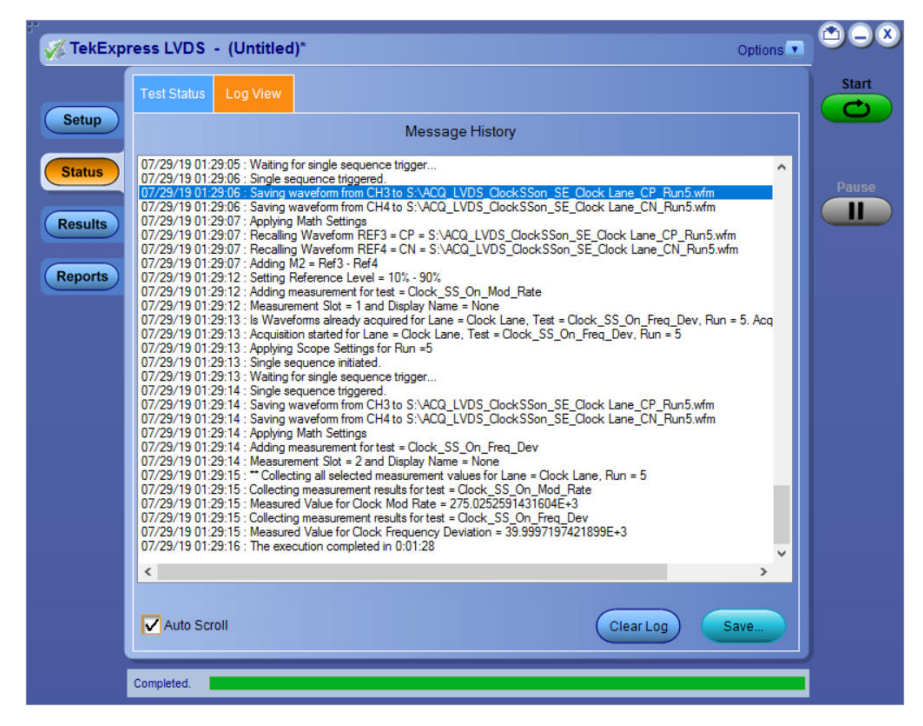

*Figure 7: Log view in the Status panel*

#### <span id="page-37-0"></span>**Table 13: Status panel settings**

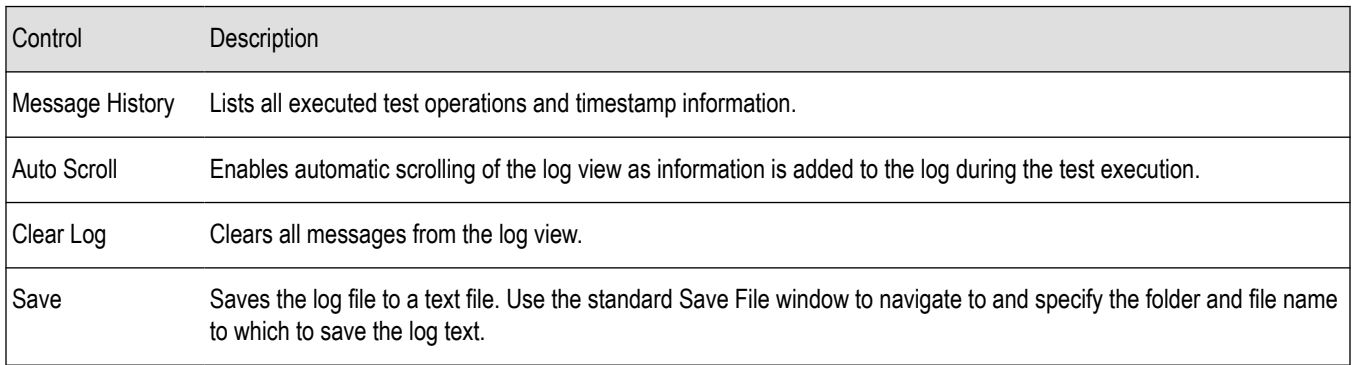

#### **See also**

*[Application panel overview](#page-20-0)*

### **Results panel**

#### **Results panel overview**

When a test execution is complete, the application automatically opens the **Results** panel to display a summary of test results.

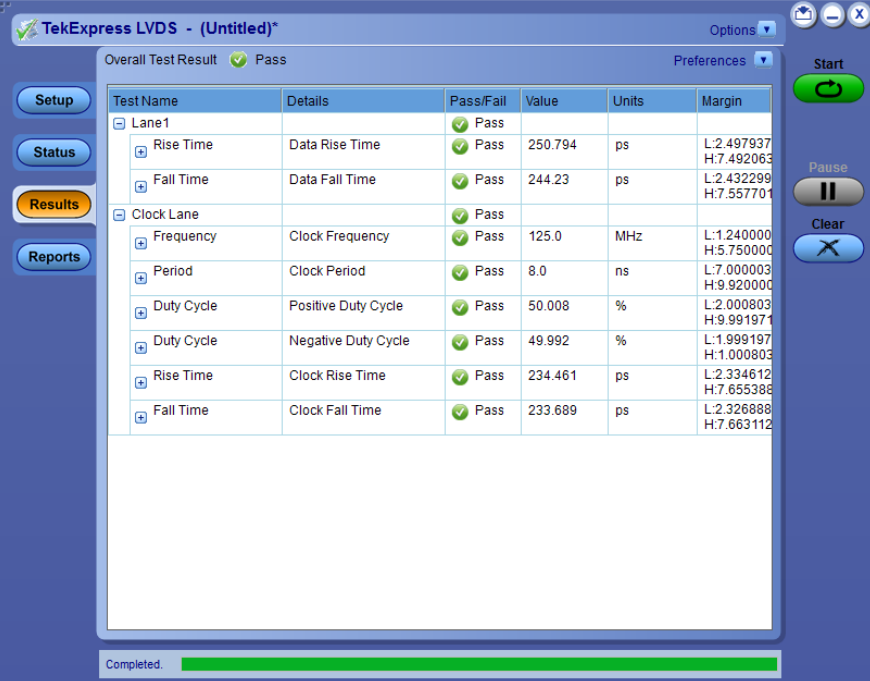

Each test result occupies a row in the Results table. By default, results are displayed in summary format with the measurement details collapsed and with the Pass/Fail column visible. Change the view in the following ways:

- To remove or restore the Pass/Fail column, select **Preferences** > **Show Pass/Fail**.
- To collapse all expanded tests, select **Preferences** > **View Results Summary**.
- To expand all tests listed, select **View Results Details** from the **Preferences menu** in the upper right corner.
- To enable or disable the wordwrap feature, select **Preferences** > **Enable Wordwrap**.
- <span id="page-38-0"></span>• To view the results grouped by lane or test, select the corresponding item from the Preferences menu.
- To expand the width of a column, place the cursor over the vertical line that separates the column from the column to the right. When the cursor changes to a double-ended arrow, hold down the mouse button and drag the column to the desired width.
- To clear all test results displayed, click **Clear**.

#### **See also**

*[View a report](#page-41-0)*

*[Application panel overview](#page-20-0)*

#### **Preferences menu**

The **Preferences** menu is part of the **Results** panel display. Use the Preferences menu to change how some items display in the Results panel.

- To include pass/fail details info in the details table, select **Show Pass/Fail**.
- To view the results summary, select **View Results Summary**.
- To expand all tests listed, select **View Results Details**
- To enable or disable the wordwrap feature, select **Enable Wordwrap**.
- To group the tests by lane, select **Group by Lane**.
- To group the tests, select **Group by Test**.

#### **See also**

*[Results panel overview](#page-39-0)*

#### **View test-related files**

Files related to tests are stored in My TekExpress\LVDS\Untitled session folder. Each test setup in this folder has both a test setup *file* and a test setup folder, both with the test setup name.

The test setup file is preceded by the TekExpress icon and usually has no visible file name extension.

Inside the test setup folder is another folder named for the DUT ID used in the test sessions. The default is DUT001.

Inside the DUT001 folder are the session folders and files. Each session also has a folder and file pair, both named for the test session using the naming convention (date)\_(time). Each session file is stored outside its matching session folder:

- 20190710 222926
- 20190711\_235310
- 20190711 235444
- 20190711\_235310.TekX
- 20190711 235444.TekX

Each session folder contains image files of any plots generated from running the test session. If you selected to save all waveforms or ran tests using prerecorded waveform files, these are included here.

The first time you run a new, unsaved session, the session files are stored in the Untitled Session folder located at  $X:\Leftrightarrow X:\Leftrightarrow X$ When you name and save the session, the files are placed in a folder with the name that you specify. A copy of the test files stay in the Untitled Session folder until you run a new test or until you close the LVDS application.

#### **See also**

*[File name extensions](#page-13-0)*

## <span id="page-39-0"></span>**Reports panel**

The **Report** panel contains the **Configuration** and **View Settings** tabs to configure the report generation settings and select the test result information to include in the report. You can use the Reports panel to configure report generation settings, select test content to include in reports, generate the report, view the report, browse for reports, name and save reports, and select report viewing options.

### **Report configuration settings**

The Configuration tab describes the report generation settings to configure the Reports panel. Select report settings before running a test or when creating and saving test setups. Report settings configured are included in saved test setups.

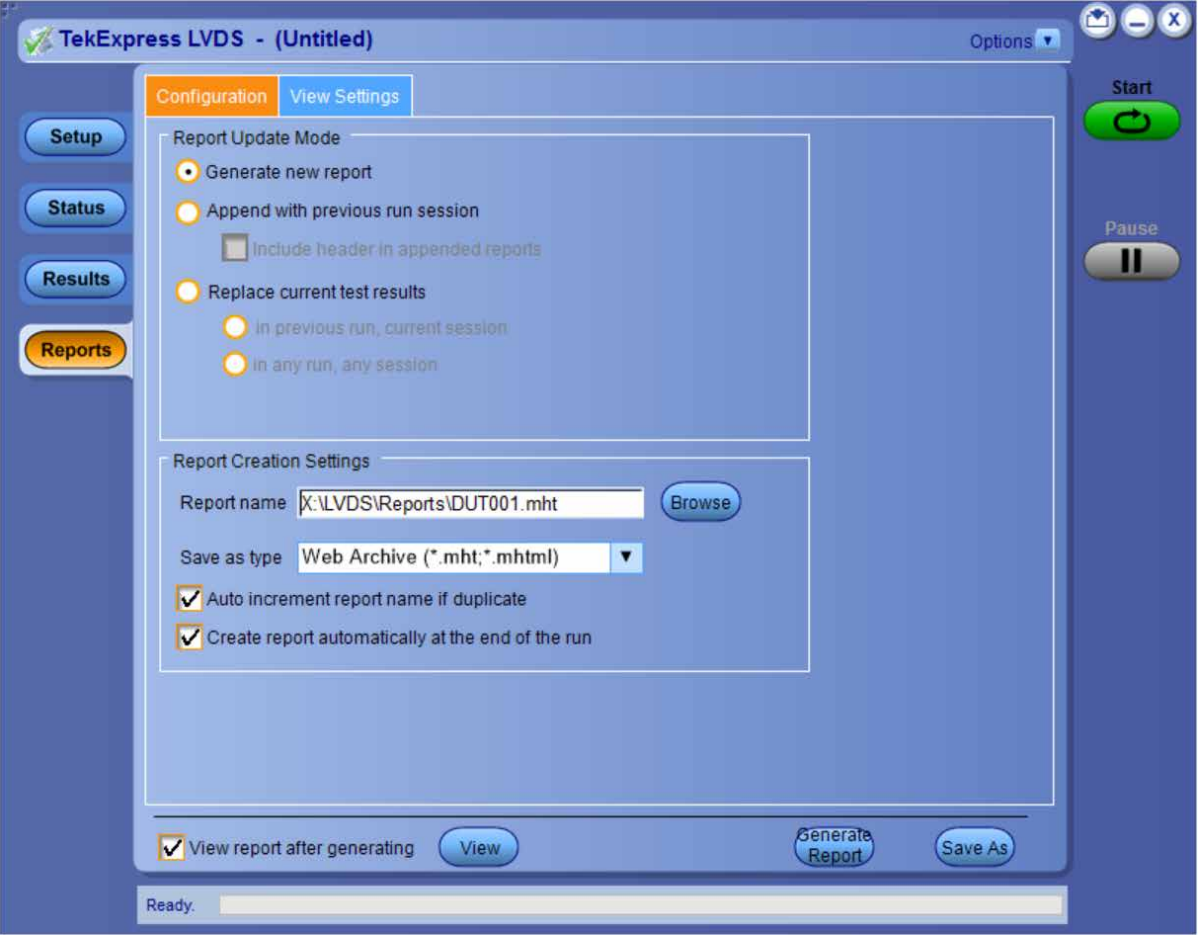

### **Configure report view settings**

The View Settings tab describes the report view settings to configure the Reports panel. Select report view settings before running a test or when creating and saving test setups. Report settings configured are included in saved test setups.

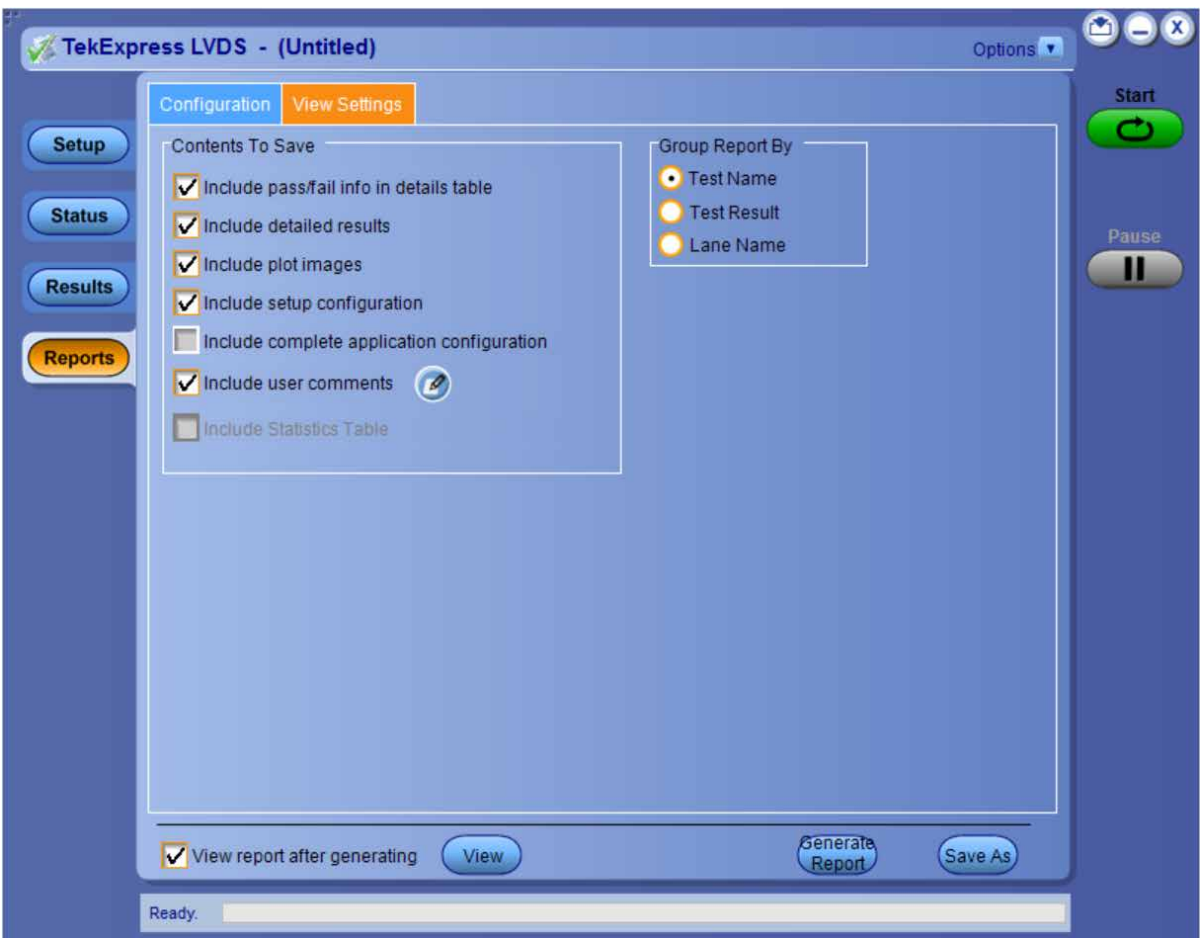

#### **Table 14: Report panel view settings**

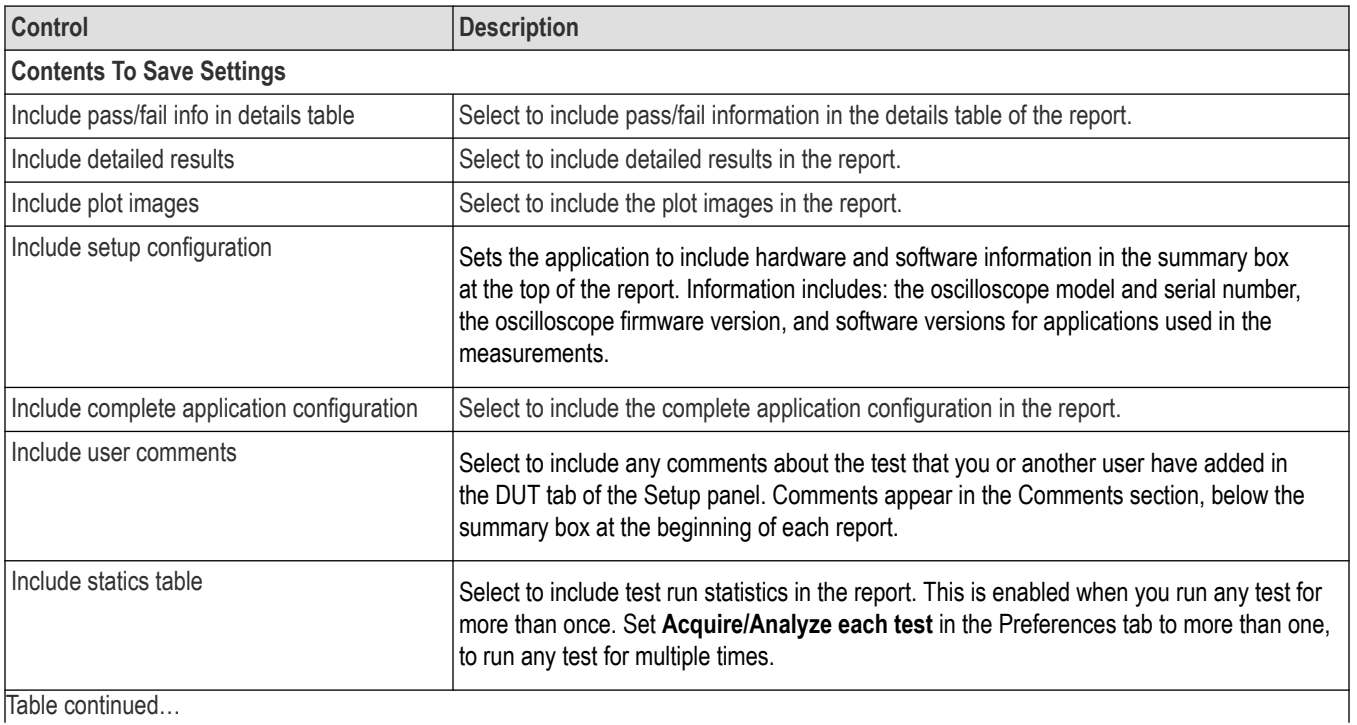

Table continued…

<span id="page-41-0"></span>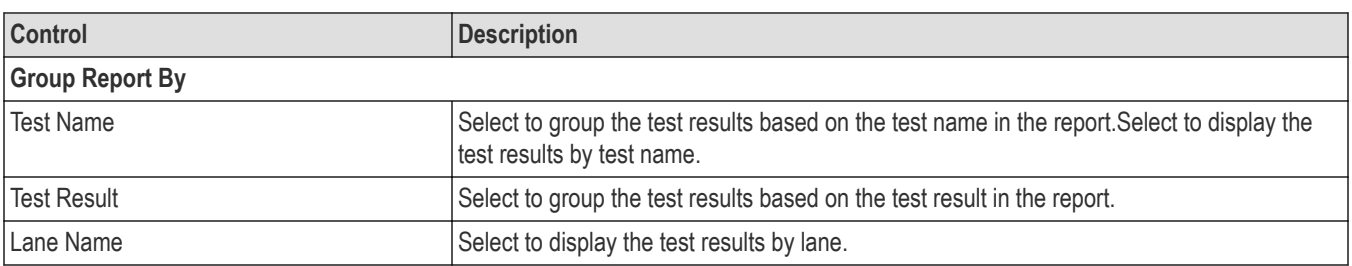

### **View a report**

The application automatically generates a report when test execution is complete and displays the report in your default Web browser (unless you cleared the **View Report After Generating** check box in the Reports panel before running the test). If you cleared this check box, or to view a different test report, do the following:

- **1.** Click the **Reports** button.
- **2.** Click the **Browse** button and locate and select the report file to view.
- **3.** In the Reports panel, click **View**.

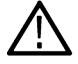

Note: The iteration column will be displayed only when more than one test run is selected.

For information on changing the file type, file name, and other report options, see *Select report options*.

### **Report content**

A report shows detailed results and plots, as set in the Reports panel.

# **Tektronix®**

#### **TekExpress LVDS LVDS Test Report**

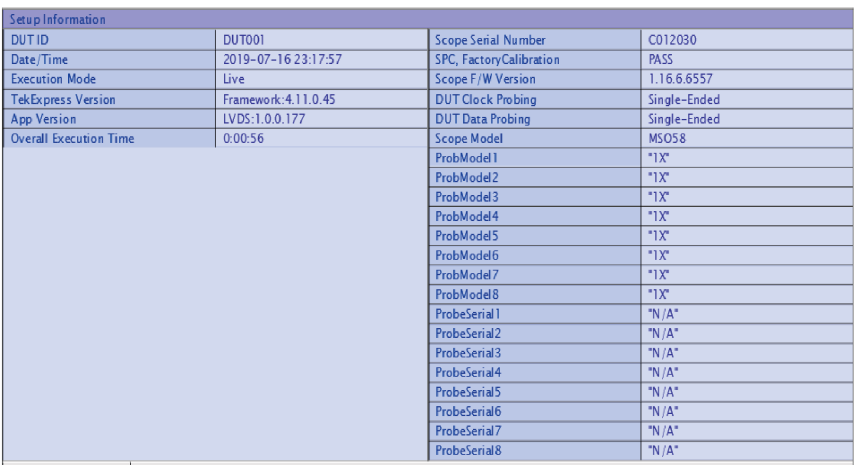

DUT COMMENT: General Comment - LVDS

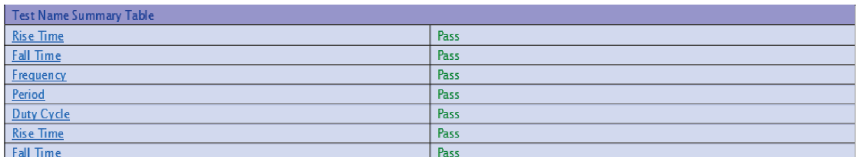

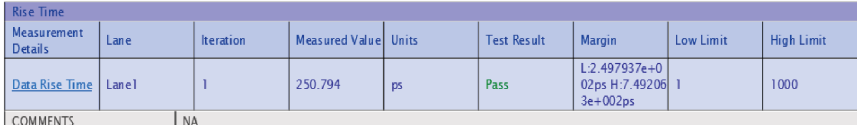

**Back to Summary Table** 

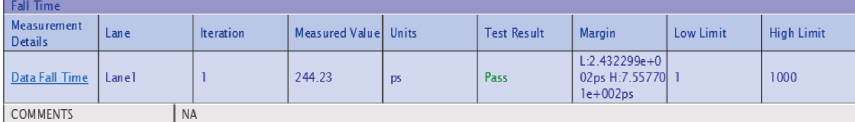

**Back to Summary Table** 

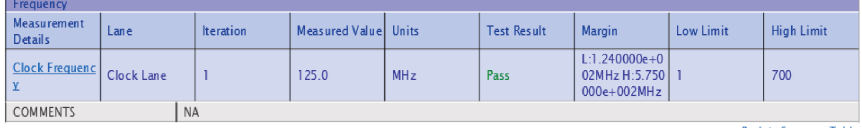

**Back to Summary Table** 

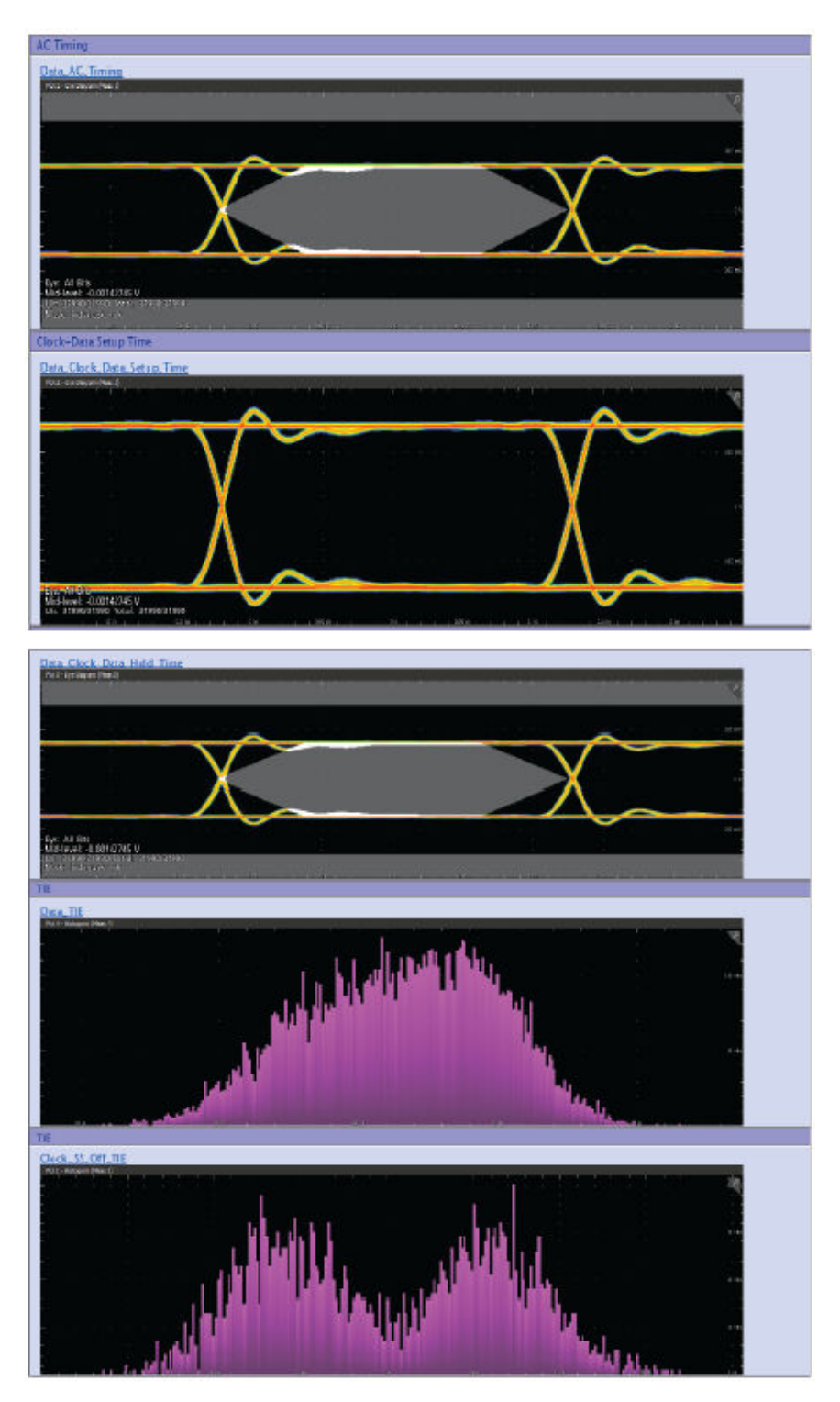

*Setup configuration information User comments*

**See also**

*[Results panel overview](#page-37-0)*

*[View test-related files](#page-38-0)*

# **Running tests**

## **Equipment connection diagram**

#### **Single-ended Connection Diagram**

**DPO70KC Series** 

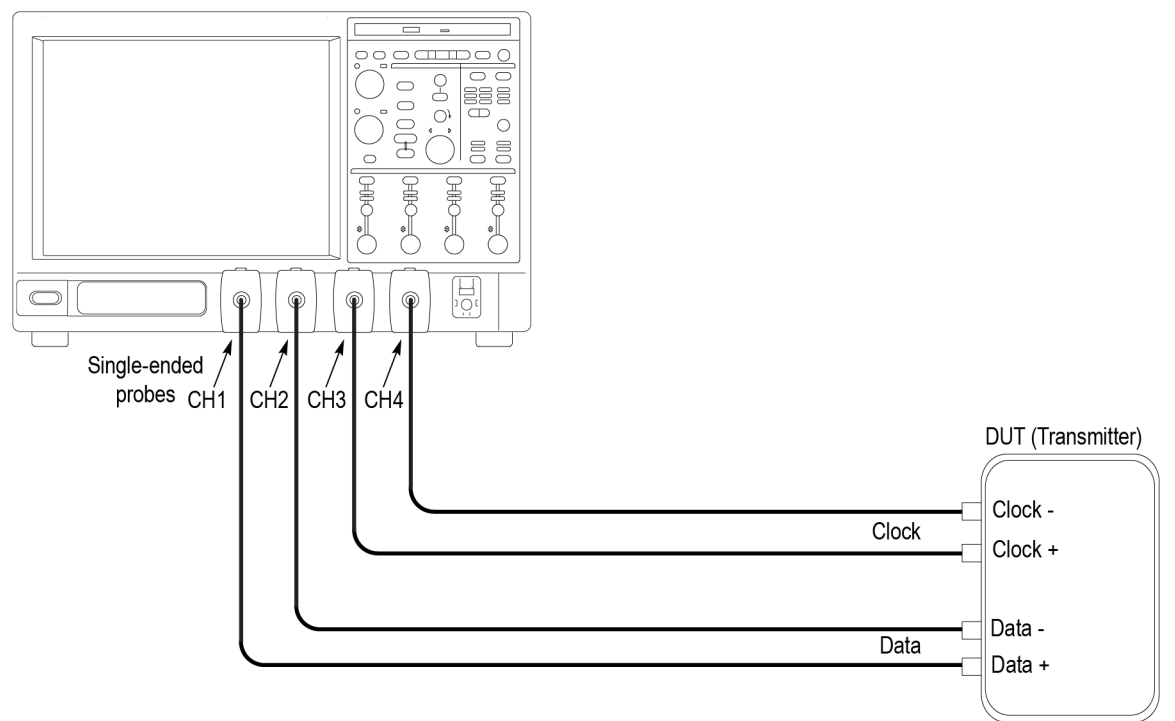

1623 001

#### **Differential Connection Diagram**

#### DPO70KC Series

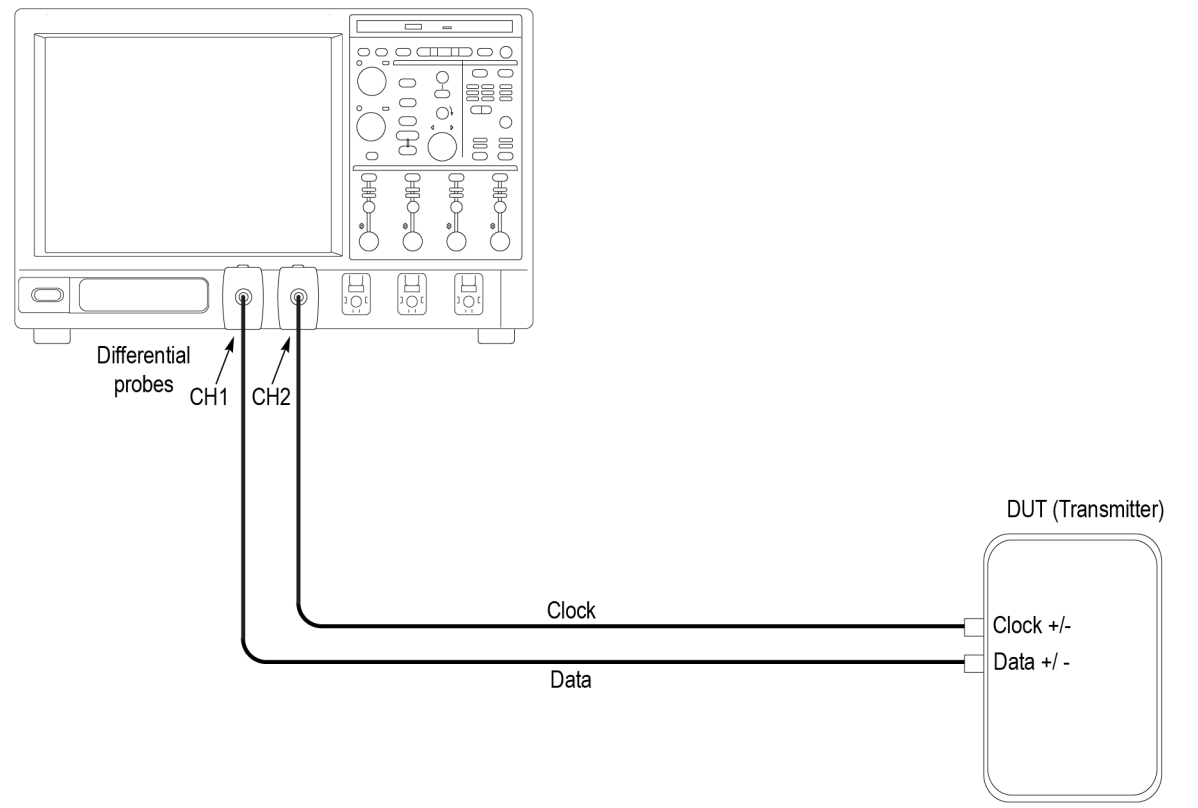

1623 002

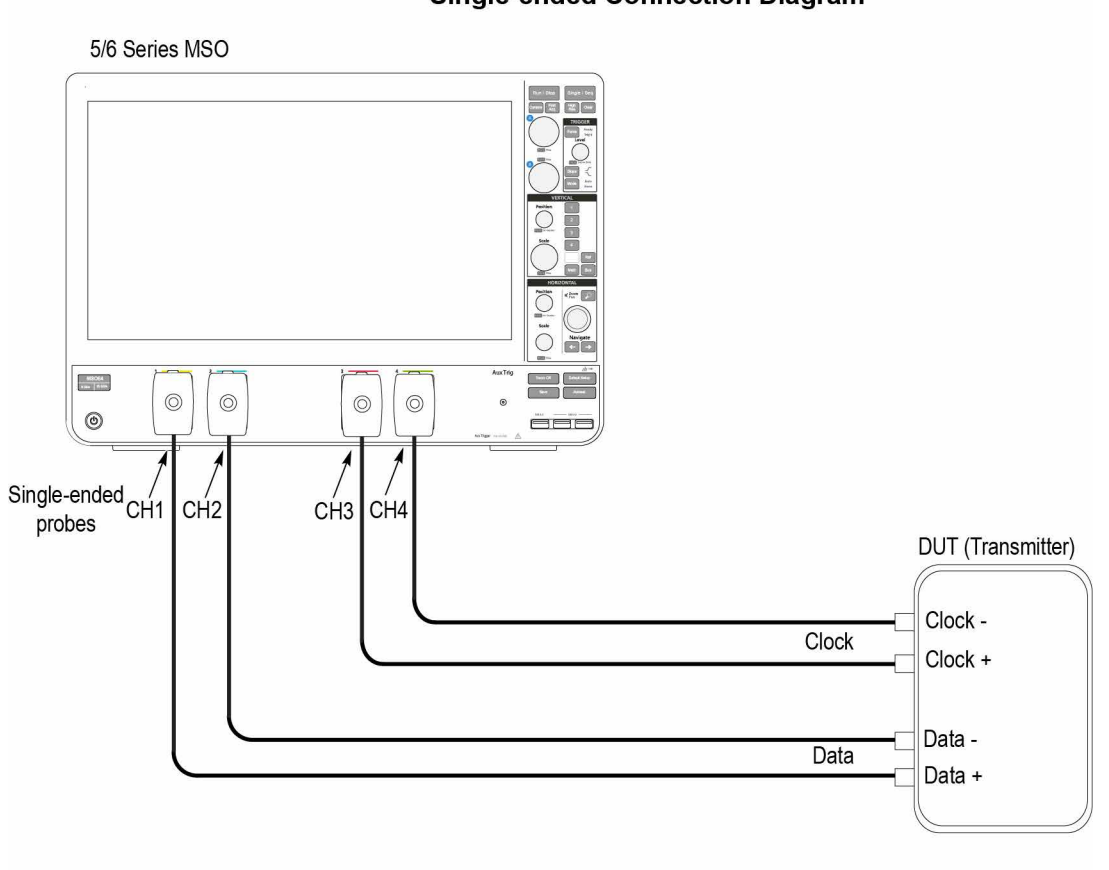

**Single-ended Connection Diagram** 

1622-001

#### **Differential Connection Diagram**

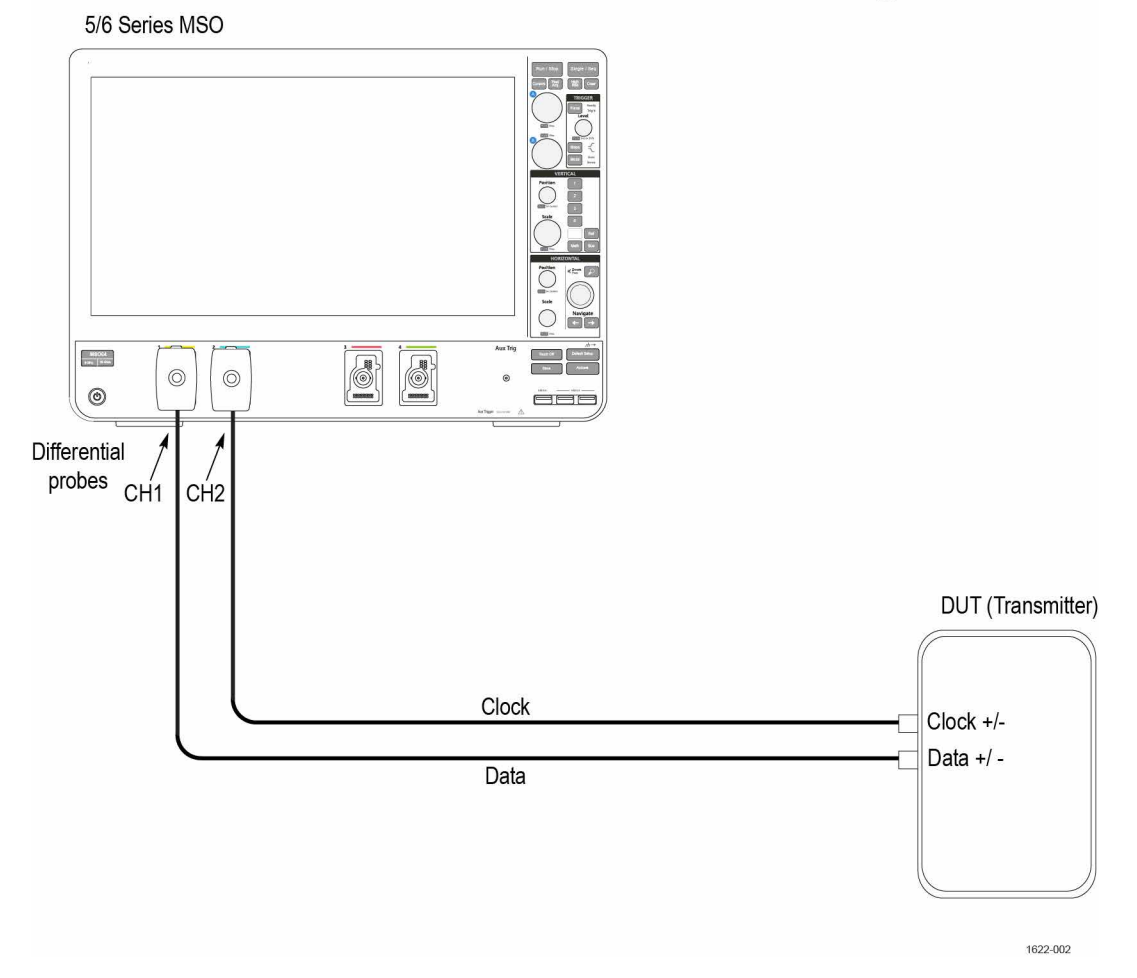

### **Compensate the signal path**

Use the following procedure to compensate the internal signal acquisition path. Perform this procedure if the ambient temperature has changed more than 5 °C (9 °F) since you performed the last signal path compensation. Perform the signal path compensation once a week. Failure to do so may result in the instrument not meeting warranted performance levels.

- **1.** Power on and wait for the instrument to complete its warm up period before continuing with this procedure.
- **2.** Disconnect any probes you have connected to the input channels.
- **3.** Set the instrument to Menu mode.
- **4.** Select Instrument Calibration from the Utilities menu.
- **5.** Note any instructions that appear in the resulting control window.
- **6.** Click Run SPC to begin the procedure. The procedure may take several minutes to complete.
- **7.** Verify that the Status changes to Compensated after the procedure is complete. If the Calibration Status field indicates anything other than Compensated, see Signal Path Compensation Status for information on the readout and recommended action.

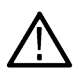

**Note:** When making measurements at vertical scale settings less than or equal to 5 mV, you should perform the signal path compensation at least once a week. Failure to do so may result in the instrument not meeting warranted performance levels at those volts/div settings.

# **Running tests**

Use *[Set DUT parameters](#page-21-0)*, *[select tests](#page-26-0)*, *[set acquisition parameters](#page-28-0)*, *[set configuration parameters](#page-30-0)*, *[set preferences parameters](#page-34-0)*, and click **Start** to run the tests. While tests are running, you cannot access the Setup or Reports panels. To monitor the test progress, switch between the Status panel and the Results panel.

While tests are running, the other applications will be displayed at the background. If you want the TekExpress LVDS application to run in the foreground select **Keep On Top** from the TekExpress Options menu.

The application displays report when the tests execution is complete.

#### **Prerun checklist**

- **1.** Make sure that the instruments are warmed up (approximately 20 minutes) and stabilized.
- **2.** Perform compensation: In the oscilloscope main menu, select **Utilities** > **Instrument Compensation**. Click **Help** in the compensation window for steps to perform instrument compensation.

### **View test results**

When a test completes, the application switches to the Results panel, which shows a summary of test results.

Each test result occupies a row in the Results table. By default, results are displayed in summary format, with the measurement details collapsed. You can change the view in the following ways:

- To view the results grouped by lane, test, or data rate, select the corresponding item from the Preferences menu.
- To expand all tests listed, select **View Results Details** from the Preferences menu.
- To expand and collapse tests, use the plus and minus buttons to the left of the test rows.
- To collapse all expanded tests, select **Preferences > View Results Summary**.
- To enable or disable the wordwrap feature, select **Preferences > Enable Wordwrap**.
- To expand the width of a column, place the cursor over the vertical line that separates the column from the one to the right. When the cursor changes to a double-ended arrow, hold down the mouse button and drag the column to the desired width.
- To sort the test information by column, click the column head. When sorted in ascending order, a small up arrow is displayed. When sorted in descending order, a small down arrow is displayed.
- To clear all test results displayed, click **Clear** (

# **Saving and recalling test setup**

### **Test setup files overview**

Saved test setup information (such as the selected oscilloscope, general parameters, acquisition parameters, measurement limits, waveforms (if applicable), and other configuration settings) are saved under the setup name at **X:\LVDS**.

Use test setups to:

- Run a new session, to acquire live waveforms, using a saved test configuration.
- Create a new test setup using an existing one.
- View all the information associated with a saved test, including the log file, the history of the test status as it executed, and the results summary.
- Run a saved test using saved waveforms.

#### **See also**

*Save a test setup*

*Open (load) a saved test setup*

### **Save a test setup**

You can save a test setup before or after running a test. You can create a test setup from *[already created test setup](#page-51-0)*, or using *default test setup*. When you select the default test setup, the parameters are set to the application's default value.

Select **Options > Save Test Setup** to save the opened setup.

Select **Options > Save Test Setup As** to save the setup with different name.

### **Open load a saved test setup**

To Open (load) a saved test setup, do the following:

- **1.** Select **Options > Open Test Setup**.
- **2.** Select the setup from the list and click **Open**. Setup files are located at **X:\LVDS\**.

#### **See also**

*About test setups*

*[Create a test setup using an existing one](#page-51-0)*

*Create a test setup from default settings*

### **Create a test setup from default settings**

To create a test setup using default settings, follow the steps:

- **1.** Select **Options > Default Test Setup**. For default test setup, the parameters are set to the application's default value.
- **2.** Click application *[Setup](#page-21-0)* and set the parameters
- **3.** Click application *[Reports](#page-39-0)* and set the report options
- **4.** Optional: Click **Start** to run the test and verify that it runs correctly and captures the specified test information and reports. If it does not, then edit the parameters and repeat this step until the test runs to your satisfaction

<span id="page-51-0"></span>**5.** Select **Options > Save Test Setup**. Enter the file name and click Save. The application saves the file to X:\LVDS\<*session\_name>*

### **Create a test setup using an existing one**

To create a test setup using an existing one, follow the steps:

- **1.** Select **Options > Open Test Setup**
- **2.** Select a setup from the list and then click **Open**
- **3.** Click application setup and modify the parameters
- **4.** Click application reports and modify the report options
- **5.** Select **Options > Save Test Setup As**
- **6.** Enter test setup name, and click **Save**.

# **SCPI commands**

## **About SCPI command**

You can use Standard Commands for Programmable Instruments (SCPI) to communicate with the TekExpress application.

# **Socket configuration for SCPI commands**

This section describes the steps for TCP/IP socket configuration and TekVISA configuration to execute the SCPI commands.

#### **TCP/IP socket configuration**

**1.** Click **Start** > **Control Panel** > **System and Security** > **Windows Firewall** > **Advanced settings**.

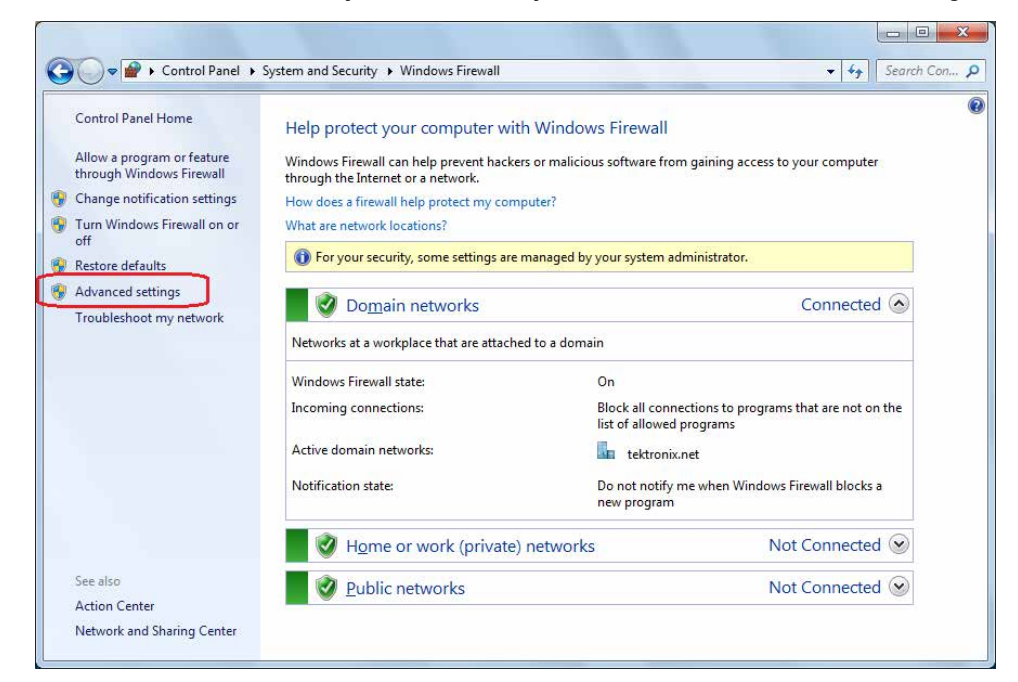

**2.** In Windows Firewall with Advanced Security menu, select **Windows Firewall with Advanced Security on Local Computer** > **Inbound Rules** and click New Rule…

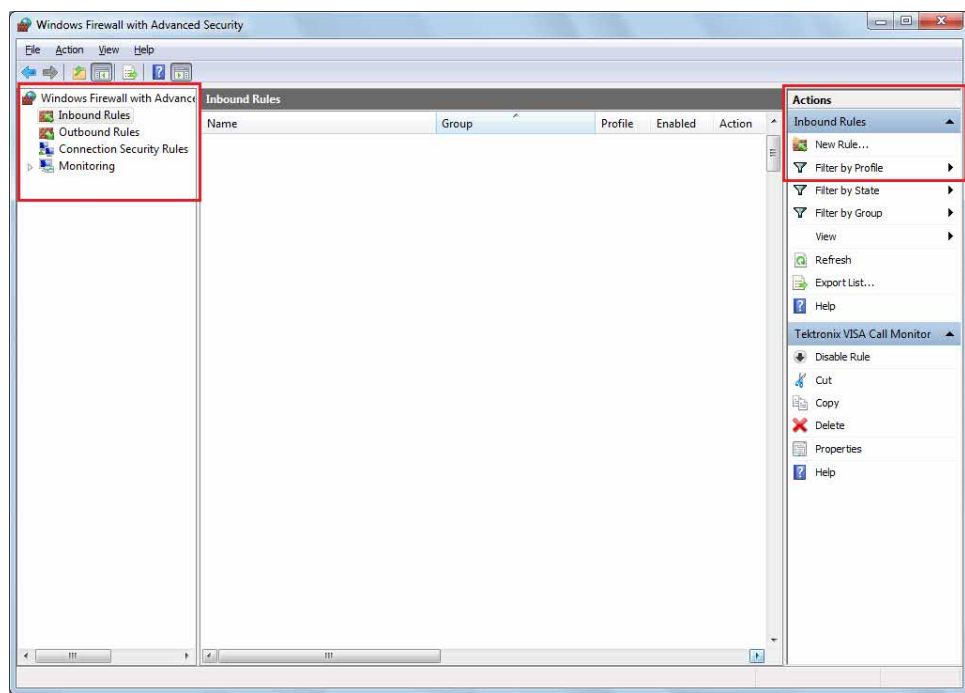

**3.** In New Inbound Rule Wizard menu

#### **a.** Select **Port** and click **Next**.

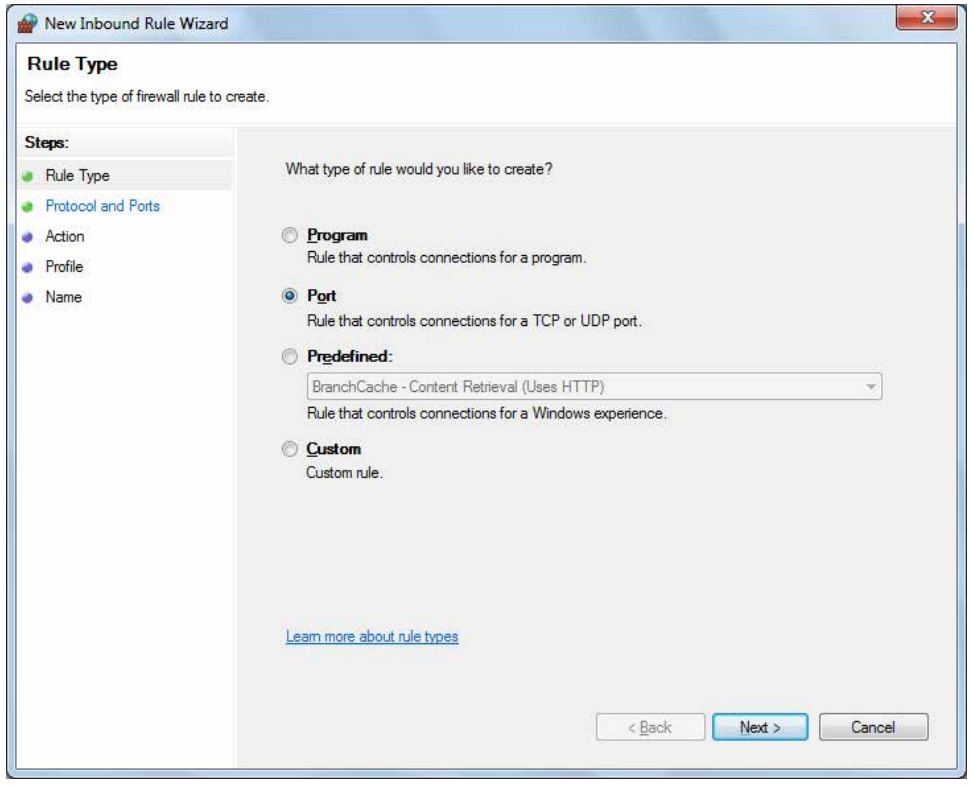

**b.** Select **TCP** as rule apply and enter 5000 for **Specific local ports** and click **Next**.

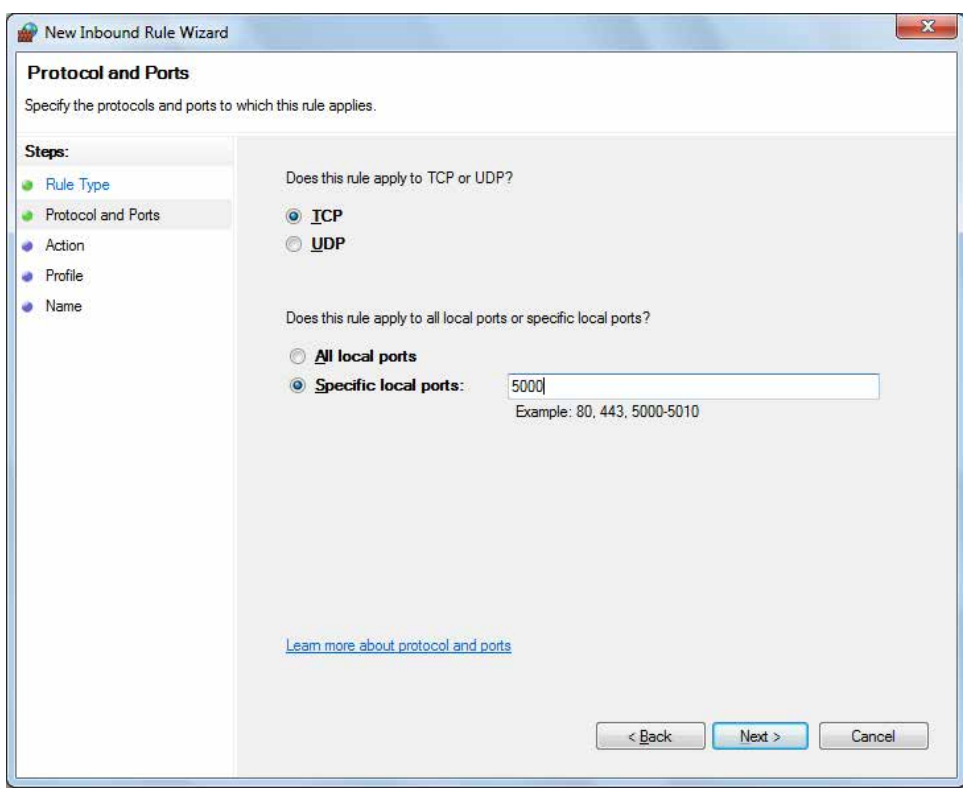

#### **c.** Select **Allow the connection** and click **Next**.

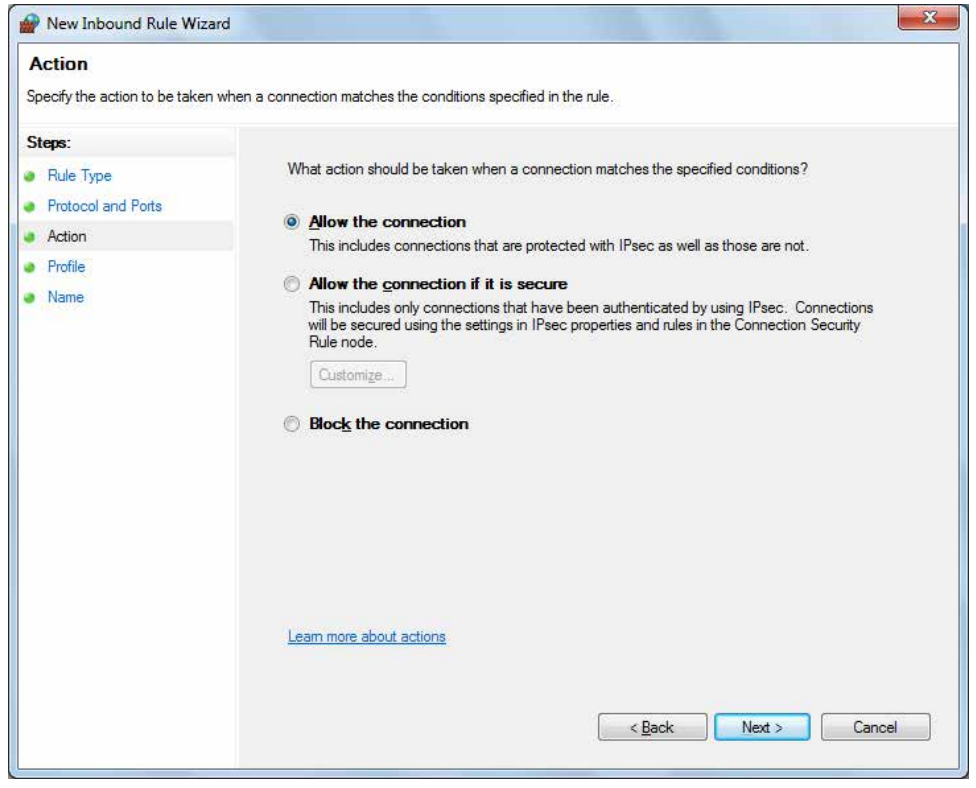

**d.** Select **Domain, Private, Public** and click **Next**.

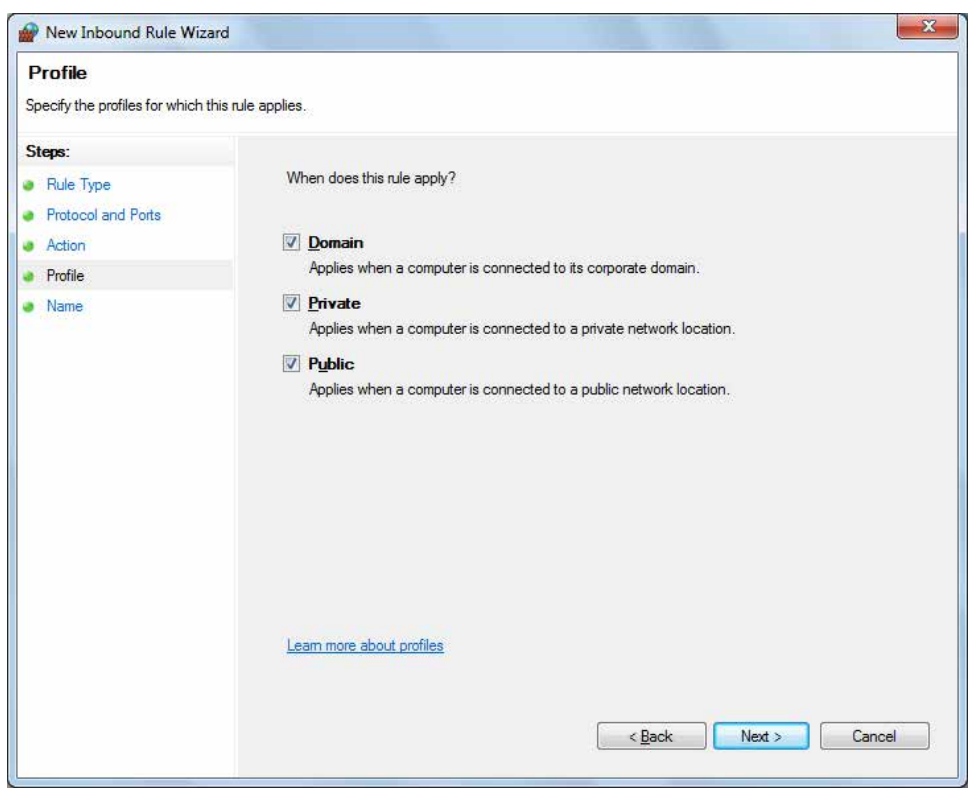

**e.** Enter **Name**, Description (optional), and click **Finish**.

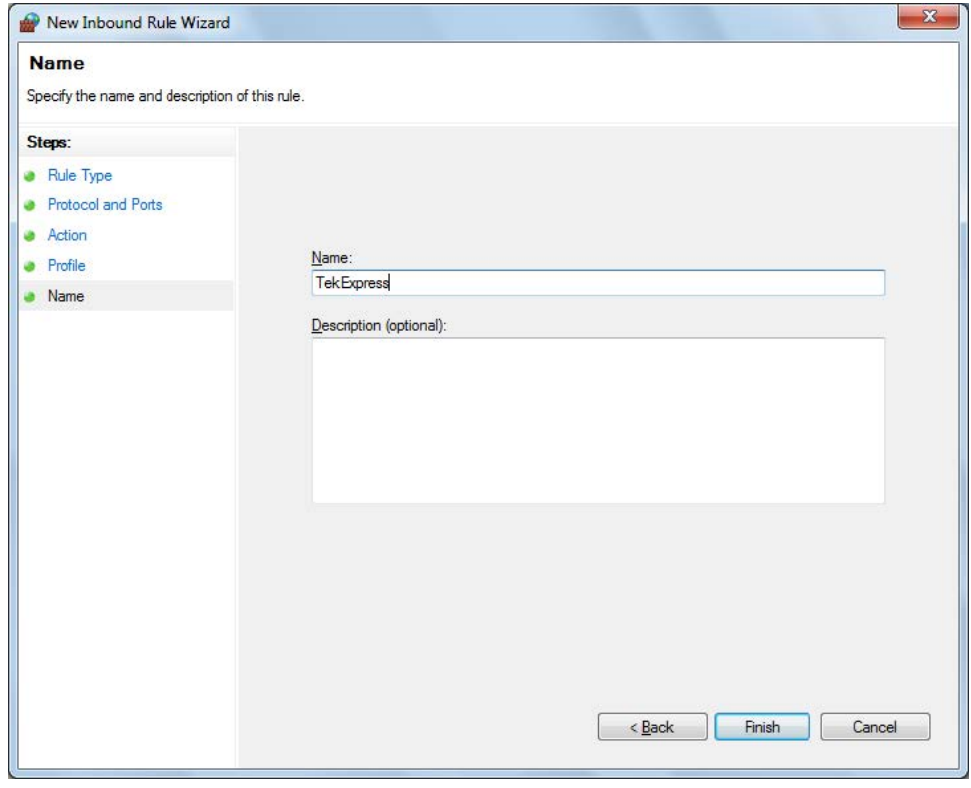

**4.** Check whether the Rule name is displayed in **Windows Firewall with Advanced Security menu** > **Inbound Rules**.

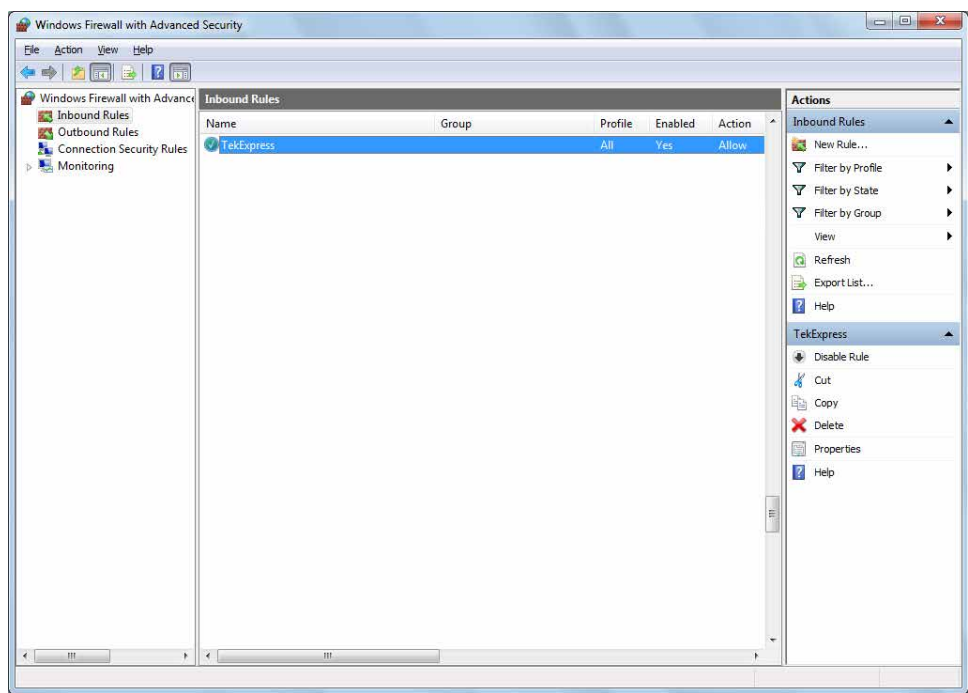

#### **TekVISA configuration**

**1.** Click **Start** > **All Programs** > **TekVISA** > **OpenChoice Instrument Manager**.

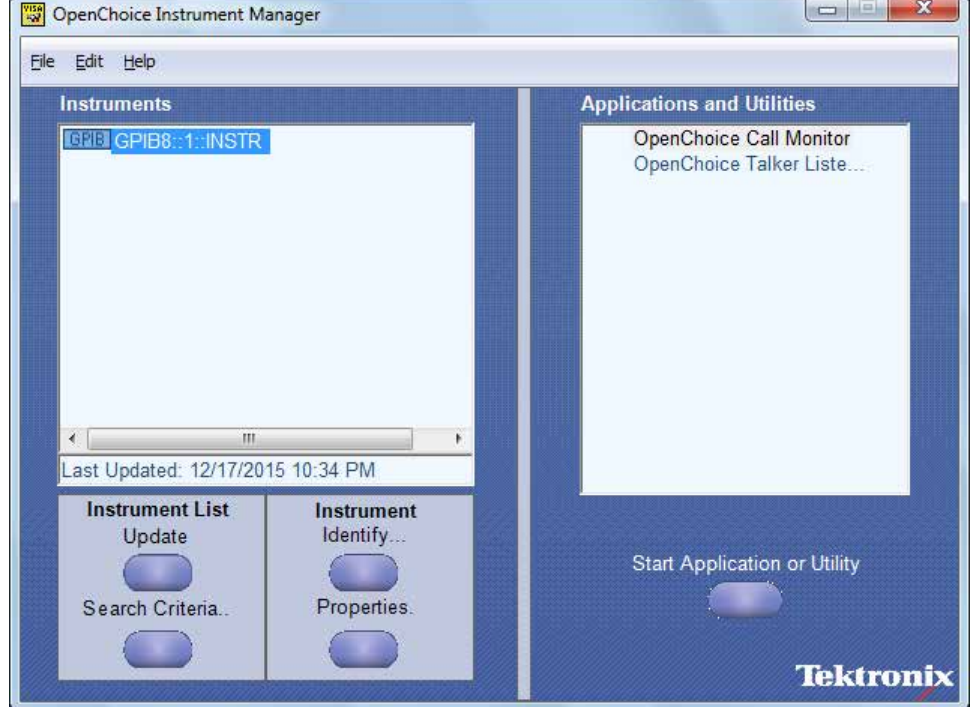

**2.** Click **Search Criteria**. In Search Criteria menu, click **LAN** to Turn-on. Select **Socket** from the drop-down list, enter the IP address of the TekExpress device in **Hostname** and type **Port** as 5000. Click to configure the IP address with Port.

Enter the Hostname as 127.0.0.1 if the TekVISA and TekExpress application are in the same system, else enter the IP address of the TekExpress application system.

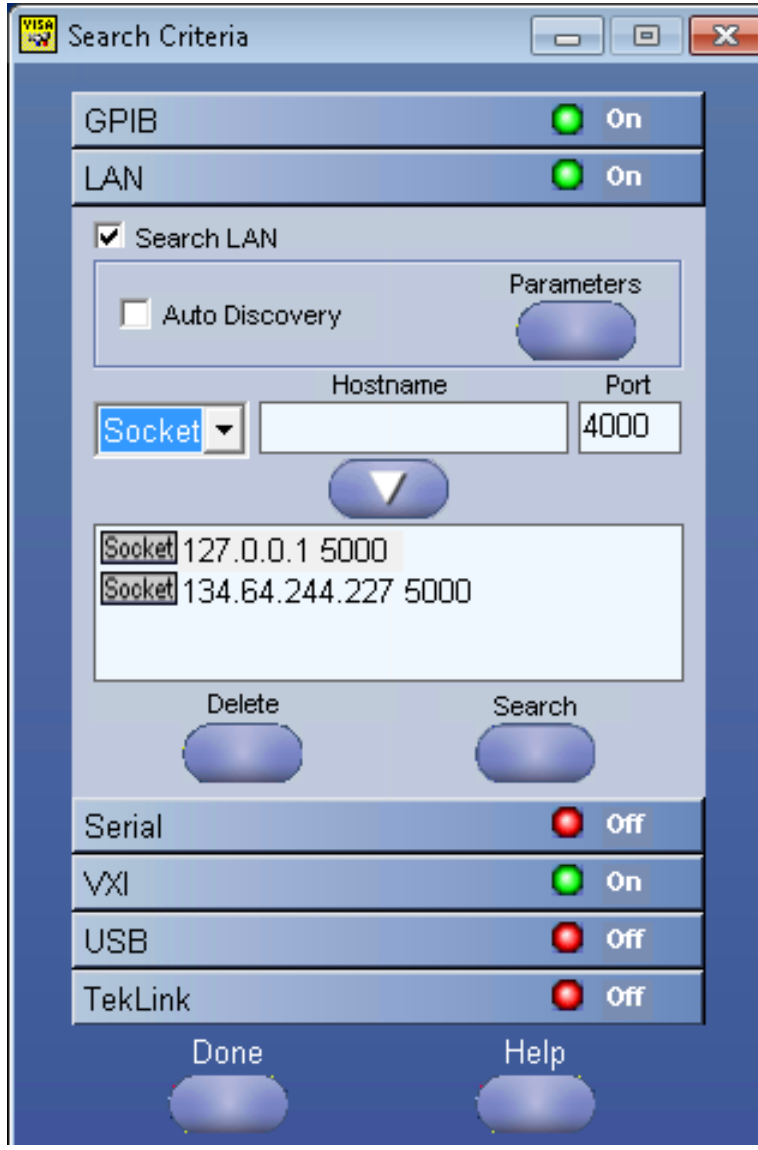

**3.** Click **Search** to setup the TCPIP connection with the host. Check whether the TCPIP host name is displayed in **OpenChoice Instrument Manager** > **Instruments**.

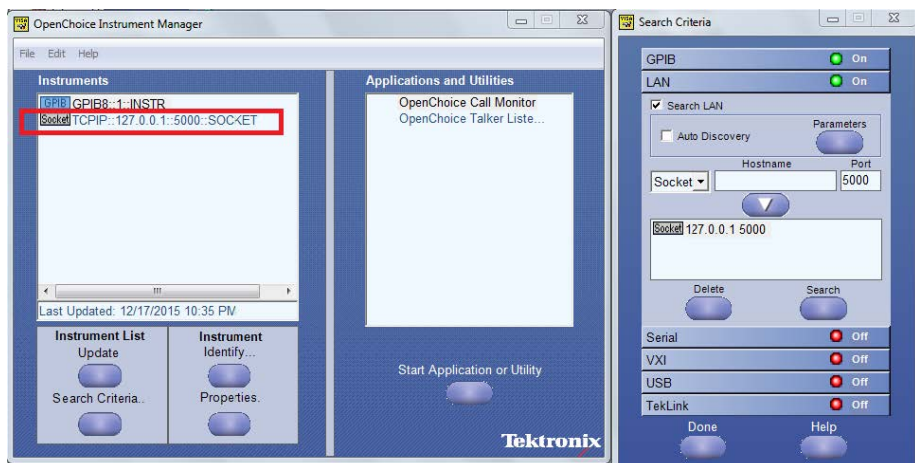

**4.** Double-click **OpenChoice Talker Listener** and enter the Command \*IDN? in command entry field and click **Query**. Check that the Operation is successful and Talker Listener Readout displays the Command / Data.

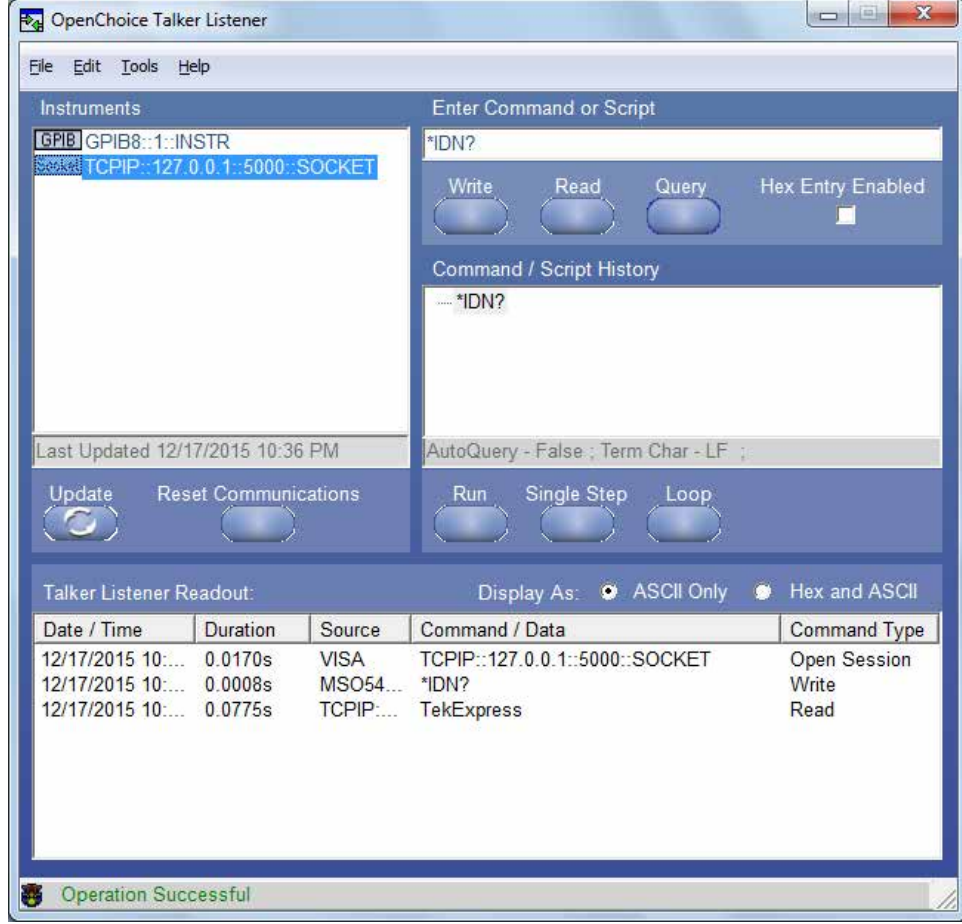

### **TEKEXP:\*IDN?**

This command queries the active TekExpress application name running on the oscilloscope.

#### **Syntax**

TEKEXP:\*IDN?\n

NA

#### **Outputs**

Returns active TekExpress application name running on the oscilloscope.

# **TEKEXP:\*OPC?**

This command queries the execution status of the last executed command.

#### **Syntax**

TEKEXP:\*OPC?\n

#### **Inputs**

NA

#### **Outputs**

0 - last command execution is not complete

1 - last command execution is complete

# **TEKEXP:ACQUIRE\_MODE**

This command sets the acquire mode as live or pre-recorded.

#### **Syntax**

TEKEXP:ACQUIRE MODE {LIVE | PRE-RECORDED}\n

#### **Inputs**

{LIVE | PRE-RECORDED}

#### **Outputs**

NA

### **TEKEXP:ACQUIRE\_MODE?**

This command queries the acquire mode type.

#### **Syntax**

TEKEXP:ACQUIRE\_MODE?\n

#### **Inputs**

NA

#### **Outputs**

{LIVE | PRE-RECORDED}

### **TEKEXP:EXPORT**

This command returns all the bytes of data to the specified file.

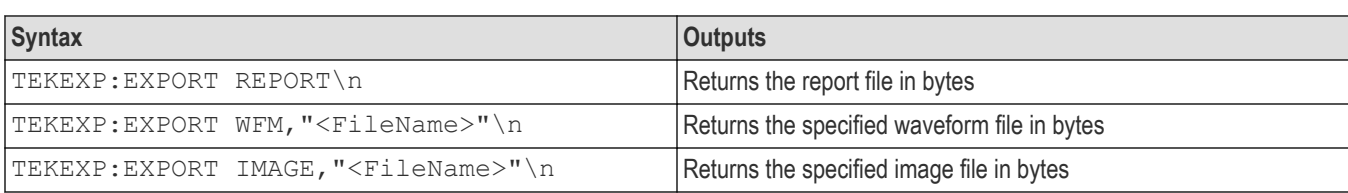

FileName - Specifies the file name

### **TEKEXP:INFO?**

This command queries the information about the file(s).

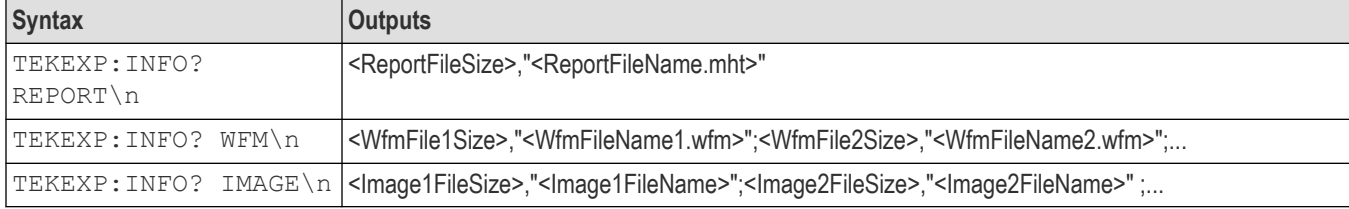

### **TEKEXP:INSTRUMENT**

This command sets the value for the selected instrument type.

#### **Syntax**

TEKEXP:INSTRUMENT "<InstrumentType>",<Value>"\n

#### **Inputs**

InstrumentType

Value

**Tip:** Check *Command parameters list* section for InstrumentType and Value parameters.

#### **Outputs**

NA

### **TEKEXP:INSTRUMENT?**

This command queries the instrument selected for the specified instrument type.

#### **Syntax**

TEKEXP:INSTRUMENT? "<InstrumentType>"\n

### **Inputs**

InstrumentType

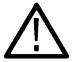

**Tip:** Check *Command parameters list* section for InstrumentType parameters.

#### **Outputs**

Returns the instrument selected for the specified instrument type

# **TEKEXP:LASTERROR?**

This command queries the last error string occurred for the current TCP session. If there are no errors since startup, or since the last call to TEKEXP:LASTERROR?\n, this command returns an empty string.

#### **Syntax**

TEKEXP:LASTERROR?\n

#### **Inputs**

NA

#### **Outputs**

<string>

# **TEKEXP:LIST?**

This command queries the list of available device, suite, test, version or instrument.

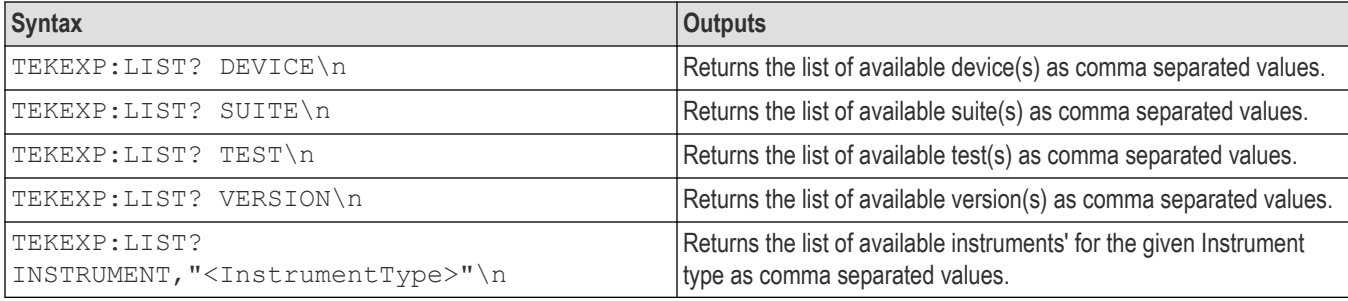

**Note:** This command returns the list of items within double quotes (""). Iterate the receive procedure until the list ends with double quotes otherwise the next query commands won't work as expected.

#### **Inputs**

```
InstrumentType
```
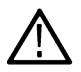

**Tip:** Check *Command parameters list* section for Instrument Type parameters.

# **TEKEXP:POPUP**

This command sets the response to the active popup shown in the application.

#### **Syntax**

```
TEKEXP:POPUP "<PopupResponse>"\n
```
#### **Inputs**

PopupResponse

#### **Outputs**

NA

# **TEKEXP:POPUP?**

This command queries the active popup information shown in the application.

#### **Syntax**

TEKEXP:POPUP?\n

#### **Inputs**

NA

#### **Outputs**

Returns the active popup information in the application.

### **TEKEXP:REPORT**

This command generates the report for the current session.

#### **Syntax**

TEKEXP:REPORT GENERATE\n

#### **Inputs**

GENERATE

#### **Outputs**

NA

# **TEKEXP:SESSION DELETE**

Deletes the selected config/run session.

#### **Syntax**

TEKEXP:SESSION DELETE, "Session1, Session2" (set)

#### **Command arguments**

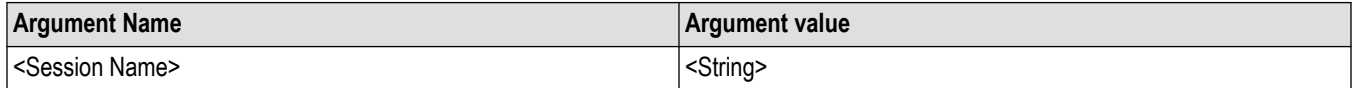

#### **Examples**

TEKEXP:SESSION DELETE, "Session1, Session2", deletes the selected config/run session.

# **TEKEXP:SESSION SAVE**

Overrides the selected config/run session.

#### **Syntax**

```
TEKEXP:SESSION SAVE,"SessionName", "True" (set)
```
#### **Command arguments**

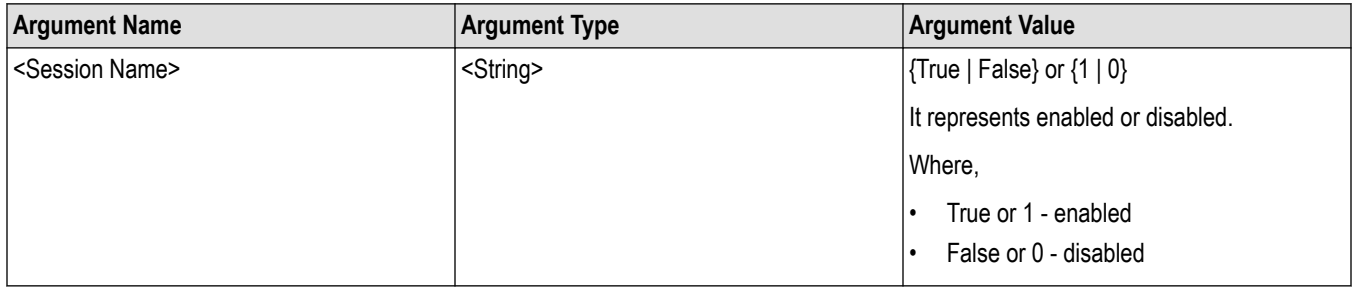

#### **Returns**

{True | False} or {0 | 1}

#### **Examples**

TEKEXP:SESSION SAVE,"SessionName", "True", overrides the selected config/run session.

# **TEKEXP:SESSION LIST**

Returns the list of available config/run session.

#### **Syntax**

TEKEXP:SESSION? LIST

#### **Returns**

Returns the list of available config/run session.

#### **Examples**

TEKEXP:SESSION? LIST, returns the list of available config/run session.

# **TEKEXP:SESSION CURRENT**

Returns the selected config/run session.

#### **Syntax**

TEKEXP:SESSION? CURRENT

#### **Returns**

Returns the selected config/run session.

#### **Examples**

TEKEXP:SESSION? CURRENT, returns the selected config/run session.

# **TEKEXP:RESULT:STATISTICS Test Name**

This query command returns the statistics for test name which is passed as argument.

#### **Syntax**

TEKEXP:RESULT:STATISTICS? "Test Name" (Query)

#### **Returns**

Returns statistics for test name which is passed as argument.

#### **Examples**

TEKEXP:RESULT:STATISTICS? "Test Name", returns measurement results separated by ";" if it has multiple sub measurements. Sample: <Meaurement Detail>, Min : <min value>, Max : <max value>, Avg.Value : <avg. value>, Std.Dev : <std.dev>, Units : <unit> for test name which is passed as argument.

# **TEKEXP:RESULT:STATISTICS ALL**

This query command returns statistics for all tests which are passed as argument.

#### **Syntax**

```
TEKEXP:RESULT:STATISTICS? "ALL" (Query)
```
#### **Returns**

Returns statistics for all tests which are passed as argument.

#### **Examples**

TEKEXP:RESULT:STATISTICS? "ALL", returns measurement results separated by ";" if it has multiple sub measurements. Sample: TestName : <Test Name>, Details : <Measurement Detail>, Iter.Count : <Iteration Count>, Min : <min value>, Max : <max value>, Avg.Value : <avg. value>, Std.Dev : <std.dev>, Units : <unit> for all test name which are passed as argument.

### **TEKEXP:SESSION RUN**

Run the selected config/run session.

#### **Syntax**

TEKEXP:SESSION RUN, "Session Name's separated by comma" (set)

#### **Command arguments**

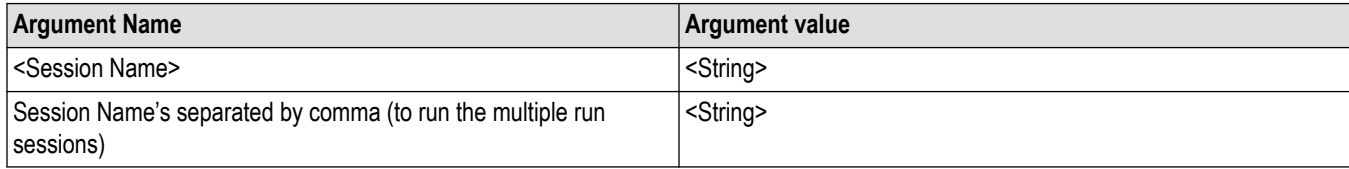

#### **Examples**

TEKEXP:SESSION RUN, "Session Name's separated by comma", runs the selected config/run session.

### **TEKEXP:SESSION SAVE**

Enter the name to save the run/config session.

#### **Syntax**

TEKEXP: SESSION SAVE, "Session Name" (set)

#### **Command arguments**

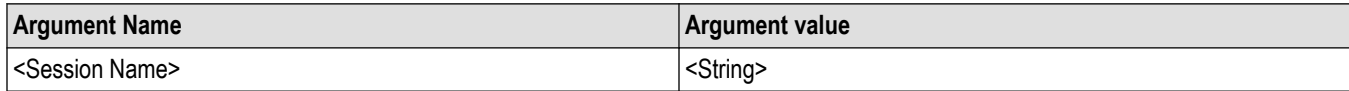

#### **Examples**

TEKEXP:SESSION SAVE,"Session Name" saves the session.

# **TEKEXP:SESSION DEFAULT**

Sets the application configurations to default value.

#### **Syntax**

TEKEXP:SESSION DEFAULT (set)

#### **Examples**

TEKEXP:SESSION DEFAULT, sets the application configurations to default value.

# **TEKEXP:SESSION LOAD**

Load the selected config/run session.

#### **Syntax**

TEKEXP:SESSION LOAD, "Session Name" (set)

#### **Command arguments**

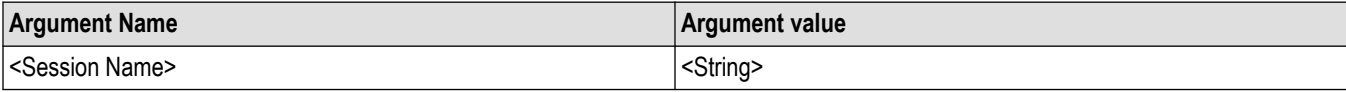

#### **Examples**

TEKEXP:SESSION LOAD, "Session Name", load the selected config/run session.

### **TEKEXP:TESTINFO?**

This command returns the complete information about the selected test.

The information includes application name, TestID, Device selected, Suite selected, version, Test name, Test description.

#### **Syntax**

TEKEXP:TESTINFO? (Query)

#### **Returns**

<String>

#### **Examples**

TEKEXP:TESTINFO? This command returns the following details:

<TekExpress> <Test Id="11101" Device="TX-Device" Suite="Group1" Version="Spec 1.0" Name="Algorithm Library Measurement" Description="This is Algorithm Library measurement test. Refer Section-B of TekExpress SampleApp Development Guide for more details.

# **TEKEXP:REPORT?**

This command queries the queried header field value in the report.

#### **Syntax**

TEKEXP:REPORT? "<HeaderField>"\n

#### **Inputs**

HeaderField - Specifies to return the measured value for the indicated test.

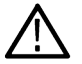

**Tip:** Check **Report** for HeaderField parameters.

#### **Outputs**

Returns the queried header field value in the report

# **TEKEXP:RESULT?**

This command queries the result available in report summary/details table.

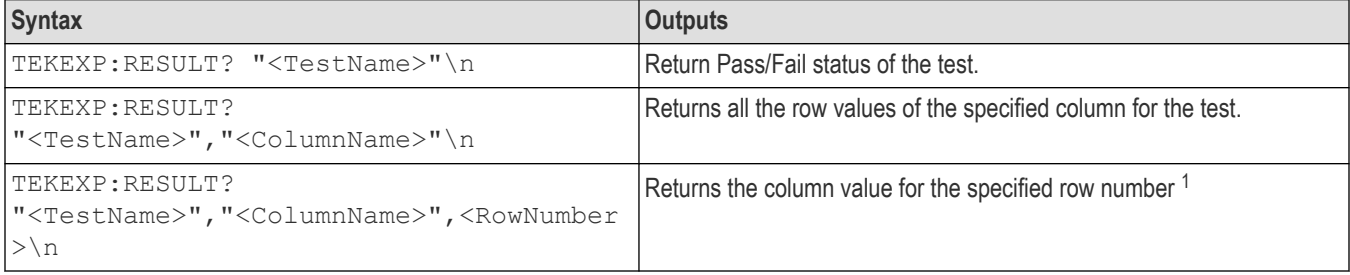

#### **Inputs**

TestName - Specifies the name of the test for which to obtain the test result value.

ColumnName - Specifies the column name for the measurement

RowNumber - Specifies the row number of the measurement

**Tip:** Check **Results** panel for TestName, ColumnName, and RowNumber parameters.

### **TEKEXP:SELECT**

This command selects the device, suite, version, or test.

#### **Syntax**

TEKEXP:SELECT <string1>,<string2>,<string4>\n

1 Row number starts from zero.

```
TEKEXP:SELECT TEST,<string3>,<string4>\n
```

```
<string1> = {DEVICE | SUITE | VERSION}
<string2> = {DeviceName | SuiteName | VersionName}
<string3> = {"<TestName>"| ALL| REQUIRED }
\langlestring4> = {TRUE | FALSE}
```
**Tip:** Check *Command parameters list* section for DeviceName, SuiteName, VersionName, and TestName parameters.

#### **Outputs**

NA

### **TEKEXP:SELECT?**

This command queries the name of the selected device, suite, version, or test.

#### **Syntax**

TEKEXP:SELECT? {DEVICE | SUITE | TEST | VERSION}\n

#### **Inputs**

{DEVICE | SUITE | TEST | VERSION}

#### **Outputs**

Returns the name of the selected device, suite, version, or test.

### **TEKEXP:SETUP**

This command sets the value of the current setup.

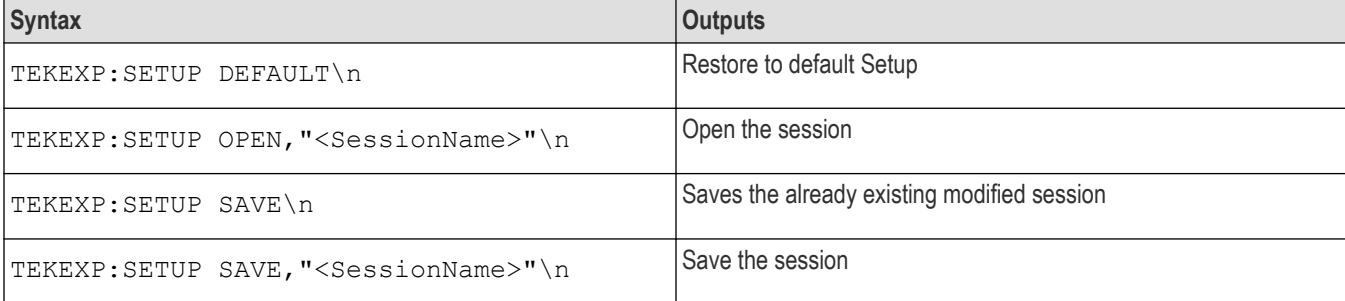

#### **Inputs**

SessionName - The name of the session

### **TEKEXP:STATE**

This command sets the execution state of the application.

#### **Syntax**

TEKEXP:STATE {RUN | STOP | PAUSE | RESUME}\n

{RUN | STOP | PAUSE | RESUME}

#### **Outputs**

NA

## **TEKEXP:STATE?**

This command queries the current setup state.

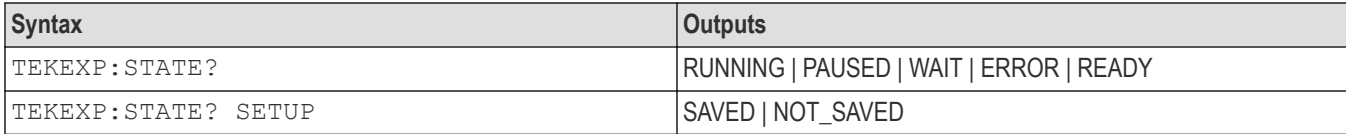

### **TEKEXP:VALUE**

This command sets the value of parameters of type General, Acquire, Analyze, or DUTID.

#### **Syntax**

TEKEXP:VALUE GENERAL,"<ParameterName>","<Value>"\n

```
TEKEXP:VALUE ACQUIRE, "<TestName>", "<AcquireType>", "<ParameterName>", "<Value>"\n
TEKEXP:VALUE ANALYZE,"<TestName>","<ParameterName>"."<Value>"\n
TEKEXP:VALUE DUTID,"<Value>"\n
```
TEKEXP:VALUE VERBOSE,{TRUE | FALSE}\n

TEKEXP:VALUE WFMFILE,<Test Name>,<Aquire Type>,<FilesName1\$FileName2>\n

#### **Inputs**

ParameterName - Specifies the parameter name

TestName - Specifies the test name

AcquireType - Specifies the acquire type

Value - Specifes the value to set

FilesName1\$FileName2 - Specifies the waveform file name

TRUE - Pop-ups are enabled

FALSE - Pop-ups are disabled

**Tip:** Check *Command parameters list* section for ParameterName, AcquireType, and Value parameters.

#### **Outputs**

NA

### **TEKEXP:VALUE?**

This command queries the value of the parameter for type General, Acquire, Analyze, or DUTID.

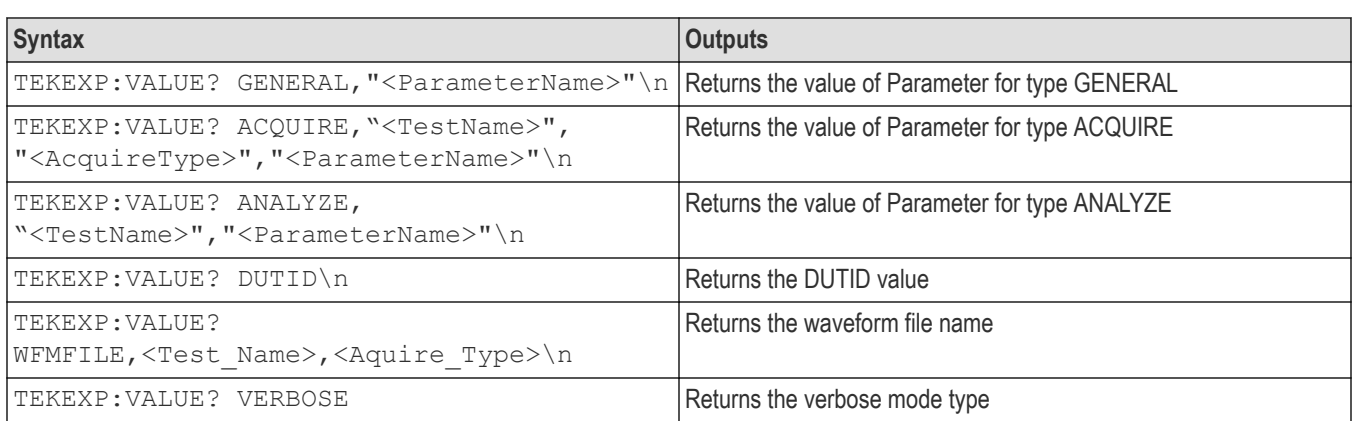

ParameterName - Specifies the parameter name

TestName - Specifies the test name

AcquireType - Specifies the acquire type

TRUE - Pop-ups are enabled

FALSE - Pop-ups are disabled

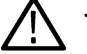

**Tip:** Check *Command parameters list* section for ParameterName and AcquireType parameters.

#### **Outputs**

Returns the value of Parameter for type GENERAL | ACQUIRE | ANALYZE | DUTID.

### **Command Parameters List**

The section provides the parameters list for the SCPI commands.

#### **Table 15: ParameterName and value for DUT tab**

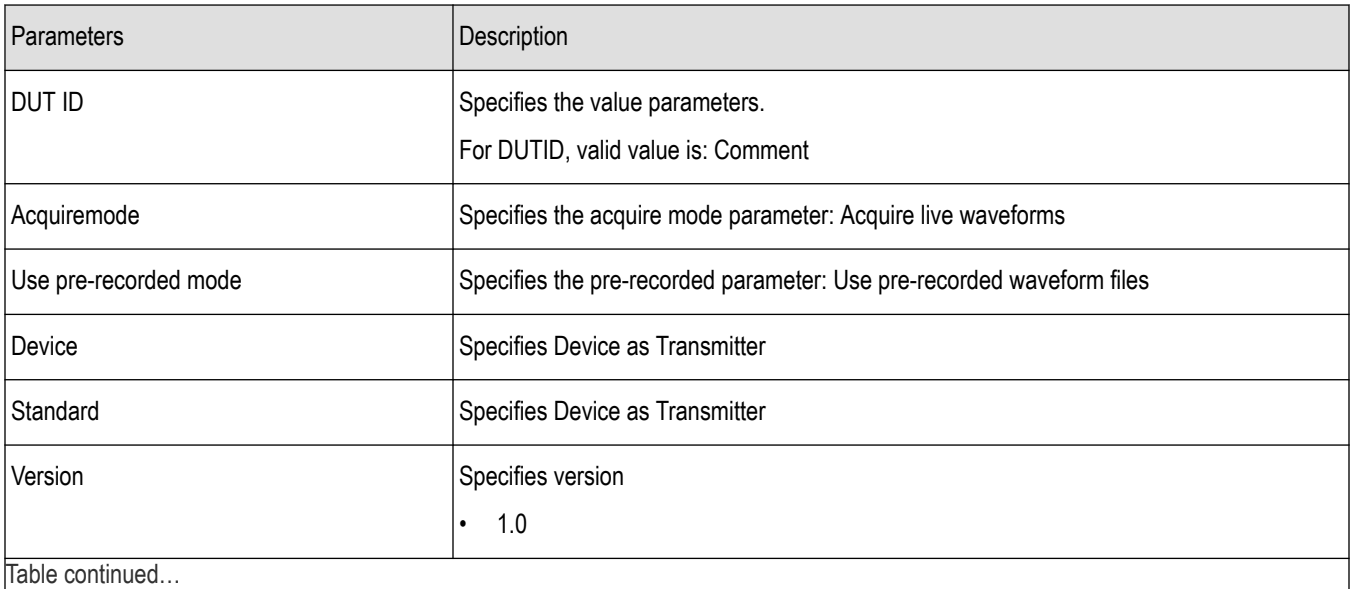

Table continued…

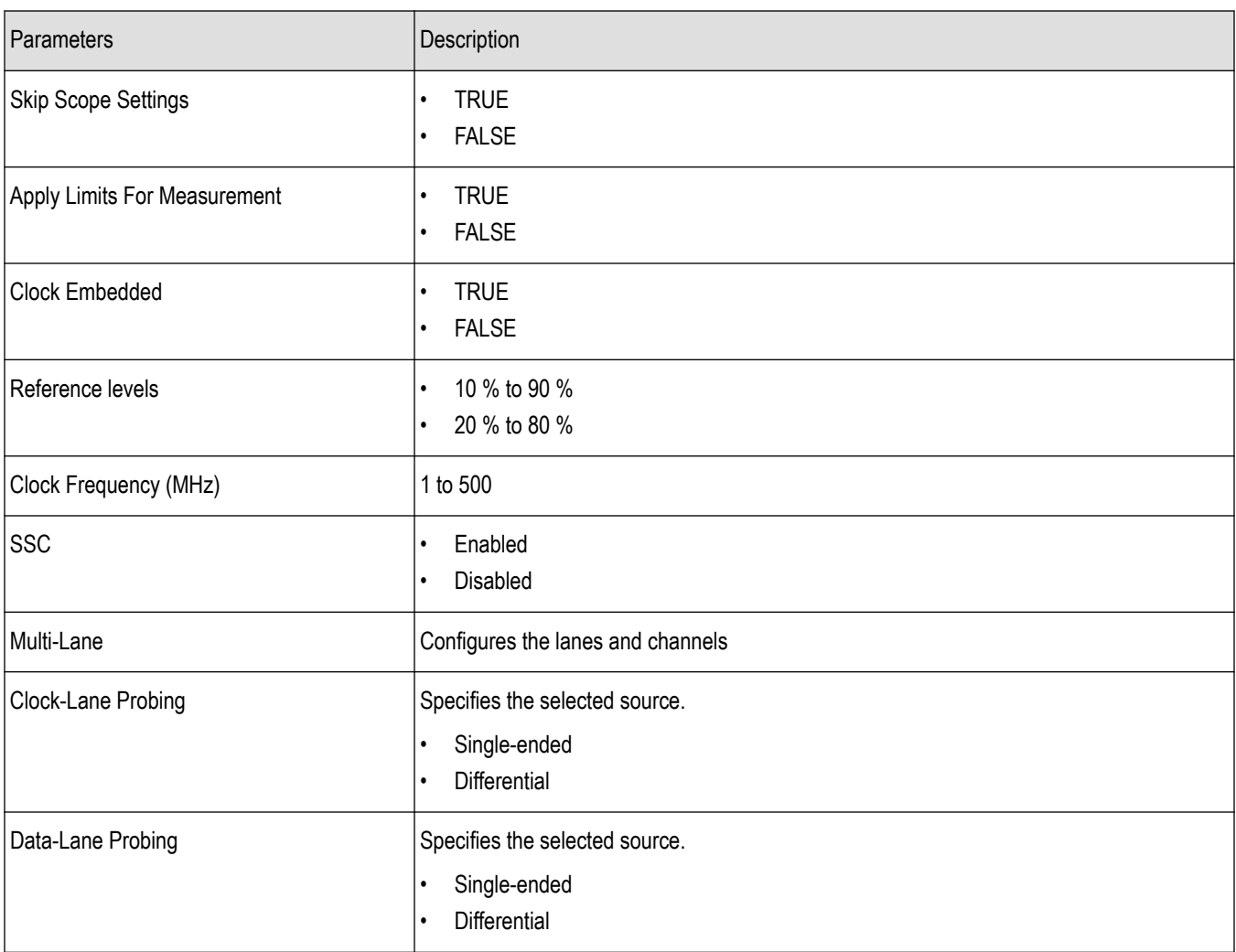

**Table 16: ParameterName and value for test selection tab**

| Parameters       | Description                                            |
|------------------|--------------------------------------------------------|
| <b>Test Name</b> | Specifies the test measurement name.                   |
|                  | Valid values are:                                      |
|                  | Data_Unit_Interval<br>$\bullet$                        |
|                  | Data_Rise_Time<br>$\bullet$                            |
|                  | Data_Fall_Time<br>$\bullet$                            |
|                  | Data_Width<br>$\bullet$                                |
|                  | Data_TnT<br>$\bullet$                                  |
|                  | Data_TJ_BER<br>$\bullet$                               |
|                  | Data_TIE<br>$\bullet$                                  |
|                  | Data_RJ_Delta<br>$\bullet$                             |
|                  | Data_Peak_to_Peak<br>$\bullet$                         |
|                  | Data_Intra_Skew<br>$\bullet$                           |
|                  | Data_Inter_Skew<br>$\bullet$                           |
|                  | Data_DJ_Delta<br>$\bullet$                             |
|                  | Data_DDJ<br>$\bullet$                                  |
|                  | Data_Clock_Data_Setup_Time<br>$\bullet$                |
|                  | Data_Clock_Data_Hold_Time<br>$\bullet$                 |
|                  | Data_AC_Timing<br>$\bullet$                            |
|                  | Clock_SS_On_Profile<br>$\bullet$                       |
|                  | Clock_SS_On_Mod_Rate<br>$\bullet$                      |
|                  | Clock_SS_On_Freq_Dev_Min<br>$\bullet$                  |
|                  | Clock_SS_On_Freq_Dev_Max<br>$\bullet$                  |
|                  | Clock_SS_On_Freq_Dev<br>$\bullet$                      |
|                  | Clock_SS_Off_TJ@BER<br>$\bullet$<br>$\bullet$          |
|                  | Clock_SS_Off_TIE<br>Clock_SS_Off_RJ_Delta<br>$\bullet$ |
|                  | Clock_SS_Off_Period<br>$\bullet$                       |
|                  | Clock_SS_Off_Peak_to_Peak                              |
|                  | Clock_SS_Off_Intra_Skew<br>$\bullet$                   |
|                  | Clock_SS_Off_Frequency<br>$\bullet$                    |
|                  | Clock_SS_Off_Fall_Time<br>$\bullet$                    |
|                  | Clock_SS_Off_DJ_Delta<br>$\bullet$                     |
|                  | Clock_SS_Off_DutyCycle<br>$\bullet$                    |
|                  |                                                        |
## **Table 17: ParameterName and value for acquisition tab**

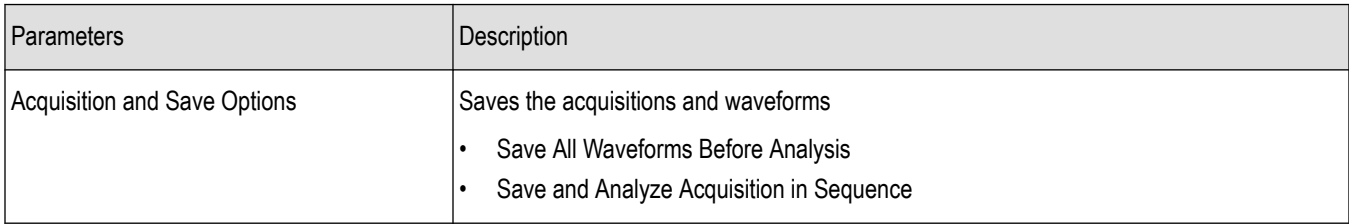

### **Table 18: ParameterName and value for Preference tab**

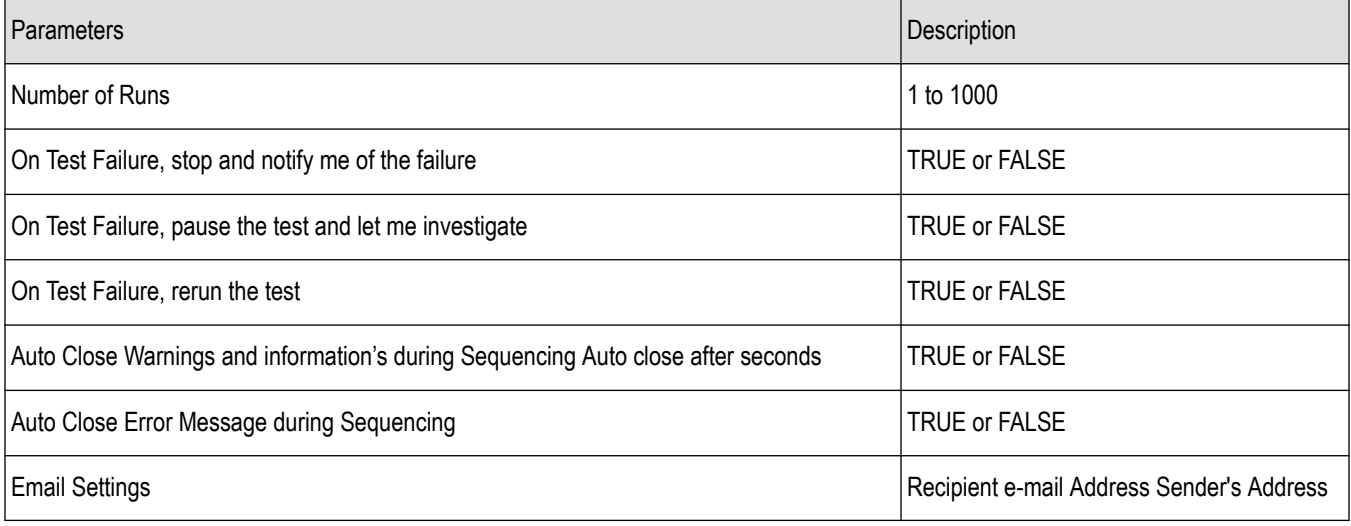

### **Table 19: ParameterName and value for analyze**

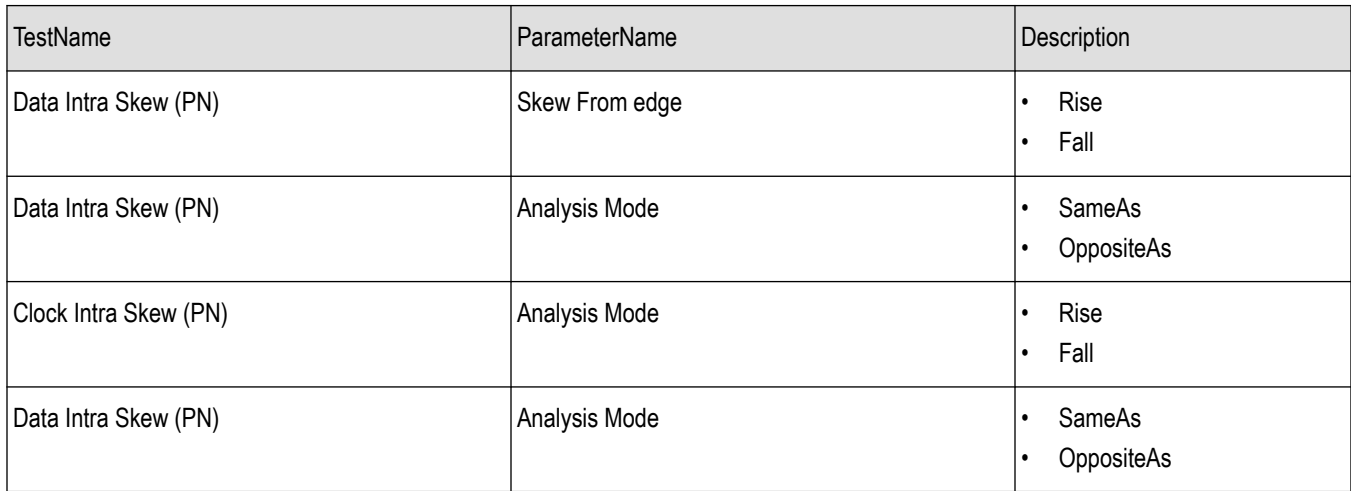

**Table 20: ParameterName and value for General**

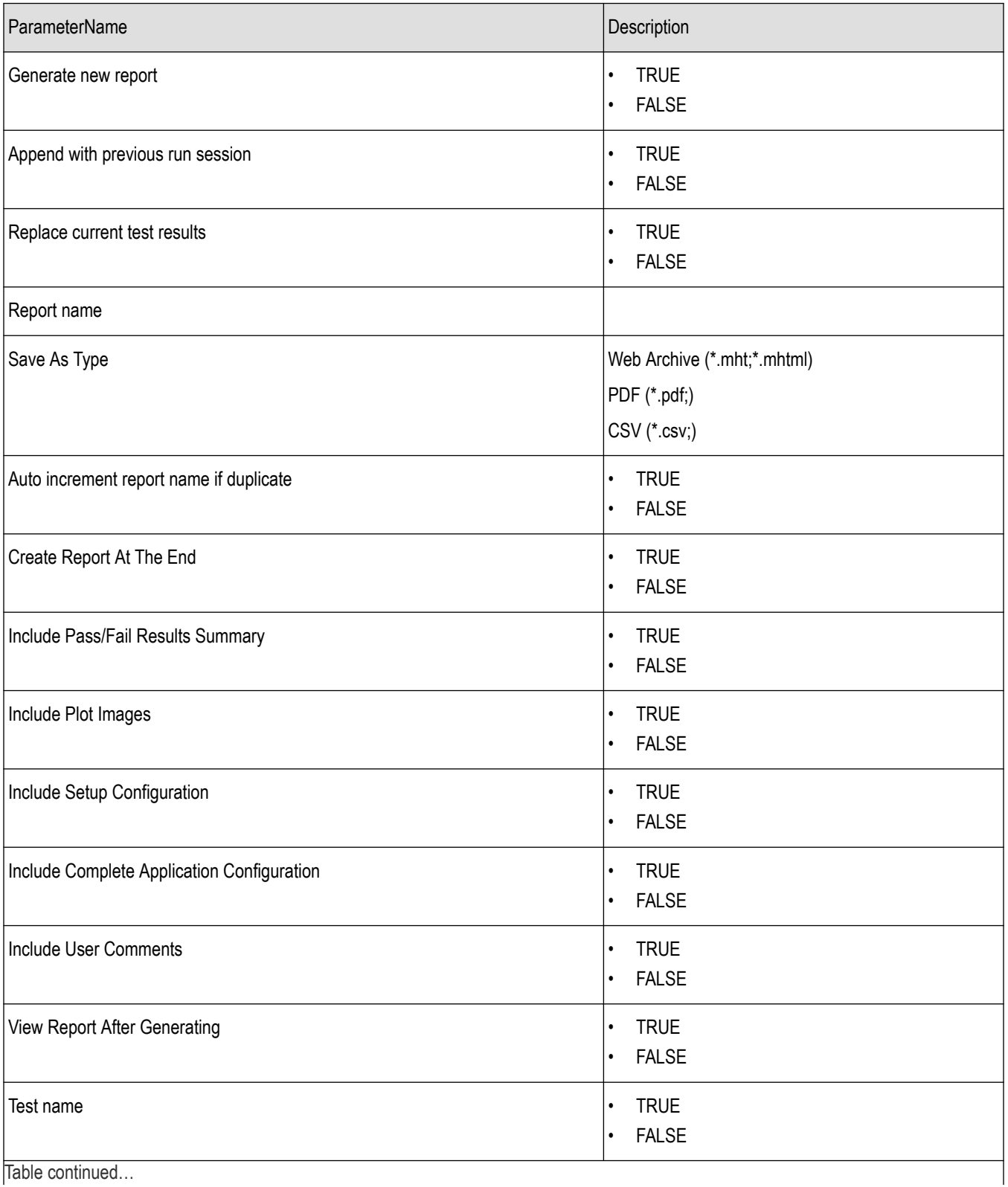

Table continued…

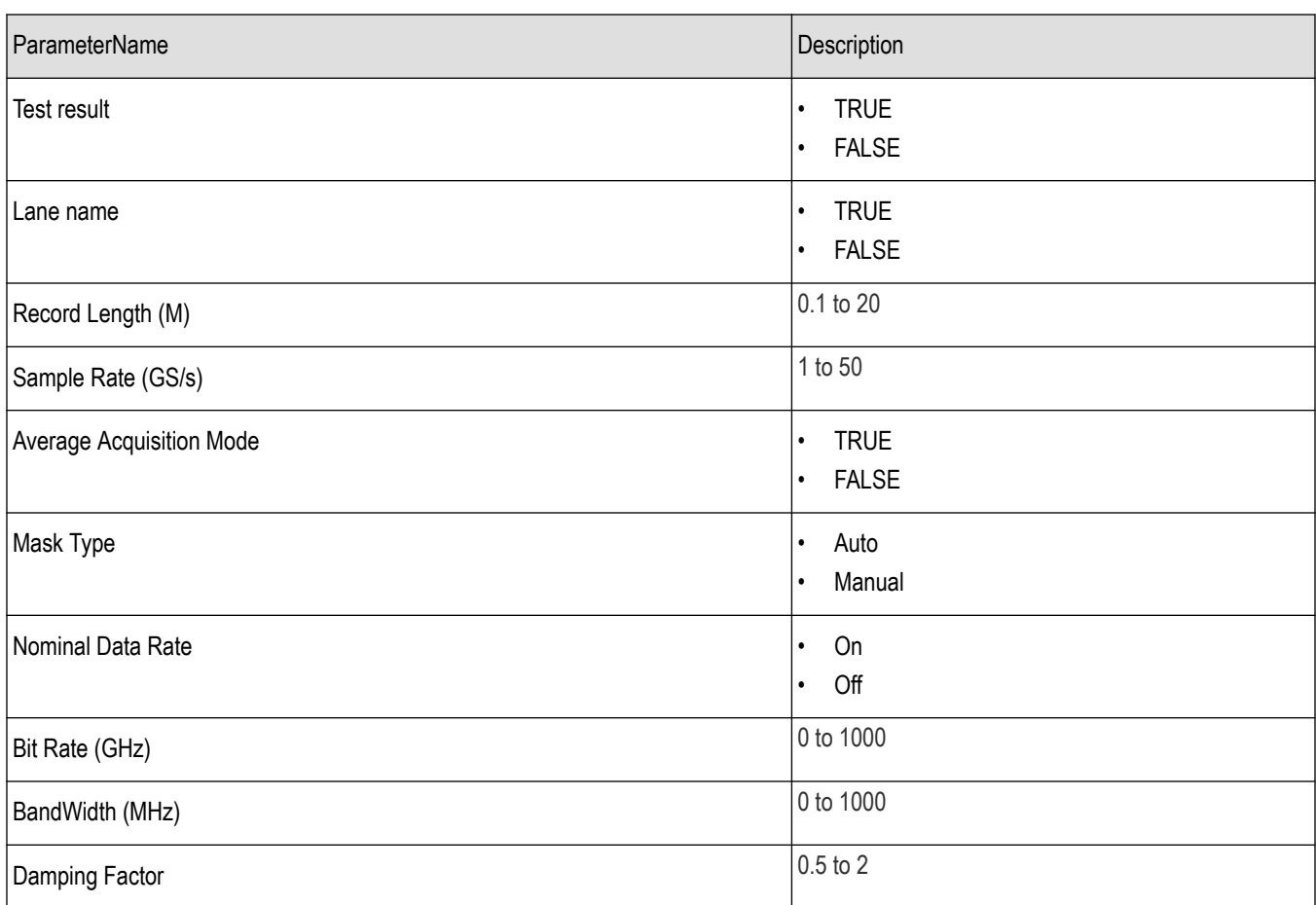

# **Examples**

This section provides the examples for the SCPI commands.

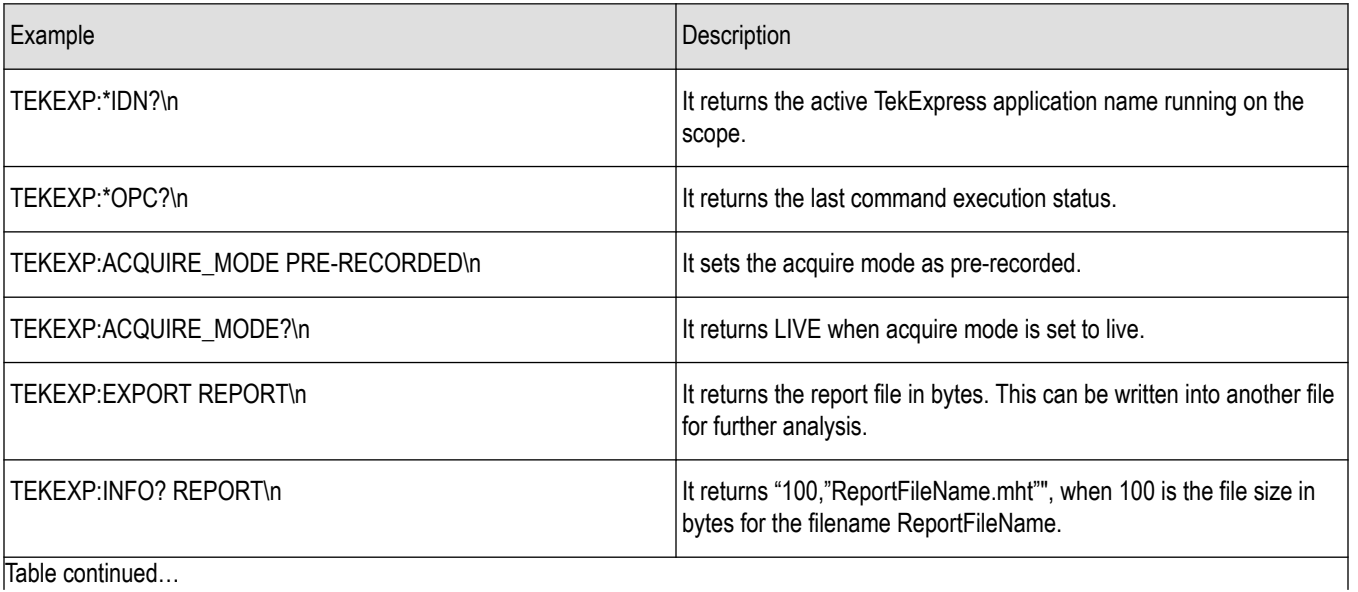

Table continued…

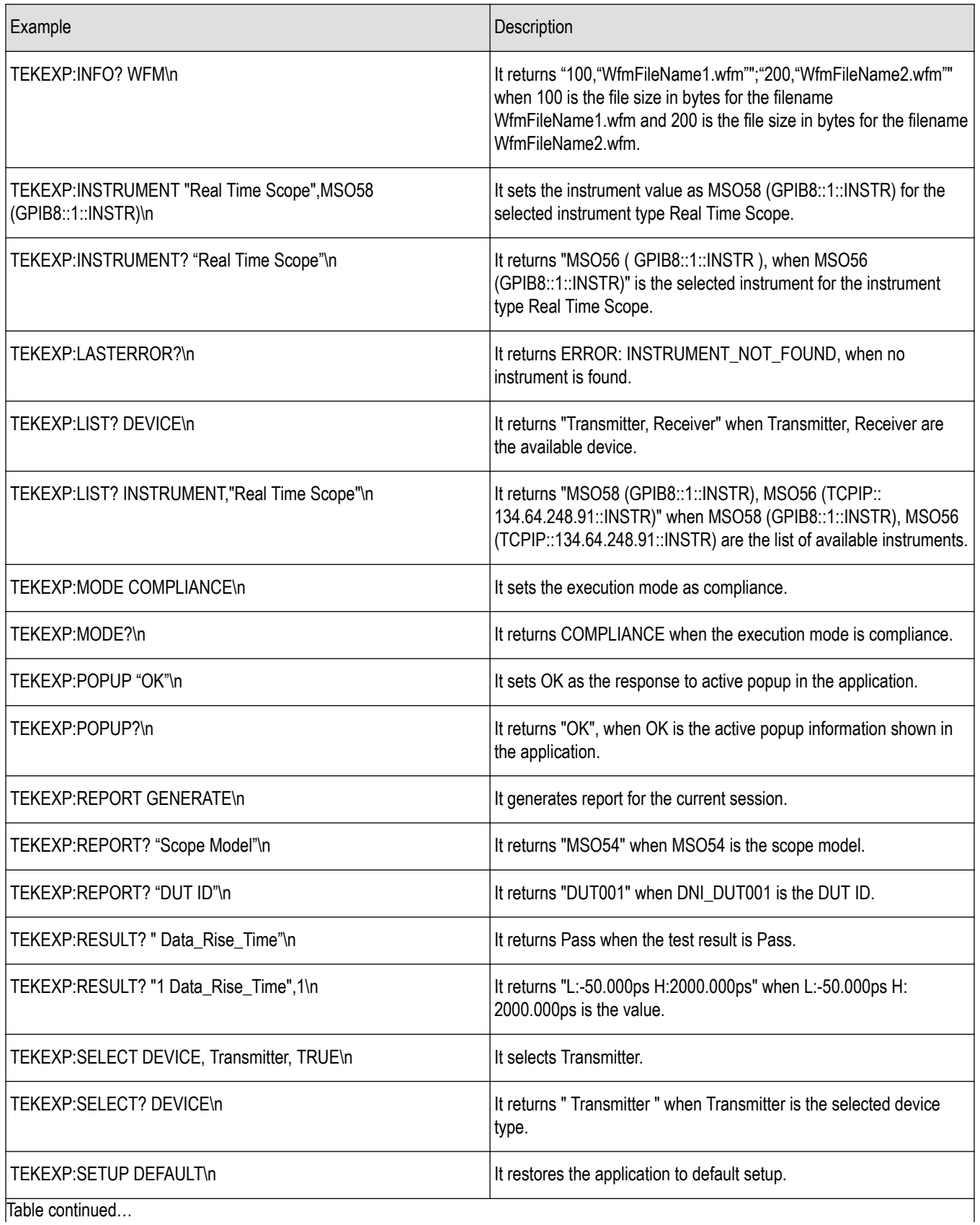

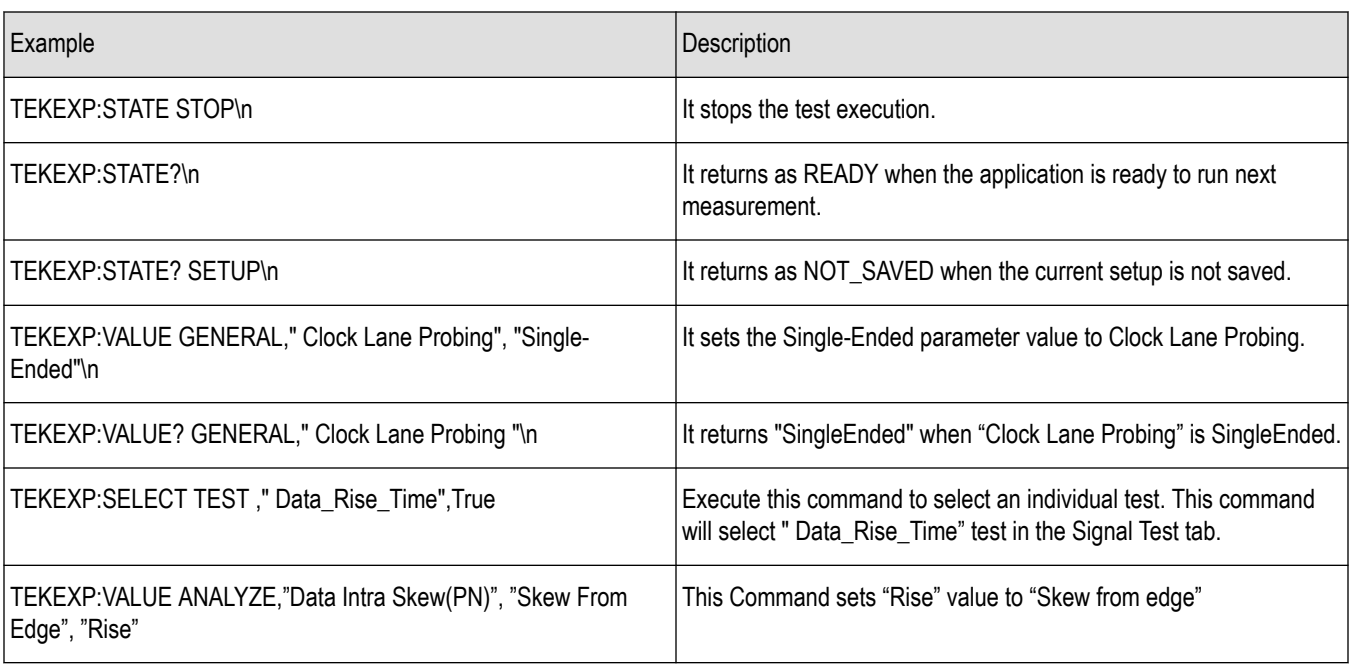

# **Algorithms**

## **Data**

## **Unit Interval**

• **If the Signal Type is Clock**. The unit interval measurement calculates the time period, which is the duration of a cycle as defined by a start and a stop edge. Edges are defined by polarity, threshold, and hysteresis. The application calculates clock period measurement using the following equation:

$$
P_n^{\textit{Clock}} = T_{n+1} - T_n
$$

Where:

PClock<sub>is</sub> the clock period.

T is the  $V_{Ref}$ Mid crossing time for the selected polarity.

• **If the Signal Type is Data**. The unit interval measurement calculates the duration of a Unit Interval. The application calculates this measurement using the following equation:

$$
P_n^{\text{Data}} = (T_n^{\text{Data}} - T_{n-1}^{\text{Data}}) / K_n
$$

Where:

P<sup>Data</sup> is the unit interval.

T<sup>Data</sup> Data is the V<sub>Ref</sub>Mid crossing time in either direction.

Kn = Cn–Cn-1 is the estimated number of unit intervals between two successive edges. Cn is the calculated data bit index of Tn Data. Each measurement result Pn Data is repeated Kn times in the measurement result vector, so that the measurement population is equal to the number of unit intervals in the qualified waveform, rather than the number of edge pairs.

## **Rise Time**

The Rise Time measurement is the time difference between when the  $V_{Ref}H$  reference level is crossed and the  $V_{Ref}L$  reference level is crossed on the rising edge of the waveform. The Rise Time algorithm uses the V<sub>Ref</sub> values as the reference voltage level. Each edge is defined by the slope, voltage reference level (threshold), and hysteresis.

The application calculates this measurement using the following equation:

$$
T_n^{Ris\epsilon}=T_n^{H+}-T_n^{L\epsilon+}
$$

Where:

T Rise is the Rise Time.

 $\mathsf{T}^{\mathsf{Hi+}}$  is the  $\mathsf{V}_{\mathsf{Ref}}\mathsf{H}$ i crossing on the rising edge.

 $T^{Lo+}$  is the  $V_{Ref}$ Lo crossing on the rising edge.

## **Fall Time**

The Fall Time measurement is the time difference between when the V<sub>Ref</sub>Lo reference level is crossed and the V<sub>Ref</sub>Hi reference level is crossed on the falling edge of the waveform. The Fall Time algorithm uses the  $V_{Ref}$  values as the reference voltage level. Each edge is defined by the slope, voltage reference level (threshold), and hysteresis.

The application calculates this measurement using the following equation:

$$
T_n^{Fall} = T_n^{Lo-} - T_n^{H-}
$$

Where:

T<sup>Fall</sup> is the Fall Time.

 $T^{Lo}$  is the  $V_{Ref}$ Lo crossing on the falling edge.

T<sup>Hi-</sup> is the V<sub>Ref</sub>Hi crossing on the falling edge.

## **Data Width**

The Eye Width measurement is the measured minimum horizontal eye opening at the zero reference level and uses the clock recovery settings specified in the configuration panel..

The application calculates this measurement using the following equation:

```
T_{\text{RVR-WIDTH}} = U I_{\text{AVG}} - T I E_{\text{PR-RR}}
```
Where:

 $UI_{AVG}$  is the average UI.

TIEpk-pk is the Peak-Peak TIE.

## **Data Intra Skew (PN)**

Skew is the time between the mid reference level crossing on Source positive to the mid reference level crossing on Source negative of specified lane. The direction of the edge crossing is configurable.

The application calculates this measurement using the following equation:

$$
T_n^{Skew} = T_n^{Mdm} - T_n^{2md}
$$

Where:

T<sup>Skew</sup> is the timing skew.

T<sup>Main</sup> is the Main input Mid reference crossing time in the configured direction.

T<sup>2nd</sup> is the 2<sup>nd</sup> input Mid2 reference crossing time in the configured direction.

## **Data Peak to Peak**

Cycle Pk-Pk is a voltage measurement which measures the absolute difference between the maximum and minimum amplitude for every cycle of the waveform. It calculates the peak-to-peak value for all cycles of the waveform. The peak value is measured from Fall slope to

the next rise if the valid slope is a Fall. The next peak would be from Rise to next fall slope. The peak-to-peak value is calculated on all the pairs of minimum and maximum values available.

The application calculates the Cycle Pk-Pk using the following equation:

$$
V_{Pk-PK(n)} = \Bigg| V_{CycleMax} - V_{CycleMin}
$$

for consecutive cycles

Where:

 $V_{\text{Max}}(n)$  is the maximum peak amplitude.

 $V_{\text{Min}}(n)$  is the minimum peak amplitude.

n is the number of cycles from 1 to the last valid edge.

### **Jitter**

### **AC Timing**

#### **Mask Hits**

The Mask hits measurement uses the clock recovery settings specified in the Configuration panel and reports the number of unit intervals in the acquisition for which mask hits occurred, for a user-specified mask. In the Results Summary view, the Mask hits measurement reports the total number of unit intervals for which a mask hit occurred in at least one mask zone. In the Results Details view, the number of hits in each of three segments is reported.

The Mask hits measurement has several unique properties:

- Unlike other measurements, it requires a Mask hits plot. Adding a Mask hits measurement will cause the corresponding plot to be created automatically. If you delete a Mask hits plot, the application will remove the corresponding Mask hits measurement after verifying the action with you.
- The Mask hits measurement does not support the Worst-Case Waveforms logging feature.
- The Mask hits measurement does not support Measurement Range Limits.
- The Mask hits measurement does not support Population Limit.

#### **Hold**

The Hold Time measurement is the elapsed time between when the clock waveform crosses its own voltage reference level and the designated edge of a data waveform. The closest data edge to the clock edge that falls within the range limits is used. The Hold time is calculated individually for every unit interval which occurs within a single clock cycle.

The application calculates this measurement using the following equation:

$$
T_n^{H\!oH}=T_n^{2nd}-T_i^{M\!oH}
$$

Where:

T<sup>Hold</sup> is the hold time.

T<sup>Main</sup> is the Main input (clock) Mid reference crossing time in the specified direction.

T<sup>2nd</sup> is the 2<sup>nd</sup> input (data) Mid2 reference crossing time in the specified direction.

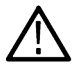

**Note:** The order of the input sources for Setup and Hold measurements (Source1 = Clock, Source2 = Data) differs from the order of input sources on the Setup/Hold Trigger menu in the oscilloscope.

## **Clock-Data Setup Time**

#### **Mask Hits**

The Mask hits measurement uses the clock recovery settings specified in the Configuration panel and reports the number of unit intervals in the acquisition for which mask hits occurred, for a user-specified mask. In the Results Summary view, the Mask hits measurement reports the total number of unit intervals for which a mask hit occurred in at least one mask zone. In the Results Details view, the number of hits in each of three segments is reported.

The Mask hits measurement has several unique properties:

- Unlike other measurements, it requires a Mask hits plot. Adding a Mask hits measurement will cause the corresponding plot to be created automatically. If you delete a Mask hits plot, the application will remove the corresponding Mask hits measurement after verifying the action with you.
- The Mask hits measurement does not support the Worst-Case Waveforms logging feature.
- The Mask hits measurement does not support Measurement Range Limits.
- The Mask hits measurement does not support Population Limit.

#### **Setup**

Setup Time is the time between the mid reference level crossing of the clock source (Source1) and the closest previous mid reference level crossing of the data source (Source2). The crossings (edges) may be configured to be rising, falling or either. The setup time is calculated individually for every unit interval which occurs within a single clock cycle.

The application calculates this measurement using the following equation:

$$
T_n^{Setup}=T_i^{Min}-T_n^{2nd}
$$

Where:

T<sup>Setup</sup> is the setup time.

T<sup>Main</sup> is the Main input (clock) Mid reference crossing time in the specified direction.

T<sup>2nd</sup> is the 2<sup>nd</sup> input (data) Mid2 reference crossing time in the specified direction.

### **Clock-Data Hold Time**

#### **Mask Hits**

The Mask hits measurement uses the clock recovery settings specified in the configuration panel and reports the number of unit intervals in the acquisition for which mask hits occurred, for a user-specified mask. In the Results Summary view, the Mask hits measurement reports the total number of unit intervals for which a mask hit occurred in at least one mask zone. In the Results Details view, the number of hits in each of three segments is reported.

The Mask hits measurement has several unique properties:

- Unlike other measurements, it requires a Mask hits plot. Adding a Mask hits measurement will cause the corresponding plot to be created automatically. If you delete a Mask hits plot, the application will remove the corresponding Mask hits measurement after verifying the action with you.
- The Mask hits measurement does not support the Worst-Case Waveforms logging feature.
- The Mask hits measurement does not support Measurement Range Limits.
- The Mask hits measurement does not support Population Limit.

#### **Hold**

The Hold Time measurement is the elapsed time between when the clock waveform crosses its own voltage reference level and the designated edge of a data waveform. The closest data edge to the clock edge that falls within the range limits is used. The hold time is calculated individually for every unit interval which occurs within a single clock cycle.

The application calculates this measurement using the following equation:

 $T_{\rm m}^{H\!oH} = T_{\rm m}^{2nd} - T_{\rm i}^{M\!oH}$ 

Where:

T<sup>Hold</sup> is the hold time.

T<sup>Main</sup> is the Main input (clock) Mid reference crossing time in the specified direction.

T<sup>2nd</sup> is the 2<sup>nd</sup> input (data) Mid2 reference crossing time in the specified direction.

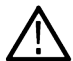

**Note:** The order of the input sources for Setup and Hold measurements (Source1 = Clock, Source2 = Data) differs from the order of input sources on the Setup/Hold Trigger menu in the oscilloscope.

### **TIE**

TIE (Time Interval Error) is the difference in time between an edge in the source waveform and the corresponding edge in a reference clock. The reference clock is usually determined by a clock recovery process performed on the source waveform. For Explicit-Clock, clock recovery process is performed on an explicitly identified source. It uses the clock recovery settings specified in the Configuration panel.

• **If the Signal Type is Clock.** The application calculates Clock TIE measurement using the following equation:

$$
\mathit{TIE}_n^{\mathit{Clock}} = T_n^{\mathit{Clock}} - T_n^{\mathit{Clock}}
$$

Where:

TIEClock is the clock time interval error.

T<sup>'Clock</sup> is the corresponding edge time for the specified reference clock.

• **If the Signal Type is Data**. The application calculates Data TIE measurement using the following equation:

$$
TIE_k^{Data} = T_k^{Data} - T_k^{Data}
$$

Where:

TIE<sup>Data</sup> is the data time interval error.

T<sup>'Data</sup> is the corresponding edge time for the specified reference clock.

The subscript k is used to indicate that there is one measurement per actual edge.

## **TJ@BER**

Total Jitter at a specified Bit Error Rate (BER) extrapolated value predicts a peak-to-peak jitter that will only be exceeded with a probability equal to the BER. It is generally not equal to the total jitter actually observed in any given acquisition. A single TJ@BER value is determined for each acquisition, by means of RJ-DJ separation analysis and uses the clock recovery settings specified in the configuration panel.

### **DJ-Delta**

Dual Dirac Deterministic Jitter (DJ–δδ) is the peak-to-peak magnitude for all timing errors exhibiting deterministic behavior, calculated based on a simplifying assumption that the histogram of all deterministic jitter can be modeled as a pair of equal magnitude dirac functions (impulses). A single DJ–δδ value is determined for each acquisition, by means of RJ-DJ separation analysis. It uses the clock recovery settings specified in the configuration panel.

## **RJ-Delta**

Dual Dirac Random Jitter (RJ–δδ) is the rms magnitude of all timing errors not exhibiting deterministic behavior, calculated based on a simplifying assumption that the histogram of all deterministic jitter can modeled as a pair of equal magnitude dirac functions (impulses). A single RJ–δδ value is determined for each acquisition, by means of RJ-DJ separation analysis. It uses the clock recovery settings specified in the configuration panel.

## **DDJ**

Data-Dependent Jitter (DDJ) is the peak-to-peak amplitude for that portion of the deterministic jitter directly correlated with the data pattern in the waveform. A single DDJ value is determined for each acquisition, by means of RJ-DJ separation analysis. It uses the clock recovery settings specified in the configuration panel.

## **De-Emphasis Level**

The T/nT Ratio measurement reports the amplitude ratio between transition and non-transition bits. The measurement calculates the ratios of all non-transition eye voltages  $(2^{nd}$  and subsequent eye voltages after one edge but before the next) to their nearest preceding transition eye voltage (1st eye voltage succeeding an edge). In the accompanying diagram, it is the ratio of the Black voltages to the Blue voltages. The results are given in dB.

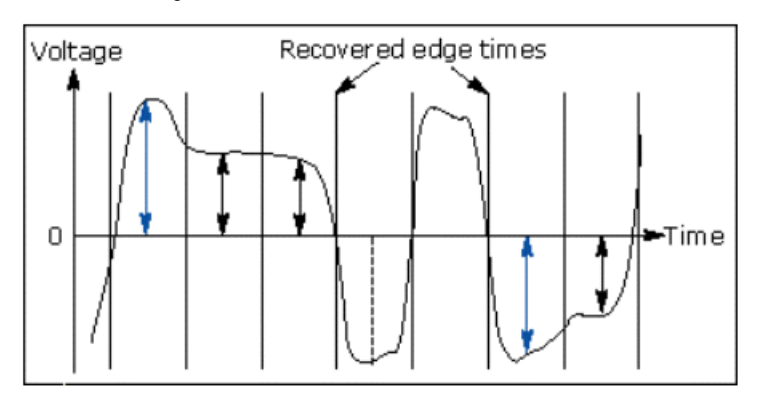

The application calculates the T/nT Ratio using the following equations:

$$
Tr T(m) = dB \left( \frac{v_{EYE-HI-NTRAN}(m)}{v_{EYE-HI-TRAN}(n)} \right)
$$
  
following a rising edge.  

$$
Tr T(m) = dB \left( \frac{v_{EYE-LO-NTRAN}(m)}{v_{EYE-LO-TRAN}(n)} \right)
$$
  
following a falling edge.

### Where:

VEYE–HI–TRAN is the High voltage at the interpolated midpoint of the first unit interval following a positive transition.

VEYE-LO-TRAN is the Low voltage at the interpolated midpoint of the first unit interval following a negative transition.

VEYE-HI-NTRAN is the High voltage at the interpolated midpoint of all unit intervals except the first following a positive transition.

VEYE-LO-NTRAN is the Low voltage at the interpolated midpoint of all unit intervals except the first following a negative transition.

m is the index for all non-transition UIs.

n is the index for the nearest transition UI preceding the UI specified by m. In a time trend plot of the measurement results, there is one measurement for each non-transition bit in the waveform (that is the black arrows in the diagram).

# **Clock (SSC off)**

## **Frequency**

Frequency measurement calculates the inverse of the data period for each cycle.

• **If the Signal Type is Clock**. The application calculates clock frequency measurement using the following equation:

 $F_r^{Clock} = 1/P_r^{Clock}$ 

Where:

FClock is the clock frequency.

PClock is the clock period measurement.

• **If the Signal Type is Data**. The application calculates data frequency measurement using the following equation:

 $F_n^{Data} = 1 / P_n^{Data}$ 

Where:

F<sup>Data</sup> is the data frequency.

P<sup>Data</sup>is the data period measurement.

## **Period**

• **If the Signal Type is Clock**. The Period measurement calculates the duration of a cycle as defined by a start and a stop edge. Edges are defined by polarity, threshold, and hysteresis. The application calculates clock period measurement using the following equation:

$$
P_n^{C\&ck}=T_{n+1}-T_n
$$

Where:

PClock<sub>is</sub> the clock period.

T is the  $V_{Ref}$ Mid crossing time for the selected polarity.

• **If the Signal Type is Data**. The Period measurement calculates the duration of a Unit Interval. The application calculates this measurement using the following equation:

$$
P_n^{\text{Data}} = (T_n^{\text{Data}} - T_{n-1}^{\text{Data}}) / K_n
$$

Where:

P<sup>Data</sup> is the data period.

T<sup>Data</sup> Data is the V<sub>Ref</sub>Mid crossing time in either direction.

Kn = Cn–Cn-1 is the estimated number of unit intervals between two successive edges. Cn is the calculated data bit index of Tn Data. Each measurement result Pn Data is repeated Kn times in the measurement result vector, so that the measurement population is equal to the number of unit intervals in the qualified waveform, rather than the number of edge pairs.

## **Duty Cycle**

The +Duty Cycle and –Duty Cycle measurements calculate the ratio of the positive (or negative) portion of the cycle relative to the period.

The application calculates these measurements using the following equations:

 $D_{r}^{+} = W_{r}^{+} / P_{r}^{Cick}$  $D_{\rm x}^- = W_{\rm x}^- / P_{\rm x}^{\rm Clock}$ 

Where:

D<sup>+</sup> is the positive duty cycle.

D<sup>-</sup> is the negative duty cycle.

W<sup>+</sup> is the positive pulse width.

W<sup>-</sup> is the negative pulse width.

P<sup>Clock</sup> is the period.

## **Clock Intra Skew (PN)**

Skew is the time between the mid reference level crossing on Source positive to the mid reference level crossing on Source negative of specified lane. The direction of the edge crossing is configurable.

The application calculates this measurement using the following equation:

 $T_s^{Skew} = T_s^{Mkim} - T_s^{2nd}$ 

Where:

T<sup>Skew</sup> is the timing skew.

T<sup>Main</sup> is the Main input Mid reference crossing time in the configured direction.

T<sup>2nd</sup> is the 2<sup>nd</sup> input Mid2 reference crossing time in the configured direction.

## **Clock Peak to Peak**

Cycle Pk-Pk is a voltage measurement which measures the absolute difference between the maximum and minimum amplitude for every cycle of the waveform. It calculates the peak-to-peak value for all cycles of the waveform. The peak value is measured from Fall slope to the next rise if the valid slope is a Fall. The next peak would be from Rise to next fall slope. The peak-to-peak value is calculated on all the pairs of minimum and maximum values available.

The application calculates the Cycle Pk-Pk using the following equation:

$$
V_{Pk-PK(n)} = V_{CycleMax} - V_{CycleMin}
$$

for consecutive cycles

Where:

 $V_{\text{Max}}(n)$  is the maximum peak amplitude.

 $V_{Min}(n)$  is the minimum peak amplitude.

n is the number of cycles from 1 to the last valid edge.

# **Clock SSC ON or Data SSC ON**

## **Profile**

SSC Profile shows the modulation profile of the Spread Spectrum Clocking (SSC). It is the time trend plot of the SSC profile. All SSC measurements use the Period measurement with a second order low pass filter. Using the profile you can analyze the SSC modulation rate by using the horizontal cursors. You can also analyze the peak-to-peak frequency deviation by using the vertical cursors.

The following are the default configurations that are required:

- Constant Clock Recovery (CCR) Mean set as the Clock Recovery method.
- Low pass filter with 1.98 MHz cut off frequency set by default. This is the standard Fiber Channel cut off frequency.
- Available plots are Time Trend, Data Array, Histogram and Spectrum plots.

## **Mod Rate**

SSC Modulating Rate is the modulating frequency of a spread spectrum clock. It is the rate that the clock frequency changes. Clock recovery is used on the measurement. The method is constant clock mean.

## **Frequency Deviation**

SSC frequency deviation is the spread spectrum clock frequency deviation from the nominal frequency in ppm (parts per million). Clock recovery is used on the measurement. The method is constant clock mean.

## **Frequency Deviation Max**

SSC frequency deviation MAX is defined as the maximum frequency shift as a function of time. It represents the frequency deviation in terms of ppm (parts-per-million).

- Find the 50% edges on the SSC profile.
- Calculate the HIGH value between the n and n+1 edge.
- Find the Maximum frequency deviation as HIGH.

The application calculates the measurement using the equation:

Freq Dev Max(ppm)= ((Maximum Freq – Nominal Data Rate)/Nominal Data Rate)\* 1e6

The difference between the SSC frequency deviation MAX and SSC frequency deviation MIN measurements are that they compute the maximum frequency deviation and minimum frequency deviation separately. By doing this the limits can be applied separately. Available plots are Time Trend, Data Array, Histogram and Spectrum plots.

## **Frequency Deviation Min**

The SSC frequency deviation MIN is defined as the minimum frequency shift as a function of time. It represents the frequency deviation in terms of ppm (parts per million).

- Find the 50% edges on the SSC profile.
- Calculate the LOW value between the  $n$  and  $n+1$  edge.
- Find the Minimum frequency deviation as LOW.

The application calculates the measurement using the equation:

*Freq Dev Min(ppm)= ((Minimum Freq-Nominal Data Rate)/Nominal Data Rate)\* 1e6* Available plots are Time Trend, Data Array, Histogram and Spectrum plots.

# **Index**

## **A**

About TekExpress *[10](#page-9-0)* Acquire parameters viewing in reports *[42](#page-41-0)* Acquisition tab *[29](#page-28-0)* Analysis options *[35](#page-34-0)* Application panels overview *[21](#page-20-0)*

### **B**

Bandwidth Limit clock channels *[23](#page-22-0)* data channels *[23](#page-22-0)* Button clear log *[36](#page-35-0)* Email settings *[35](#page-34-0)* save *[36](#page-35-0)*

### **C**

Clearing test results *[50](#page-49-0)* Compensate the signal path *[49](#page-48-0)* Configuration tab parameter instruments detected *[31](#page-30-0)* Configuration tab parameters global settings *[31](#page-30-0)* Connected instruments searching for *[19](#page-18-0)* Contacting Tektronix *[1](#page-10-0) 1* Conventions *[11](#page-10-0)* Create a test setup from default settings *[51](#page-50-0)* Create a test setup using an existing one *[52](#page-51-0)*

### **D**

Delete the run/config session *[63](#page-62-0)* DUT ID *[23](#page-22-0)* DUT parameter device *[23](#page-22-0)* device profile *[23](#page-22-0)* DUT type device *[23](#page-22-0)*

### **E**

Email notification and setup *[20](#page-19-0)* Exiting the application *[17](#page-16-0)*

#### **F**

Features (LVDS) *[10](#page-9-0)* File name extensions *[14](#page-13-0)*

## **G**

Global controls *[18](#page-17-0)* GPIB *[19](#page-18-0)*

### **I**

Installing the software *[13](#page-12-0)* Instruments discovering connected *[19](#page-18-0)* viewing connected *[19](#page-18-0)* Instruments detected *[31](#page-30-0)*

### **L**

LAN *[19](#page-18-0)* Live waveforms *[23](#page-22-0)* Load the run/config session *[66](#page-65-0)* Loading a test setup *[51](#page-50-0)* Log view save file *[36](#page-35-0)* LVDS features *[10](#page-9-0)*

#### **M**

**Menus** Options *[18](#page-17-0)* Preferences *[50](#page-49-0)* Multiple-session run *[26](#page-25-0)* My TekExpress folder files stored in *[39](#page-38-0)*

### **N**

Non-VISA *[19](#page-18-0)*

## **O**

Opening a saved test setup *[51](#page-50-0)* Options menu Instrument control settings *[19](#page-18-0)* Oscilloscope compensation *[49](#page-48-0)* Override the run/config session *[63](#page-62-0)*

### **P**

Panels *[21](#page-20-0)* Pattern *[23](#page-22-0)* Pattern type *[23](#page-22-0)* Preferences menu *[38](#page-37-0)*, *[40](#page-39-0)* Preferences tab send an Email *[35](#page-34-0)* setup panel *[35](#page-34-0)*

## **Q**

Query the available list in the run/config session *[64](#page-63-0)* Query the current run/config session *[64](#page-63-0)* Query the statistics value for a test measurement *[64](#page-63-0)* Query the statistics value for all test measurements *[65](#page-64-0)*

## **R**

Recalling a test setup *[51](#page-50-0)* Recommended probes *[13](#page-12-0)* Related Documentation *[11](#page-10-0)* Report contents *[42](#page-41-0)* Report sections *[42](#page-41-0)* Reports receiving in email notifications *[20](#page-19-0)* Reports panel *[21](#page-20-0)* Results panel summary of test results *[38](#page-37-0)*, *[40](#page-39-0)* test name *[38](#page-37-0)*, *[40](#page-39-0)* Results Panel *[50](#page-49-0)* Run button *[18](#page-17-0)* Run the run/config saved session *[65](#page-64-0)* Running tests *[50](#page-49-0)*

### **S**

|

Save log file *[36](#page-35-0)* Save the run/config sessions *[65](#page-64-0)* Saving tests *[39](#page-38-0)* SCPI commands TEKEXP:\*IDN? *[59](#page-58-0)* TEKEXP:\*OPC? *[60](#page-59-0)* TEKEXP:ACQUIRE\_MODE *[60](#page-59-0)* TEKEXP:ACQUIRE\_MODE? *[60](#page-59-0)* TEKEXP:EXPORT *[60](#page-59-0)* TEKEXP:INFO? *[61](#page-60-0)* TEKEXP:INSTRUMENT *[61](#page-60-0)* TEKEXP:INSTRUMENT? *[61](#page-60-0)* TEKEXP:LASTERROR? *[62](#page-61-0)* TEKEXP:LIST? *[62](#page-61-0)* TEKEXP:POPUP *[62](#page-61-0)* TEKEXP:POPUP? *[63](#page-62-0)* TEKEXP:REPORT *[63](#page-62-0)* TEKEXP:REPORT? *[67](#page-66-0)* TEKEXP:RESULT? *[67](#page-66-0)* TEKEXP:SELECT *[67](#page-66-0)* TEKEXP:SELECT? *[68](#page-67-0)* TEKEXP:SETUP *[68](#page-67-0)* TEKEXP:STATE *[68](#page-67-0)* TEKEXP:STATE? *[69](#page-68-0)* TEKEXP:VALUE *[69](#page-68-0)* TEKEXP:VALUE? *[69](#page-68-0)* Search for connected instruments *[19](#page-18-0)* Selecting tests *[27](#page-26-0)* Session folders and files *[39](#page-38-0)* Set the default session *[66](#page-65-0)* Setup acquisition tab *[29](#page-28-0)*

Setup files *[51](#page-50-0)* Setup panel *[21](#page-20-0)* Software installation *[13](#page-12-0)* Source *[23](#page-22-0)* Status panel log view *[36](#page-35-0)* message history *[36](#page-35-0)* test status *[36](#page-35-0)* Support *[11](#page-10-0)* Supported oscilloscopes *[13](#page-12-0)*

## **T**

Technical support *[11](#page-10-0)* Tek Link *[19](#page-18-0)* TEKEXP:RESULT:STATISTICS? "ALL" *[65](#page-64-0)* TEKEXP:RESULT:STATISTICS? "Test Name" *[64](#page-63-0)* TEKEXP:SESSION DEFAULT *[66](#page-65-0)* TEKEXP:SESSION DELETE, "Session1, Session2" *[63](#page-62-0)* TEKEXP:SESSION LOAD, "Session Name" *[66](#page-65-0)* TEKEXP:SESSION RUN, "Session Name's separated by comma" *[65](#page-64-0)* TEKEXP:SESSION SAVE,"SessionName", "True" *[63](#page-62-0)* TEKEXP:SESSION SAVE,"Session Name" *[65](#page-64-0)* TEKEXP:SESSION? CURRENT *[64](#page-63-0)* TEKEXP:SESSION? LIST *[64](#page-63-0)* TEKEXP:TESTINFO? *[66](#page-65-0)* Test Name *[29](#page-28-0)* Test reports *[42](#page-41-0)* Test results send by email *[20](#page-19-0)* Test Results clearing displayed *[50](#page-49-0)* Test selection TekExpress LVDS *[27](#page-26-0)* test description *[27](#page-26-0)* Test selection controls *[27](#page-26-0)* Test setup files *[39](#page-38-0)*, *[51](#page-50-0)* Test setups load *[51](#page-50-0)* open *[51](#page-50-0)* recalling *[51](#page-50-0)* Test status acquire status *[36](#page-35-0)* analysis status *[36](#page-35-0)* autoscroll *[36](#page-35-0)* Test-related files *[39](#page-38-0)* **Tests** running *[50](#page-49-0)* selecting *[27](#page-26-0)*

### **V**

View a report *[42](#page-41-0)*

#### **W**

Waveform files locating and storing *[39](#page-38-0)* Wavelength *[23](#page-22-0)*